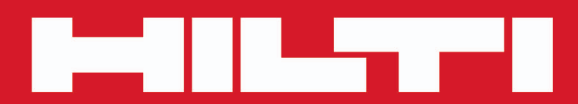

# **PROFIS Revit**

**[Deutsch de](#page-2-0)**

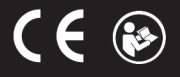

# <span id="page-2-0"></span>**Inhalt**

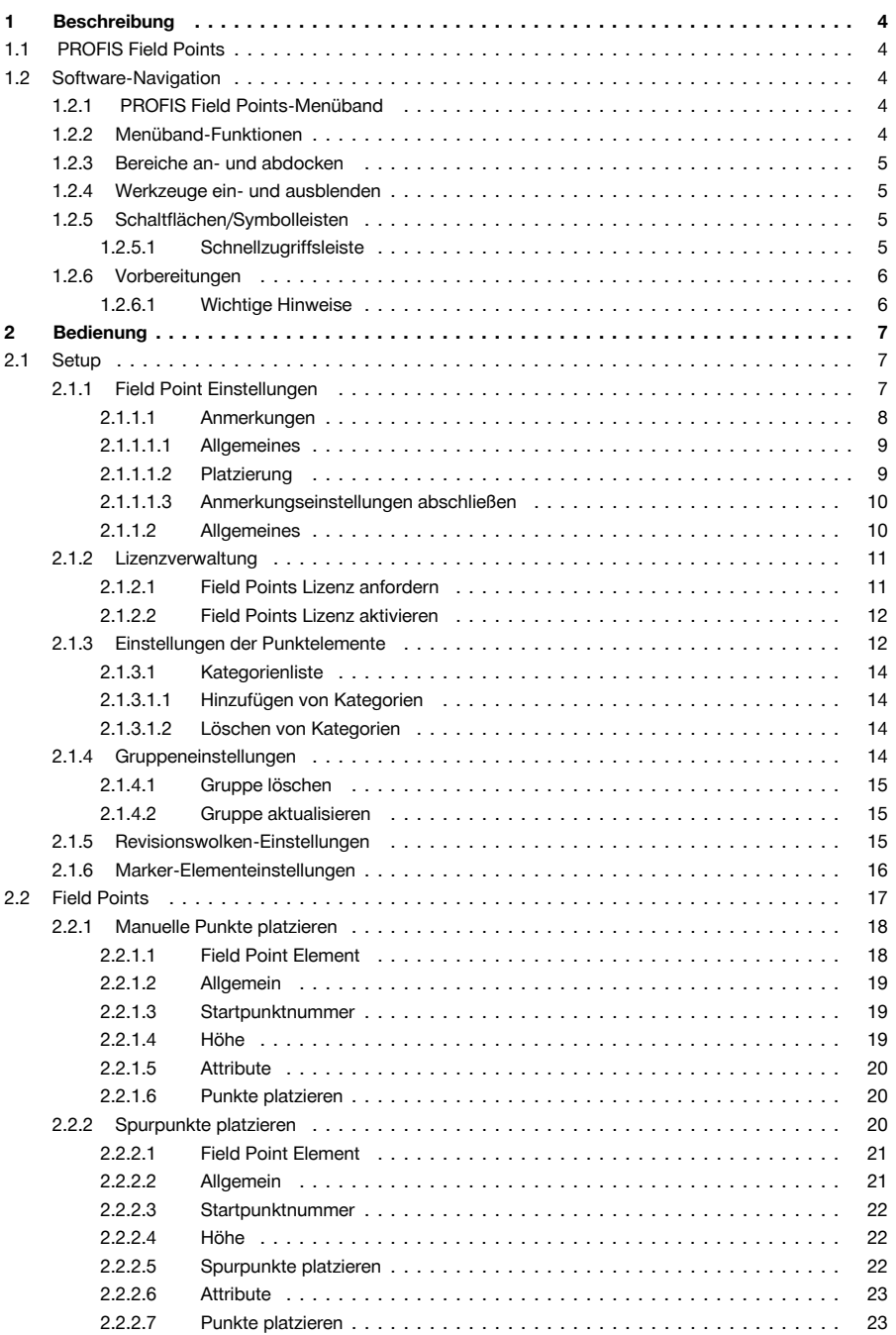

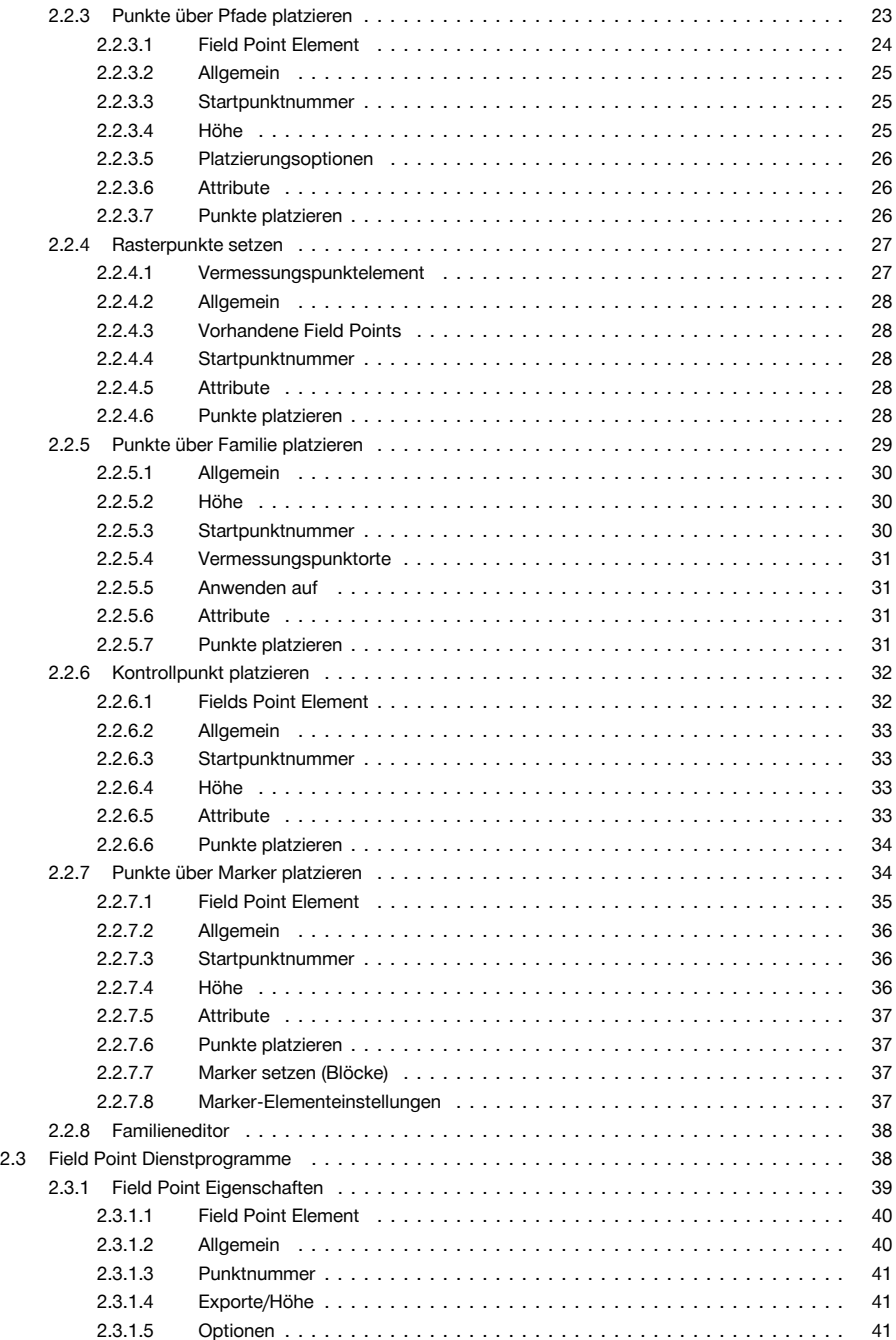

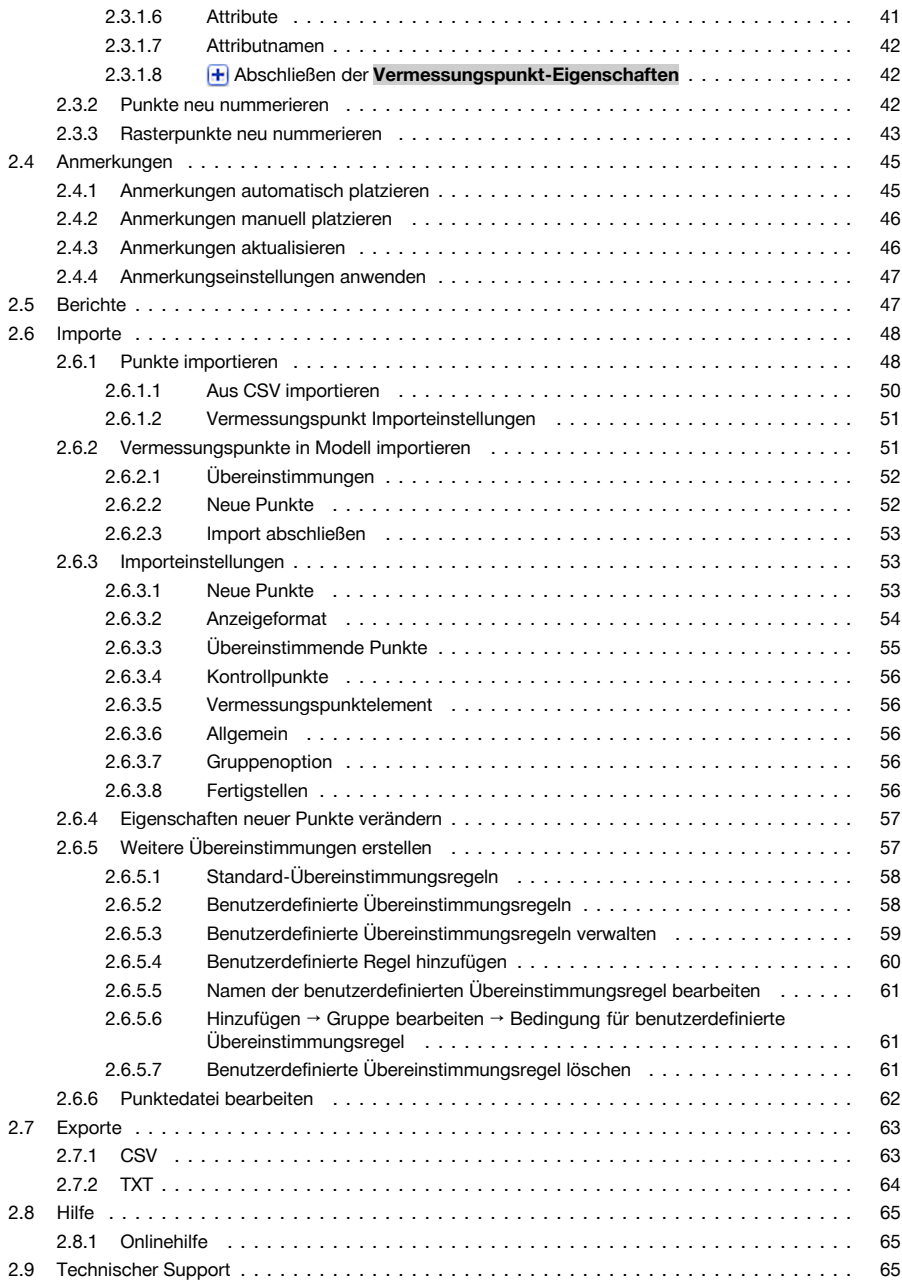

#### <span id="page-5-0"></span>**1 Beschreibung**

### **1.1 PROFIS Field Points**

Die PROFIS Field Points-Softwareanwendung liefert eine CAD-Lösung für Konstrukteure, die verschiedene Objekte vor Ort lokalisieren müssen. Field Points können in einer Zeichnung erstellt und dann für Auslegungszwecke vor Ort exportiert werden. Field Points können erstellt, gespeichert, geändert und zur Dokumentierung der exakten Projektdaten in die Originalzeichnung importiert werden.

Die von Branchenspezialisten erstellte Software ist mit verschiedenen Autodesk-Anwendungen kompatibel und ermöglicht so ein schnelles und effizientes Entwerfen, Erstellen und Roundtripping von Field Points. Auf den folgenden Seiten erfahren Sie mehr über die Funktionen von PROFIS Field Points.

#### **1.2 Software-Navigation**

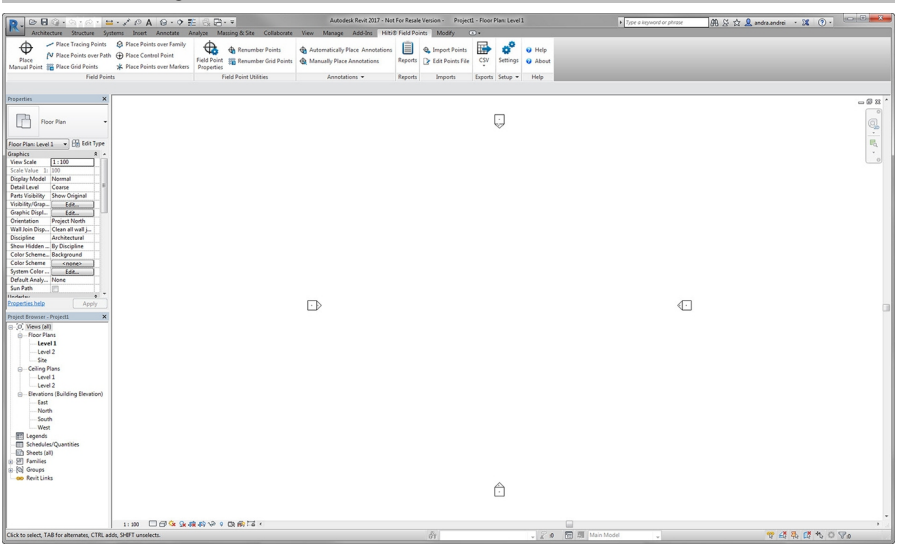

**Hilti ®** Field Points arbeitet mit Menübändern, die einen leichten Zugriff auf die verfügbaren Funktionen ermöglichen.

Das allgemeine Layout der Fenster entspricht der Revit® -Anwendung.

# **1.2.1 PROFIS Field Points-Menüband**

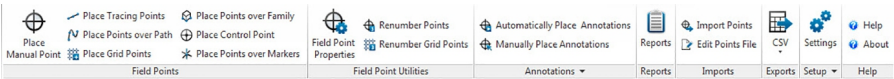

Die Registerkarte PROFIS Field Points ermöglicht leichten Zugriff auf die Programmbefehle. Die Registerkarte enthält Gruppen und Bereiche. Die Registerkarte ist Teil des Software-Menübandes und verläuft oberhalb des Revit® -Software-Bildschirmes.

#### **Hinweis**  $\overline{\bullet}$

Alle Anweisungen in dieser Anleitung beziehen sich auf Befehle auf der Registerkarte PROFIS Field Points. Wenn Sie Revit starten, hängt es von Ihren Revit-Einstellungen ab, ob das PROFIS Field Points-Menüband angezeigt wird. Ist das Menüband geschlossen, müssen Sie es wieder öffnen, um die Anweisungen befolgen zu können.

#### **1.2.2 Menüband-Funktionen**

Die Menübänder enthalten Befehle, die für die Arbeit mit der Vermessungspunkt-Software erforderlich sind.

#### <span id="page-6-0"></span>**1.2.3 Bereiche an- und abdocken**

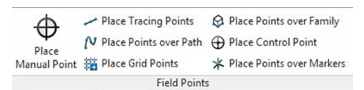

Sie können Bereiche an- und abdocken. Die folgende Abbildung zeigt eine abgedockte Registerkarte.

- 1. Klicken Sie bei geöffnetem Steuerelement unterhalb des Menübandes auf den Bereich, den Sie verschieben möchten.
- 2. Ziehen Sie den Bereich an die gewünschte Position und lassen Sie die Maustaste los.

Wenn Sie den Bereich wieder an das Menüband andocken möchten, klicken Sie auf den Ziehpunkt und ziehen Sie den Bereich an die gewünschte Position auf dem Menüband. Lassen Sie die Maustaste los, sobald der Bereich sich in der richtigen Position befindet.

#### **1.2.4 Werkzeuge ein- und ausblenden**

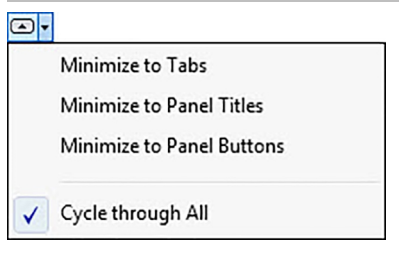

Wie im Menü dargestellt, können Steuerelemente auf verschiedene Art dargestellt werden. Steht die Anzeige auf **Alle durchblättern**, klicken Sie so oft auf **o.**, bis die gewählte Ansicht Ihnen zusagt.

#### **1.2.5 Schaltflächen/Symbolleisten**

Ihre Autodesk-Anwendung kennt verschiedene Möglichkeiten zum Öffnen von Modulen mit der PROFIS Field Points-Software.

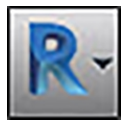

Die Schaltfläche Anwendung erlaubt das Ausführen verschiedener Aufgaben wie Drucken, Speichern oder Exportieren Ihrer Zeichnung in andere Formate. Wenn Sie auf die Schaltfläche Anwendung klicken, öffnet sich ein Menü. Klicken Sie auf die gewünschte Aufgabe.

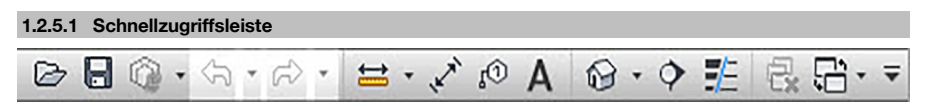

Die Schnellzugriffsleiste befindet sich standardmäßig oben im Fenster Revit. Sie können der Schnellzugriffleiste häufig benötigte Befehle hinzufügen.

- 1. Gehen Sie zur **Schnellzugriffsleiste** in der oberen linken Ecke des Hauptfensters.
- 2. Klicken Sie auf **.**. Die Liste der Optionen wird angezeigt.
- Symbole mit einem Haken befinden sich in der Schnellzugriffsleiste.
- Elemente ohne Haken können der Leiste hinzugefügt werden, wenn Sie auf die entsprechende Option klicken. Das Element wird der Leiste hinzugefügt. Wenn Sie die Liste der Optionen das nächste Mal öffnen, hat das betreffende Element ebenfalls einen Haken.

### **ODER**

1. Ist ein Element in den Optionen nicht verfügbar, klicken Sie an einer beliebigen Stelle der Symbolleiste mit der rechten Maustaste und klicken dann auf **Schnellzugriffsleiste anpassen**.

- <span id="page-7-0"></span>2. Klicken Sie im Dialog Benutzeroberfläche anpassen auf den gewünschten Symbolleistenbefehl.
- 3. Ziehen Sie diesen zur Schnellzugriffsleiste.

Customize Quick Access Toolbar

New

- $\vee$  Open
- $\checkmark$  Save
- ✔ Synchronize with Central
- $\vee$  Undo
- $\vee$  Redo
- $\vee$  Measure
- ← Aligned Dimension
- ✔ Tag by Category
- $\checkmark$  Text
- ✔ Default 3D View
- $\checkmark$  Section
- $\checkmark$  Thin Lines
- ✔ Close Hidden Windows
- ✔ Switch Windows

Customize Quick Access Toolbar

Show Below the Ribbon

### **1.2.6 Vorbereitungen**

Vor der Nutzung von PROFIS Field Points sind nur einige einfache Vorbereitungen erforderlich.

- Erstellen Sie Ihr Revit-Modell.
- Nutzen Sie die PROFIS Field Points-Software zum Setzen von Vermessungspunkten.

#### **1.2.6.1 Wichtige Hinweise**

Bitte beachten Sie, dass einige Revit-Zeichnungsvariablen unbedingt bei der Verwendung der PROFIS Field Points-Software zu beachten sind:

- **Bemaßungsstil (DIMSTYLE)**
	- Der gültige Bemaßungsstil bestimmt das Aussehen.
- **Einheiten (UNITS)**

Die eingestellten Einheiten (metrisch oder britisch) werden in die PROFIS Field Points-Dialoge übernommen.

# **Hinweis**

**Hilti** empfiehlt, vor der Verwendung der PROFIS Field Points-Software zunächst in das Setup-Modul zu gehen. In diesem Modul können Sie Standardeinstellungen für die Vermessungspunkte festlegen, die im gesamten System verwendet werden.

# <span id="page-8-0"></span>**2 Bedienung**

# **2.1 Setup**

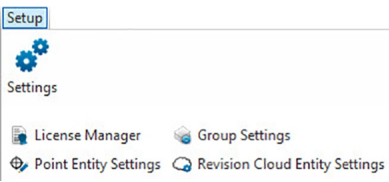

Im Bereich **Setup** können Sie Parameter-Standardeinstellungen für Vermessungspunkte und Vermessungspunktelemente setzen sowie die benutzerdefinierte Benutzeroberfläche (CUI) gestalten.

# **Quick Steps: PROFIS Field Points** → **Setup**

- 1. Gehen Sie auf der Registerkarte **PROFIS Field Points** auf **Setup**.
- 2. Klicken Sie auf den gewünschten Link.

# **Lizenzverwaltung**

**Field Point Einstellungen** → Seite 7 **Field Point Elementeinstellungen** [→ Seite 12](#page-13-0)

**2.1.1 Field Point Einstellungen**

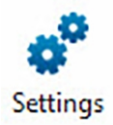

<span id="page-9-0"></span>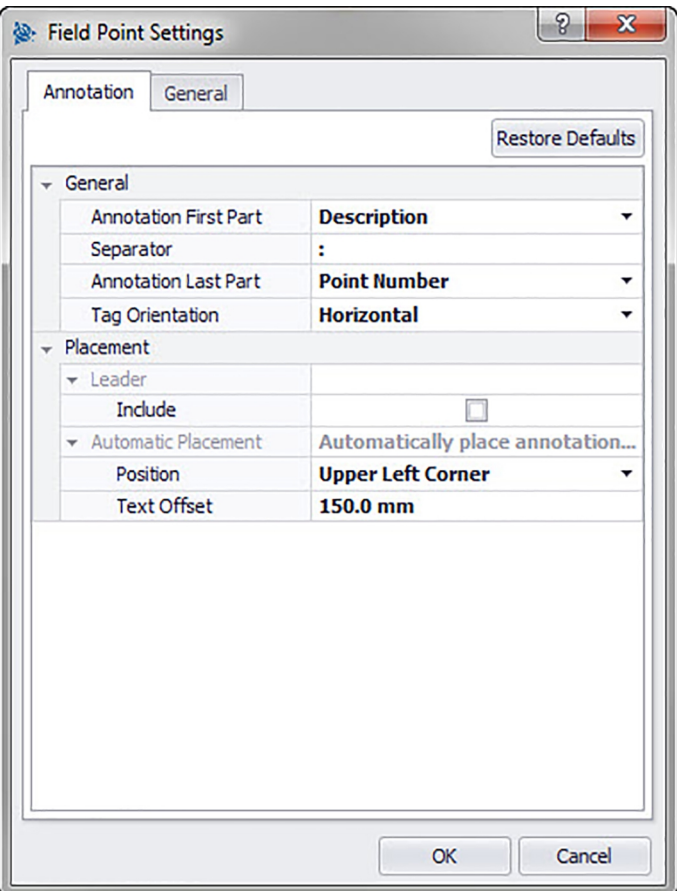

Im Modul Field Point Einstellungen können Sie Standardeinstellungen setzen, die im gesamten System gelten. Sie können diese Einstellungen bei bestimmten Punkttypen ändern, doch alle Änderungen, die Sie außerhalb des Fensters **Vermessungspunkt Einstellungen** machen, wirken sich nicht auf Ihre Standardeinstellungen aus. **Hilti** empfiehlt die Einrichtung von Standardeinstellungen, da dies das Setzen von Vermessungspunkten deutlich vereinfacht.

#### **Hinweis** ≩∳

Wenn Sie Änderungen durchgeführt haben und die Werkseinstellungen wiederherstellen möchten, klicken Sie auf **Standardwerte zurücksetzen**. Bitte beachten Sie, dass durch das Zurücksetzen auf Werkseinstellungen alle benutzerdefinierten Einstellungen verloren gehen.

# **Quick Steps: Setup** →**Einstellungen**

- 1. Klicken Sie im Bereich **Setup** auf **Einstellungen**. Das Fenster Field Point öffnet sich.
- 2. Klicken Sie auf die gewünschte Registerkarte.

**Anmerkung** → Seite 8

**Allgemeines** [→ Seite 10](#page-11-0)

# **2.1.1.1 Anmerkungen**

Auf der Registerkarte **Vermessungspunkt Einstellungen Anmerkungen** können Sie definieren, wie die Software mit **Anmerkungen** umgehen soll, wenn Sie Ihre Vermessungspunkte setzen. **Quick Steps: Vermessungspunkt Einstellungen** → **Registerkarte Anmerkungen**

<span id="page-10-0"></span>Es können Standardeinstellungen für den Inhalt, das Aussehen und die Platzierung von Anmerkungen definiert werden. Diese Standardeinstellungen bleiben aktiv, bis mit Hilfe der Schaltfläche **Standardwerte zurücksetzen** die Werkseinstellungen wiederhergestellt werden. Bereits in der Zeichnung platzierte Anmerkungen werden durch diese Einstellungsänderungen nicht beeinflusst.

### **2.1.1.1.1 Allgemeines**

Im Bereich **Allgemeines** werden folgende Eigenschaften eingestellt:

# **Anmerkungen Präfix**:

Klicken Sie auf  $\blacktriangleright$  und wählen Sie die Einstellung für das Anmerkungspräfix.

# **Trennzeichen**

In dieser Einstellung wird das Trennzeichen zwischen Präfix und Suffix von Anmerkungen definiert. Gut sichtbare Trennzeichen sind beispielsweise:

- Doppelpunkt :
- Punkt .
- Strich -

#### **Hinweis**  $\geq$

Wenn diese Zeichen nicht vorgeschrieben sind, können Sie ein Trennzeichen Ihrer Wahl verwenden.

### **Anmerkungen Suffix**

Klicken Sie auf  $\star$  und wählen Sie die Einstellung für das Anmerkungssuffix.

### **Texthöhe**

• Geben Sie die Texthöhe (je nach gewählter Einstellung in Millimeter/Inch) ein.

### **Textstil**

Klicken Sie auf  $\star$  und wählen Sie einen Stil aus der Liste.

# **Anmerkungsebene**

Klicken Sie auf  $\star$  und wählen Sie die Anmerkungsebene.

# **2.1.1.1.2 Platzierung**

Im Bereich **Platzierung** werden folgende Eigenschaften eingestellt: **Führungslinie hinzufügen**

• Wenn Sie der Anmerkung eine Führungslinie hinzufügen möchten, aktivieren Sie das Kontrollkästchen  $\blacktriangledown$ 

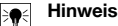

Das Aussehen der Führungslinie wird durch den aktuellen DIMSTYLE bestimmt.

• Wenn Sie das Kontrollkästchen **V** Einbeziehen aktivieren, wird das Feld Offset Pfeilspitze angezeigt. Geben Sie einen Wert (je nach gewählter Einstellung in Millimeter/Inch) ein, um den Abstand zwischen Pfeilspitze und Vermessungspunkt zu definieren.

# **Automatische Platzierung**

#### **Hinweis** ₩

Diese Einstellung wird verwendet, wenn Sie Punkte setzen, während die Anmerkungen auf **Automatisch** eingestellt sind.

#### Gehen Sie im Bereich **Automatische Platzierung** wie folgt vor:

• **Position**

Klicken Sie auf  $\bullet$ , um die Platzierung der Anmerkung in Bezug auf den Vermessungspunkt festzulegen.

• **Text-Offset**

Geben Sie diesen Eigenschaftswert (je nach gewählter Einstellung in Millimeter/Inch) ein, um den Abstand zwischen Text und Vermessungspunkt zu definieren.

# <span id="page-11-0"></span>• **Text-Offset mit Führungslinie**

Geben Sie diesen Eigenschaftswert (je nach gewählter Einstellung in Millimeter/Inch) ein, um den Abstand zwischen Text-Führungslinie und Vermessungspunkt zu definieren.

#### Manuelle Platzierung

Aktiveren Sie im Bereich **Manuelle Platzierung** das Kontrollkästchen **Nach Platzierung drehen** . Auf diese Weise kann eine Anmerkung nach dem Platzieren manuell gedreht werden.

### **2.1.1.1.3 Anmerkungseinstellungen abschließen**

• Klicken Sie abschließend auf **OK**.

# **ODER**

• Klicken Sie auf die Registerkarte **Allgemeines** → Seite 10.

# **2.1.1.2 Allgemeines**

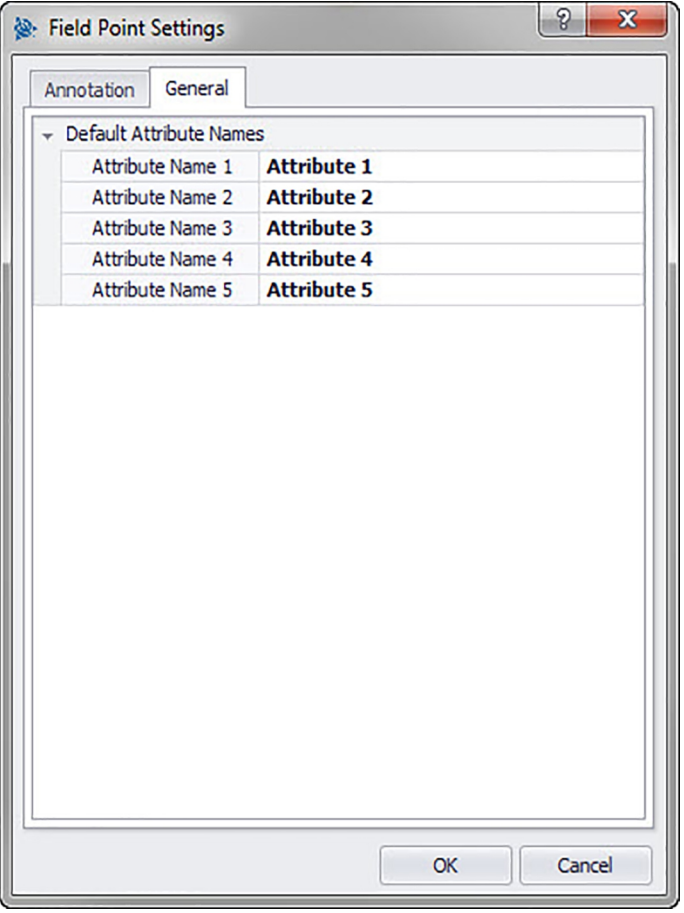

Attribute liefern Ihrem Personal vor Ort detailliertere Informationen über einen Vermessungspunkt, beispielsweise ob es sich um einen Haken, eine Schraube oder eine Muffe handelt. Die Attributnamen erscheinen bei jeder Vermessungspunkt-Einfügung sowie im Fenster Eigenschafteneinstellung.

**Quick Steps:** Field Point Einstellungen [→ Seite 7](#page-8-0) → **Registerkarte Quickinfo** Sie können bis zu fünf Attribute mit jeweils 64 Zeichen vergeben.

#### <span id="page-12-0"></span>**Hinweis** ☀

Beachten Sie, dass die unter **Einstellungen** → **Allgemeines** definierten Attribute Standardeinstellungen sind. Sie können punktspezifische Attribute vergeben, wenn Sie Punkte platzieren oder bearbeiten.

# **2.1.2 Lizenzverwaltung**

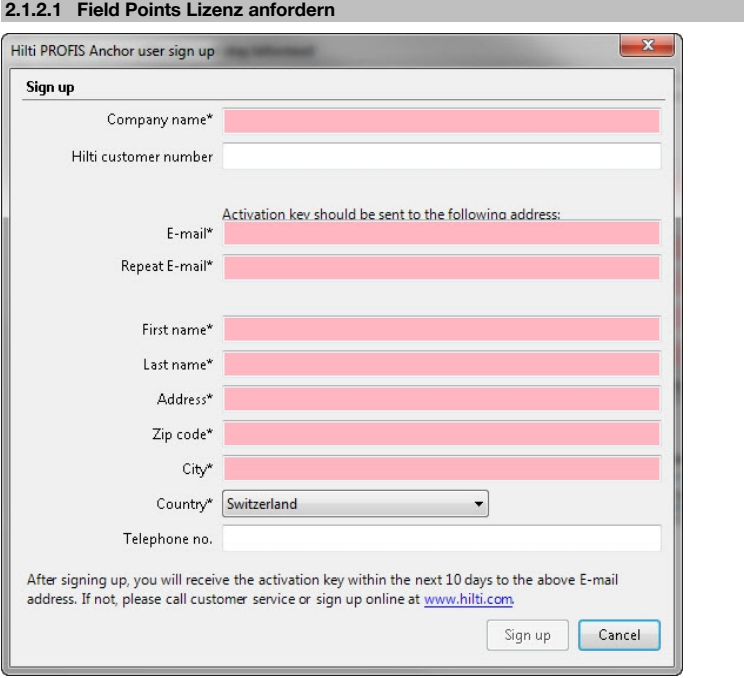

#### **Hinweis** ੇ¶€

Die mit einem \* gekennzeichneten Felder sind Pflichtfelder.

- 1. Klicken Sie im Menüband auf **Setup**.
- 2. Klicken Sie auf **Lizenz Manager**. Das Anmeldefenster erscheint.
- 3. Klicken Sie auf **Registrieren**. Das Fenster Lizenzanforderung erscheint.
- 4. Füllen Sie die Felder aus.
- 5. Klicken Sie auf **Abschicken**.

#### **Hinweis**  $\Rightarrow \bullet \in$

Der Aktivierungscode wird innerhalb der nächsten Tage an die oben genannte E-Mail-Adresse geschickt.

# <span id="page-13-0"></span>**2.1.2.2 Field Points Lizenz aktivieren**

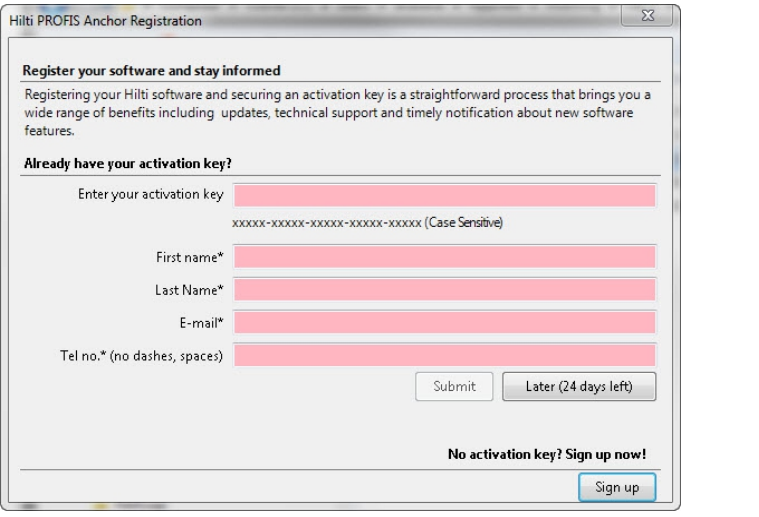

# **Hinweis**

Die mit einem \* gekennzeichneten Felder sind Pflichtfelder.

Um PROFIS Revit für 30 Tage zu testen, klicken Sie auf **Später**. Die Nummer in Klammern zeigt die verbliebenen tage an.

- 1. Klicken Sie im Menüband auf **Setup**.
- 2. Klicken Sie auf **Lizenz Manager**. Das Anmeldefenster erscheint.
- 3. Füllen Sie die Felder aus.
- 4. Klicken Sie auf **Abschicken**.
- 5. Klicken Sie auf **Registrieren**.

### **2.1.3 Einstellungen der Punktelemente**

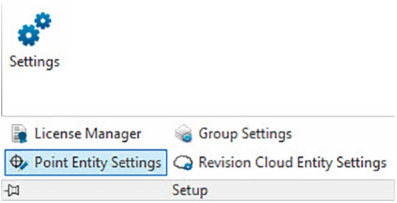

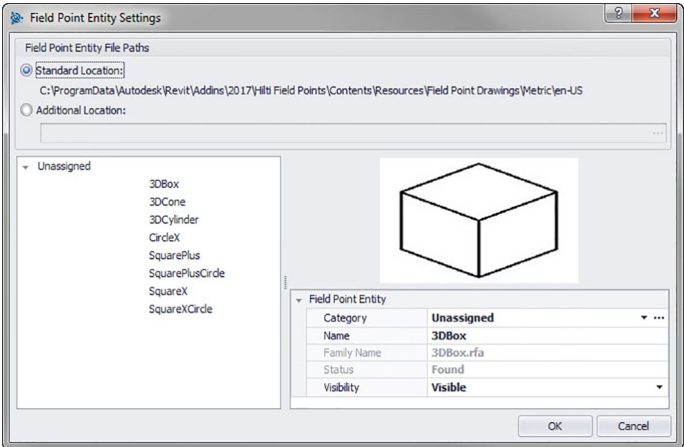

Unter Field Point Elementeinstellungen können Sie Folgendes tun:

- Die Elemente, die Sie als Vermessungspunkte in Ihren Zeichnungen nutzen möchten, benennen und organisieren.
- Die Elemente in Kategorien einordnen, um sie leichter zu finden.
- Die Verfügbarkeit von Elementen von diesem Fenster aus steuern.

Field Points Zeichnungselemente können an zwei Orten gespeichert werden:

An einem Standard-Speicherort, der zum Teil durch Ihre PROFIS Field Points-Installation vorgegeben ist. **ODER**

An einem weiteren, benutzerdefinierten Ort.

An diesen Orten gespeicherte Zeichnungen erscheinen in der Liste der Elemente zunächst in der Kategorie Nicht zugewiesen. Wenn Sie die Elemente den gewünschten Kategorien zuweisen, ordnet sich die Liste entsprechend den von Ihnen erstellten Kategorien.

### **Quick Steps: Setup** → → **Einstellungen der Punktelemente**

### **Alle Punkteinfügungs-Dialoge → Kategorie →**

Die Eigenschaften eines Vermessungspunktelements ändern Sie wie folgt:

1. Wählen Sie Ihren Arbeitsort durch Klicken auf das Optionsfeld **Standardort** oder **Benutzerdefinierter Ort**.

#### **Hinweis** ╞●⋵

Wenn Sie **Benutzerdefinierter Ort** wählen, müssen Sie auch den Speicherort für das Vermessungspunktelement angeben. Klicken Sie auf  $...,$  um zum gewünschten Ort zu navigieren. Die Liste der Vermessungspunktelemente enthält die am gewählten Ort gespeicherten Inhalte.

- 1. Klicken Sie im linken Bereich des Fensters auf das Vermessungspunktelement, das Sie verwenden möchten.
- 2. Im Bereich Field Point Element können Sie folgende Eigenschaften ändern:

# **Kategorie**

Klicken Sie auf  $\star$  und wählen Sie eine Kategorie aus der Liste. Sie können auch eine neue Kategorie erstellen, indem Sie auf ... klicken. Detaillierte Informationen zur Verwaltung von Kategorien finden Sie im Abschnitt Kategorienliste [→ Seite 14](#page-15-0).

### **Name**

Geben Sie dem Element einen Namen. Die Elementnamen müssen über alle Dateipfade für Vermessungspunktelemente hinweg eindeutig sein. Dadurch wird gewährleistet, dass Sie das richtige Element aus der Liste der **Elementnamen** wählen, wenn Sie Ihre Vermessungspunkte setzen.

#### **Name der Elementzeichnung**

In diesem Feld wird der tatsächliche Dateiname der Zeichnung angezeigt (nicht editierbar).

#### **Status**

Dieses Feld enthält Informationen über den aktuellen Status der Zeichnungsdatei, beispielsweise **Gefunden** oder **Nicht gefunden** (nicht editierbar).

# **Sichtbarkeit**

<span id="page-15-0"></span>Klicken Sie auf  $\blacktriangleright$  und wählen Sie den Verfügbarkeitsstatus des Elements aus der Liste. Mit Ausgeblendet wird das Element in der Auswahlliste der **Elementnamen** ausgeblendet. Mit Sichtbar wird das Element in der Auswahlliste der **Elementnamen** sichtbar.

3. Sie können die Eigenschaften aller Elemente an diesem Speicherort ändern. Zum Abschluss klicken Sie auf **OK**, um Ihre Änderungen zu speichern.

# **2.1.3.1 Kategorienliste**

Im Fenster für die Kategorienliste können Sie weitere Kategorien zur Auswahl im Fenster **Vermessungspunktelemente Einstellungen** erstellen. Kategorien helfen Ihnen beim Organisieren Ihrer Vermessungspunktelemente.

**Quick Steps: Vermessungspunktelemente Einstellungen** → **Kategorie** →

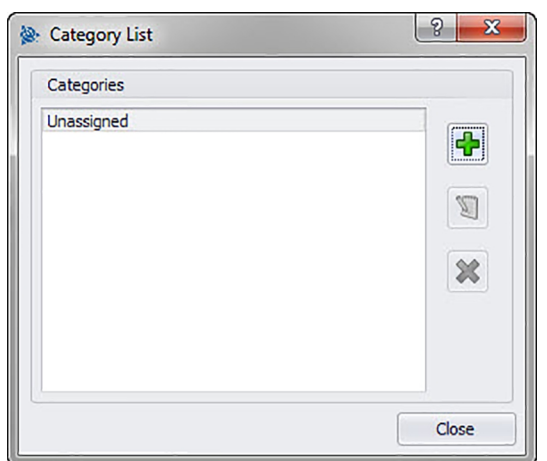

### **2.1.3.1.1 Hinzufügen von Kategorien**

1. Klicken Sie auf → geben Sie den **Kategorienamen** ein → klicken Sie auf **OK**.

#### ੇ¶€ **Hinweis**

Die Kategorie Nicht zugewiesen ist nicht veränderbar. Sie ist standardmäßig im System vorhanden.

- 1. Klicken Sie auf die Kategorie, die Sie ändern möchten.
- 2. Klicken Sie auf → geben Sie den **Kategorienamen** ein → klicken Sie auf **OK**.

# **2.1.3.1.2 Löschen von Kategorien**

1. Klicken Sie auf die Kategorie, die Sie löschen möchten → klicken Sie auf  $\mathcal{X}$ .

#### **Hinweis** <sup>≽</sup>

Eine verwendete Kategorie kann nicht gelöscht werden. Wird die Kategorie von der Software verwendet, ist die Schaltfläche \* nicht verfügbar.

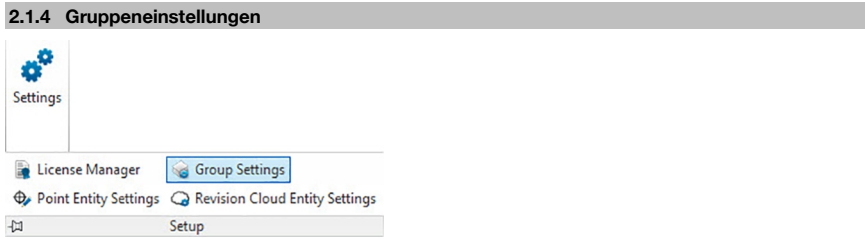

<span id="page-16-0"></span>PROFIS Field Points für Revit-Software ermöglicht Ihnen das Anlegen von benutzerdefinierten Gruppen für Punkte in Ihrem Modell. Mit dieser Funktion können Sie Ebenen in Ihrem Revit-Modell simulieren (wie bei AutoCAD®). So können Sie importierte Vermessungspunkte besser definieren.

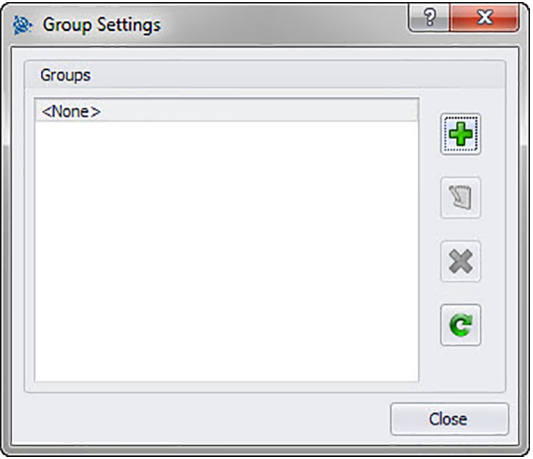

# **Quick Steps: Setup** → **Gruppeneinstellungen**

# **Gruppe hinzufügen**

- 1. Klicken Sie im Dialog Gruppeneinstellungen auf **+**
- 2. Geben Sie im Dialog **Gruppenname hinzufügen** den **Namen** der Gruppe ein.
- 3. Klicken Sie auf **OK**.

Die Gruppenansicht erscheint in der Liste **Gruppen**. Diese steht beim Importieren von Punkten [→ Seite 48](#page-49-0) in die PROFIS Field Points-Software zur Auswahl zur Verfügung.

# **Gruppe umbenennen**

- 1. Klicken Sie im Dialog Gruppeneinstellungen auf **D**.
- 2. Geben Sie im Dialog **Gruppenname editieren** den neuen **Namen** der Gruppe ein.
- 3. Klicken Sie auf **OK**.

Der neue Gruppenname erscheint in der Liste **Gruppen**. Diese steht beim Importieren von Punkten [→ Seite 48](#page-49-0) in die PROFIS Field Points-Software zur Auswahl zur Verfügung.

# **2.1.4.1 Gruppe löschen**

- 1. Klicken Sie im Dialog **Gruppeneinstellungen** auf die Gruppe, die Sie löschen möchten.
- 2. Klicken Sie auf  $\mathbf{\hat{x}}$ .

#### **Hinweis** ₩

Eine von der PROFIS Field Points-Anwendung verwendete Gruppe kann nicht gelöscht werden.

# **2.1.4.2 Gruppe aktualisieren**

Es kann notwendig sein, die Gruppenliste gelegentlich zu aktualisieren.

Klicken Sie auf  $\epsilon$ , um die Liste zu aktualisieren.

#### **2.1.5 Revisionswolken-Einstellungen**

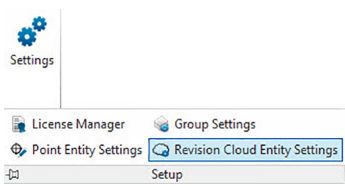

<span id="page-17-0"></span>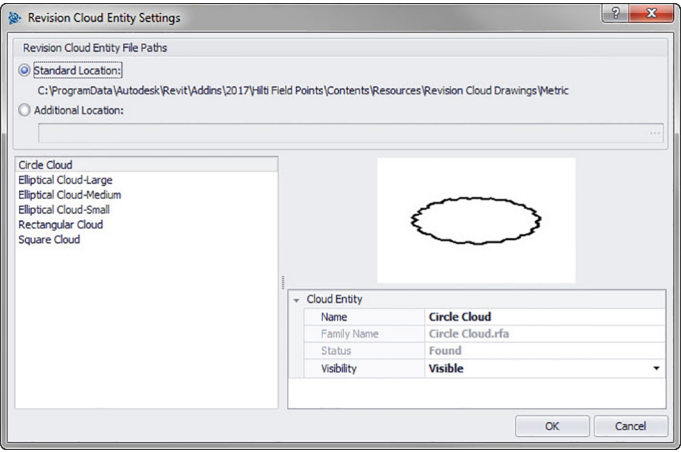

Mit den Einstellungen für Revisionswolkenelemente können Sie Zeichnungen/Formen definieren, mit denen Sie Punktrevisionen markieren möchten. Diese Funktion arbeitet mit der Funktion Punkte importieren [→ Seite 48](#page-49-0) zusammen, um Abweichungen zwischen der ursprünglichen Zeichnung und den vor Ort gesetzten Punkten kenntlich zu machen. Das Revisionswolkenelement wird um einen Punkt gelegt, der nicht innerhalb der Toleranz für importierte Elemente liegt.

Revisionswolkenelemente können an zwei Orten gespeichert werden:

An einem Standard-Speicherort, der zum Teil durch Ihre PROFIS Field Points-Installation vorgegeben ist. **ODER**

An einem weiteren, benutzerdefinierten Ort.

# **Quick Steps**: **Setup** → → **Revisionswolkenelement-Einstellungen**

1. Wählen Sie Ihren Arbeitsort durch Klicken auf das Optionsfeld **Standardort** oder **Benutzerdefinierter Ort**.

#### **Hinweis**  $\overline{\bullet}$

Wenn Sie **Benutzerdefinierter Ort** wählen, müssen Sie auch den Speicherort für das Vermessungspunktelement angeben. Klicken Sie auf ..., um zum gewünschten Ort zu navigieren. Die Liste der Vermessungspunktelemente enthält die am gewählten Ort gespeicherten Inhalte.

- 1. Klicken Sie im linken Bereich des Fensters auf das Revisionswolkenelement, das Sie verwenden möchten.
- 2. Im Bereich Revisionswolkenelement können Sie folgende Eigenschaften ändern:

# **Name**

Geben Sie dem Element einen Namen. Die Elementnamen müssen über alle Dateipfade für Vermessungspunktelemente hinweg eindeutig sein. Dadurch wird gewährleistet, dass Sie die richtige Form aus der Liste der Elementnamen wählen, wenn Sie Ihre Vermessungspunkte setzen.

#### **Sichtbarkeit**

Klicken Sie auf ▼ und wählen Sie den Verfügbarkeitsstatus des Elements aus der Liste. Mit Ausgeblendet wird das Element in der Auswahlliste der **Elementnamen** ausgeblendet.

Mit Sichtbar wird das Element in der Auswahlliste der **Elementnamen** sichtbar.

3. Sie können die Eigenschaften aller Elemente an diesem Speicherort ändern. Zum Abschluss klicken Sie auf **OK**, um Ihre Änderungen zu speichern.

### **2.1.6 Marker-Elementeinstellungen**

Mit dem Befehl Marker-Elementeinstellungen können Sie Standardwerte für Markereinstellungen setzen. **Quick Steps:** Öffnen Sie **Block-Datei** → **Hilti Markerpunkte** → **Marker platzieren** → Öffnen Sie **Block-Datei** → **Hilti Markerpunkte** → **Marker platzieren** → **Marker-Elementeinstellungen**.

#### **Hinweis**  $\overline{\bullet}$

Wenn Sie Benutzerdefinierter Ort wählen, müssen Sie auch den Speicherort für das Vermessungspunktelement angeben. Klicken Sie auf  $...,$  um zum gewünschten Ort zu navigieren. Die Liste der Dateipfade der Markerelemente enthält die am gewählten Ort gespeicherten Inhalte.

- <span id="page-18-0"></span>1. Die Eigenschaften eines Markers ändern Sie wie folgt:
- 2. Wählen Sie Ihren Arbeitsort durch Klicken auf das Optionsfeld Standardort oder Benutzerdefinierter Ort.
- 3. Klicken Sie im linken Bereich des Fensters auf den Marker, den Sie verwenden möchten.
- 4. Im Bereich Markerelement können Sie folgende Eigenschaften ändern:

#### **Name**

Geben Sie dem Marker einen Namen. Die Elementnamen müssen über alle Dateipfade für Marker hinweg eindeutig sein. Dadurch wird gewährleistet, dass Sie das richtige Element aus der Liste der Markernamen wählen, wenn Sie Ihre Vermessungspunkte setzen.

#### **Blockname**

In diesem Feld wird der tatsächliche Dateiname des Modells angezeigt (nicht editierbar).

#### **Status**

Dieses Feld enthält Informationen über den aktuellen Status der Modelldatei, beispielsweise Gefunden oder Nicht gefunden (nicht editierbar).

#### **Sichtbarkeit**

Klicken Sie auf  $\star$  und wählen Sie den Verfügbarkeitsstatus des Elements aus folgenden Optionen aus. Mit Ausgeblendet wird das Element in der Auswahlliste der Elementnamen ausgeblendet.

Mit Sichtbar wird das Element in der Auswahlliste der Elementnamen sichtbar.

5. Sie können die Eigenschaften aller Marker an diesem Speicherort ändern. Zum Abschluss klicken Sie auf OK, um Ihre Änderungen zu speichern.

#### **2.2 Field Points**

Place Tracing Points  $\Omega$  Place Points over Family 心 Place Points over Path ← Place Control Point **Place** Manual Point Sir Place Grid Points **X** Place Points over Markers

**Field Points** 

In der Gruppe Field Points können Sie Marker für verschiedene Punkte in Ihrer Zeichnung setzen. Diese Informationen können in Formate exportiert werden, die mit vielen Vermessungsinstrumenten kompatibel sind. Dies ermöglicht eine raschere Implementierung mit Ihrer Revit-Softwareplattform.

## **Quick Steps: PROFIS Field Points** → **Vermessungspunkte**

Gehen Sie auf der Registerkarte PROFIS Field Points auf die Gruppe Field Points. Weitere Informationen zum Setzen der einzelnen Punkttypen finden Sie in den Abschnitten auf den folgenden Seiten.

### **Manuellen Punkt platzieren [→ Seite 18](#page-19-0)**

Mit dieser Funktion können Sie manuell einzelne Punkte platzieren. Punkte können frei im Raum oder auf Objekten platziert werden. Dabei können die Eigenschaften für Ebene, Platzierung der Anmerkung, Startpunktummer und Höhe eingestellt werden. Außerdem können Sie bis zu 5 benutzerdefinierte Attribute vergeben.

#### **Spurpunkte platzieren [→ Seite 20](#page-21-0)**

Spurpunkte ermöglichen das Platzieren von Punkten in einer einfachen oder doppelten Linie entlang der Distanz zu einem Objekt. Field Points können an ausgewählten Punkten platziert werden. Alternativ können Sie die Start- und Endpunkte auf einem Segment eines geraden Objekts wählen. In von Ihnen gewählten Abständen können dazwischen weitere Punkte platziert werden.

#### **Hinweis** ₩

Spurpunkte folgen dem Verlauf einer Polylinie nicht.

#### **Punkte über Pfade platzieren [→ Seite 23](#page-24-0)**

Mit dieser Funktion können Sie Punkte entlang eines Pfads platzieren. Dies kann für Aufgaben wie Kurvenlayout, Plattenlayout oder unterirdische Verläufe sinnvoll sein. Sie können Punkte auf Bögen, Linien, Polylinien, 3D-Polylinien oder Splines platzieren.

### **Rasterpunkte setzen [→ Seite 27](#page-28-0)**

Mit diesem Befehl können Sie Objektpunkte anhand ausgewählter Nummerierungsschemata platzieren. Die Punkte werden auf Rasterschnittpunkten platziert. Dabei können Eigenschaften für Ebene, Platzierung der Anmerkung, Elementtypen, Startpunktnummer, Höhe und Lage des Vermessungspunkts eingestellt werden. Außerdem können Sie bis zu 5 benutzerdefinierte Attribute vergeben.

#### **Vermessungspunkt über Familie platzieren [→ Seite 29](#page-30-0)**

Mit diesem Befehl können Sie Vermessungspunkte exakt über Familien platzieren. Sobald die Platzierung des Vermessungspunkts für eine Familie eingestellt ist, wird der Vermessungspunkt bei allen identischen <span id="page-19-0"></span>Familien im Modell platziert. Dabei können Eigenschaften für Platzierung der Anmerkung, Elementanzahl, Startpunktnummer, Höhe und Ort des Vermessungspunkts eingestellt werden. Außerdem können Sie bis zu fünf benutzerdefinierte Anmerkungen vergeben.

### **Kontrollpunkt platzieren [→ Seite 32](#page-33-0)**

Kontrollpunkte werden vom Vermessungsteam festgelegt und zur Koordinierung von Orten im Gelände oder innerhalb eines Gebäudes verwendet.

# **Punkte über Marker platzieren [→ Seite 34](#page-35-0)**

Mit diesem Befehl können Sie Vermessungspunkte familienweise in einer Familie mit einem Marker oder Platzhalter platzieren.

# **2.2.1 Manuelle Punkte platzieren**

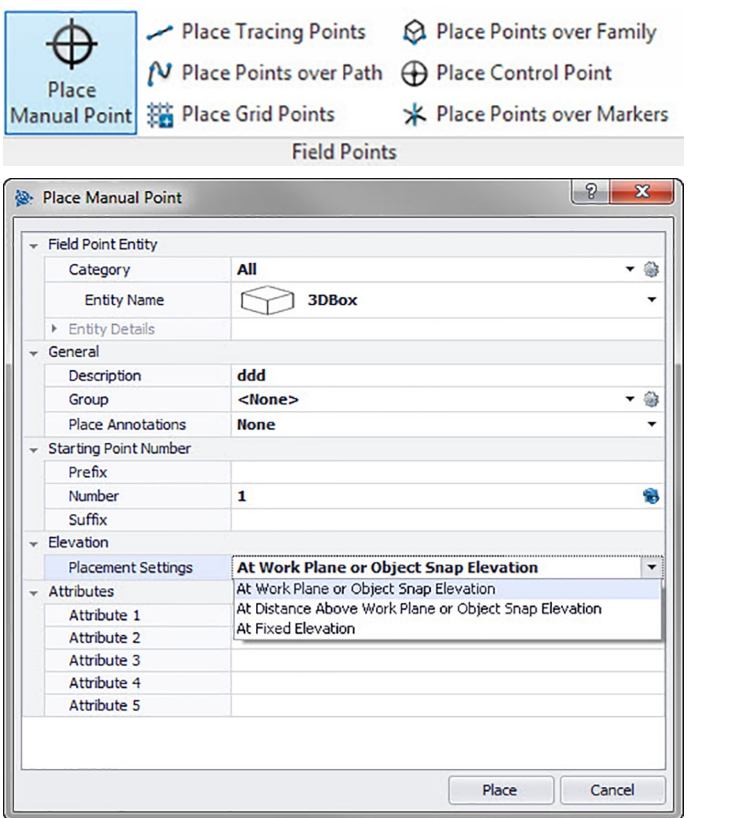

Im Fenster Manuelle Field Points platzieren können Sie manuell einzelne Punkte platzieren. Punkte können frei im Raum oder auf Objekten platziert werden. Dabei können die Eigenschaften für Ebene, Platzierung der Anmerkung, Startpunktummer und Höhe eingestellt werden. Außerdem können Sie bis zu 5 benutzerdefinierte Attribute vergeben.

# **Quick Steps: Vermessungspunkte** → **Manuellen Punkt platzieren Field Point**

- Gehen Sie zur Gruppe **Vermessungspunkte** und klicken Sie auf **Manuellen Punkt platzieren**.
- Zum Platzieren von Punkten auf Objekten gehen Sie wie folgt vor:

# **2.2.1.1 Field Point Element**

# **Kategorie**

Klicken Sie auf  $\star$  und wählen Sie die passende Kategorie aus der Liste. Wenn Sie Einstellungen verändern möchten, klicken Sie auf neben dem Feld **Kategorie**. Das Fenster Field Point Einstellungen [→ Seite 7](#page-8-0) <span id="page-20-0"></span>öffnet sich wieder. In diesem Fenster können Sie die Einstellungen/Eigenschaften eines Punkts ändern, bevor Sie diesen setzen.

# **Elementname**

Klicken Sie auf ▼ und wählen Sie den passenden **Elementnamen** aus der Liste, der den Punkt oder den Satz von Vermessungspunkten bezeichnet.

# **Elementdetails**

Klicken Sie auf  $\rightarrow$  um den Bereich **Elementdetails** zu erweitern, und den **Namen der Elementzeichnung**, den **Dateispeicherort** und die Information **In Zeichnung geladen** des betreffenden Vermessungspunkts anzuzeigen.

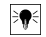

**Hinweis** Diese Felder sind nicht editierbar.

### **2.2.1.2 Allgemein**

#### **Beschreibung**

Geben Sie eine **Beschreibung** dieses Felds ein. Sie gibt an, wofür der Vermessungspunkt steht.

#### **Gruppe**

Mit dieser Funktion können Sie benutzerdefinierte Gruppen zuweisen/erstellen, wenn Sie Punkte in Ihr Modell importieren. Mit dieser Funktion können Sie Ebenen in Ihrem Revit-Modell simulieren (wie bei AutoCAD**®**), um importierte Vermessungspunkte besser zu definieren. Sie können auf Wicken, und eine bestehende Gruppe aus der Liste wählen, oder auf klicken und eine neue Gruppe wählen [→ Seite 14](#page-15-0).

#### **Anmerkung platzieren**

Wenn Sie zu einem Punkt oder Punktesatz Anmerkungen machen möchten, klicken Sie auf  $\star$  und wählen Sie aus, mit welcher Methode Sie Ihre Anmerkungen setzen möchten.

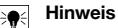

Anmerkungen enthalten Markierungsinformationen zu einem Punkt und werden über Setup → Einstellungen [→ Seite 8](#page-9-0) gesetzt.

#### **2.2.1.3 Startpunktnummer**

#### **Präfix**

Das Präfix ist ein benutzerdefinierter Bezeichner, der automatisch vor dem Nummernfeld eingefügt wird (vgl. nächster Punkt). Sie können bis zu 6 Zeichen als Präfix vergeben.

#### **Nummer**

Geben Sie die Startnummer dieses Punkts oder Punktesatzes ein. Geben Sie eine Zahl zwischen 1 und 999.999.999 ein. Enthält die Zeichnung bereits Vermessungspunkte, klicken Sie auf **18.** um die nächste Nummer (einschließlich passendem Präfix und Suffix) zu erhalten, wenn Sie die Nummerierungsfolge fortführen möchten.

# **Suffix**

Das Suffix ist ein benutzerdefinierter Bezeichner, der automatisch nach dem Nummernfeld eingefügt wird (vgl. vorangehender Punkt). Sie können bis zu 6 Zeichen als Suffix vergeben.

#### **Hinweis** ╞●⋵

Die Gesamtzahl an Zeichen für die Bezeichnung aus Präfix-Nummer-Suffix darf 16 nicht überschreiten. **Hilti** empfiehlt, die Anzahl an Zeichen für jedes Feld zu beschränken, damit die Grenze von 16 Zeichen nicht überschritten wird.

# **2.2.1.4 Höhe**

#### **Platzierungseinstellungen**

Mit dieser Eigenschaft definieren Sie die Höhenplatzierung eines Punkts oder Punktesatzes. Klicken Sie auf und wählen Sie eine Einstellung aus der Liste.

- **Objektfang-Höhe**
- **Höhe im Abstand zum Objekt**

Geben Sie den Abstand zur Objektfang-Höhe (je nach gewählter Einstellung in Millimeter/Inch) ein. Sie müssen einen Abstand eingeben, wenn Sie diese Option wählen.

# <span id="page-21-0"></span>• **Feste Höhe**

Geben Sie die absolute Höhe (den Abstand des Punkts von der Höhe null) in Millimeter/Inch an (je nach der gewählten Einstellung). Sie müssen eine absolute Höhe eingeben, wenn Sie diese Option wählen.

# **2.2.1.5 Attribute**

Sie können bis zu 5 Attribute zur näheren Definition des Vermessungspunkts oder der Vermessungspunkte eingeben. Für jedes Attribut stehen 62 Zeichen zur Verfügung.

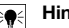

**Hinweis**

Die Attributbezeichnungen werden unter Setup → Einstellungen [→ Seite 8](#page-9-0) angelegt.

# **2.2.1.6 Punkte platzieren**

- 1. Wenn Sie die Eigenschaften der Punkte definiert haben, klicken Sie auf **Platzieren**. Der Punktedialog wird geschlossen und Ihre Zeichnung erscheint auf dem Bildschirm.
- 2. Klicken Sie dort in die Zeichnung, wo Sie Punkte setzen möchten. Sie können in weitere Bereiche klicken und auch dort Punkte setzen.
- 3. Wenn Sie alle Ihre Punkte gesetzt haben, drücken Sie Enter auf Ihrer Tastatur. Die Punkte werden nun an den gewählten Orten gesetzt.

#### **Hinweis** ∙

Sie können auch einen oder mehrere Punkte setzen, Ihre Einstellungen ändern, und dann weitere Punkte setzen, ohne den Vorgang dazwischen zu beenden (durch Drücken von Enter). Wenn Sie während des Platzierens von Punkten Ihre Einstellungen ändern möchten, gehen Sie wie folgt vor: Klicken Sie in der Befehlszeile auf den Einstellungstext.

### **ODER**

Klicken Sie in die Befehlszeile, geben Sie S ein und drücken Sie dann **Enter**.

### **ODER**

Klicken Sie mit der rechten Maustaste und wählen Sie dann Einstellungen aus dem Popupmenü.

Der Punktedialog öffnet sich wieder. Gehen Sie zum Ändern der Einstellungen wie oben beschrieben vor.

# **2.2.2 Spurpunkte platzieren**

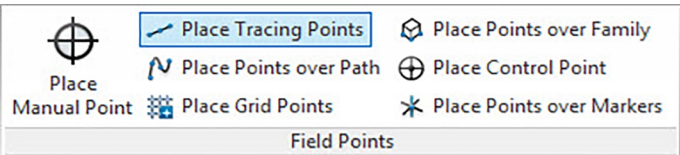

Spurpunkte ermöglichen das Platzieren von Punkten in einer einfachen oder doppelten Linie entlang der Distanz zu einem Objekt. Field Points können an ausgewählten Punkten platziert werden. Alternativ können Sie die Start- und Endpunkte auf einem Segment eines geraden Objekts wählen. In von Ihnen gewählten Abständen können dazwischen weitere Punkte platziert werden.

#### **Hinweis** ₩

Spurpunkte folgen dem Verlauf einer Polylinie.

#### **Quick Steps: Vermessungspunkte** → **Spurpunkte platzieren**

- Gehen Sie zur Gruppe **Vermessungspunkte** → klicken Sie auf **Spurpunkte platzieren**.
- Zum Platzieren von Spurpunkten in Ihrer Zeichnung gehen Sie wie folgt vor:

<span id="page-22-0"></span>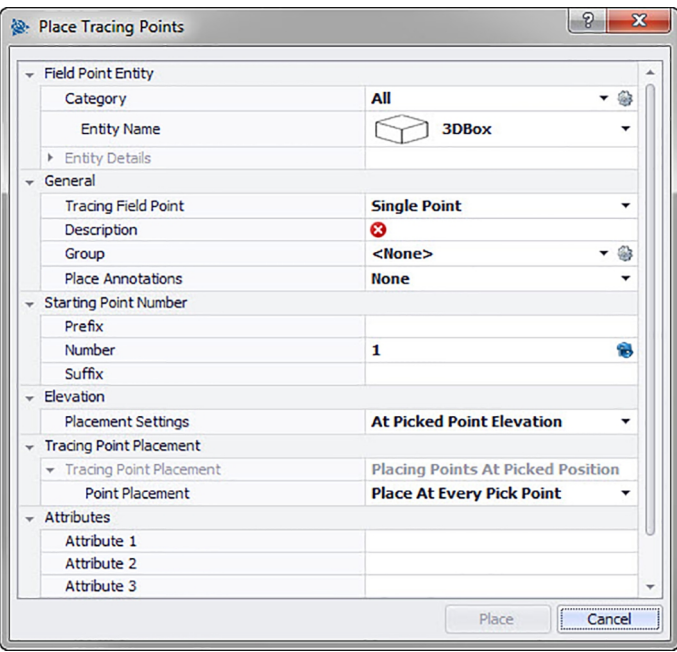

# **2.2.2.1 Field Point Element**

#### **Kategorie**

Klicken Sie auf  $\star$  und wählen Sie die passende Kategorie aus der Liste. Wenn Sie Einstellungen verändern möchten, klicken Sie auf neben dem Feld Kategorie. Das Fenster Field Point Einstellungen [→ Seite 7](#page-8-0) öffnet sich. In diesem Fenster können Sie die Einstellungen/Eigenschaften eines Vermessungspunktelements ändern, bevor Sie den Punkt setzen.

#### **Elementname**

Klicken Sie auf  $\star$  und wählen Sie den passenden **Elementnamen** aus der Liste, der den Vermessungspunkt oder den Satz von Vermessungspunkten bezeichnet.

### **Elementdetails**

Klicken Sie auf , um den Bereich Elementdetails zu erweitern, und den **Elementzeichnungsnamen**, den **Dateispeicherort** und die Information **In Zeichnung geladen** des aktuellen Vermessungspunkts anzuzeigen.

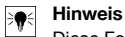

Diese Felder sind nicht editierbar.

#### **2.2.2.2 Allgemein**

# **Setzen von Spur-Field Point**

Klicken Sie auf  $\blacktriangledown$  und wählen Sie die Methode Spur-Field Point aus der Liste:

• **Einzelner Punkt**

Mit dieser Option können Sie einen einzigen Punkt in Ihrer Zeichnung setzen.

# • **Einzelner Punkt mit Offset**

Mit dieser Einstellung können Sie einen Offset beim Setzen eines einzelnen Punkts definieren. Wenn Sie diese Option wählen, müssen Sie auch einen Wert in das Feld Punkt-Offset von Zentrum eintragen.

• **Doppelter Punkt**

Mit dieser Funktion platzieren Sie zwei Punkte zugleich, wobei der Offset-Wert vom Zentrum verwendet wird (vgl. nachstehende Beschreibung). Diese Einstellung ist beispielsweise nützlich, wenn Sie zwei parallele Reihen von Stangen an der Decke führen müssen.

#### **Beschreibung**

<span id="page-23-0"></span>Geben Sie eine Beschreibung dieses Felds ein. Sie gibt an, wofür der Vermessungspunkt steht.

### **Gruppe**

Mit dieser Funktion können Sie benutzerdefinierte Gruppen zuweisen/erstellen, wenn Sie Punkte in Ihr Modell importieren. Mit dieser Funktion können Sie Ebenen in Ihrem Revit-Modell simulieren (wie bei AutoCAD **®** ), um importierte Vermessungspunkte besser zu definieren. Sie können auf & klicken, und eine bestehende Gruppe aus der Liste wählen, oder auf klicken und eine neue Gruppe wählen [→ Seite 14](#page-15-0).

#### **Anmerkungen platzieren**

Wenn Sie zu einem Punkt oder Punktesatz Anmerkungen machen möchten, klicken Sie auf  $\star$  und wählen Sie aus, mit welcher Methode Sie Ihre Anmerkungen setzen möchten.

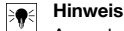

Anmerkungen enthalten Markierungsinformationen zu einem Punkt und werden über Setup → Einstellungen [→ Seite 8](#page-9-0) gesetzt.

#### **2.2.2.3 Startpunktnummer**

#### **Präfix**

Das Präfix ist ein benutzerdefinierter Bezeichner, der automatisch vor dem Nummernfeld eingefügt wird (vgl. Abschnitt Textfeld). Sie können bis zu 6 Zeichen als Präfix vergeben.

#### **Nummer**

Geben Sie die Startnummer dieses Punkts oder Punktesatzes ein. Geben Sie eine Zahl zwischen 1 und 999.999.999 ein. Enthält die Zeichnung bereits Vermessungspunkte, klicken Sie auf  $\bullet$ , um die nächste Nummer (einschließlich passendem Präfix und Suffix) zu erhalten, wenn Sie die Nummerierungsfolge fortführen möchten.

### **Suffix**

Das Suffix ist ein benutzerdefinierter Bezeichner, der automatisch nach dem Nummernfeld eingefügt wird (vgl. vorangehender Punkt). Sie können bis zu 6 Zeichen als Suffix vergeben.

#### **Hinweis** ₩

Die Gesamtzahl an Zeichen für die Bezeichnung aus Präfix-Nummer-Suffix darf 16 nicht überschreiten. **Hilti** empfiehlt, die Anzahl an Zeichen für jedes Feld zu beschränken, damit die Grenze von 16 Zeichen nicht überschritten wird.

#### **2.2.2.4 Höhe**

### **Platzierungseinstellungen**

Mit dieser Eigenschaft definieren Sie die Höhenplatzierung eines Punkts oder Punktesatzes. Klicken Sie auf und wählen Sie eine Einstellung aus der Liste.

• **Höhe des gewählten Punkts**

#### • **Höhe im Abstand zum gewählten Punkt**

Geben Sie den Abstand zur ausgewählten Höhe (je nach gewählter Einstellung in Millimeter/Inch) ein. Sie müssen einen Abstand eingeben, wenn Sie diese Option wählen.

• **Feste Höhe**

Geben Sie die absolute Höhe (den Abstand des Punkts von der Höhe null) in Millimeter/Inch an (je nach der gewählten Einstellung). Sie müssen eine absolute Höhe eingeben, wenn Sie diese Option wählen.

# **2.2.2.5 Spurpunkte platzieren**

#### **Hinweis**

In der Funktion Spurpunkte platzieren ist **Punkte Platzieren** standardmäßig auf **Gewählte Höhe** eingestellt. Sie müssen eine Option für das Platzieren von Punkten wählen.

#### **Punkte platzieren**

Klicken Sie auf  $\blacktriangleright$  und wählen Sie eine Platzierungsoption aus der Liste.

• An jedem gewählten Punkt platzieren Zwischenpunkte platzieren Wenn Sie diese Option wählen, müssen Sie auch: <span id="page-24-0"></span>einen Abstand zwischen Punkten eingeben.

Wenn es einen Mindestabstand zwischen Punkten gibt, aktivieren Sie das Kontrollkästchen Mindestabstand zwischen Punkten verwenden . Sie müssen auch einen Mindestabstand zwischen Punkten eingeben.

# **2.2.2.6 Attribute**

Sie können bis zu 5 Attribute zur näheren Definition des Vermessungspunkts oder der Vermessungspunkte eingeben. Für jedes Attribut stehen 62 Zeichen zur Verfügung.

#### **Hinweis** ੇ₩

Die Attributbezeichnungen werden unter Setup → Einstellungen [→ Seite 8](#page-9-0) angelegt.

# **2.2.2.7 Punkte platzieren**

- 1. Wenn Sie die Eigenschaften der Punkte definiert haben, klicken Sie auf Platzieren. Der Punktedialog wird geschlossen und Ihre Zeichnung erscheint auf dem Bildschirm.
- 2. Klicken Sie dort in die Zeichnung, wo Sie Punkte setzen möchten. Sie können in weitere Bereiche klicken und auch dort Punkte setzen.
- 3. Wenn Sie alle Ihre Punkte gesetzt haben, drücken Sie Enter auf Ihrer Tastatur. Die Punkte werden nun an den gewählten Orten gesetzt.

#### **Hinweis**  $\Rightarrow \bullet \in$

Nach der Platzierung müssen Sie eventuell in Ihr Modell zoomen, um den Punkt/die Punkte zu sehen.

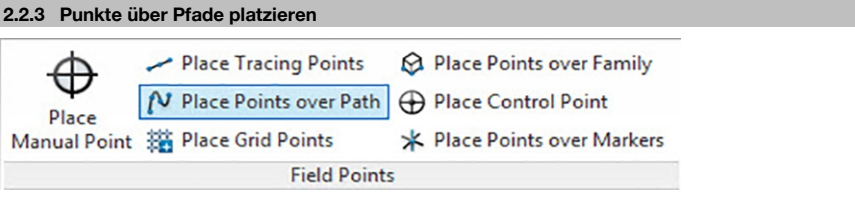

<span id="page-25-0"></span>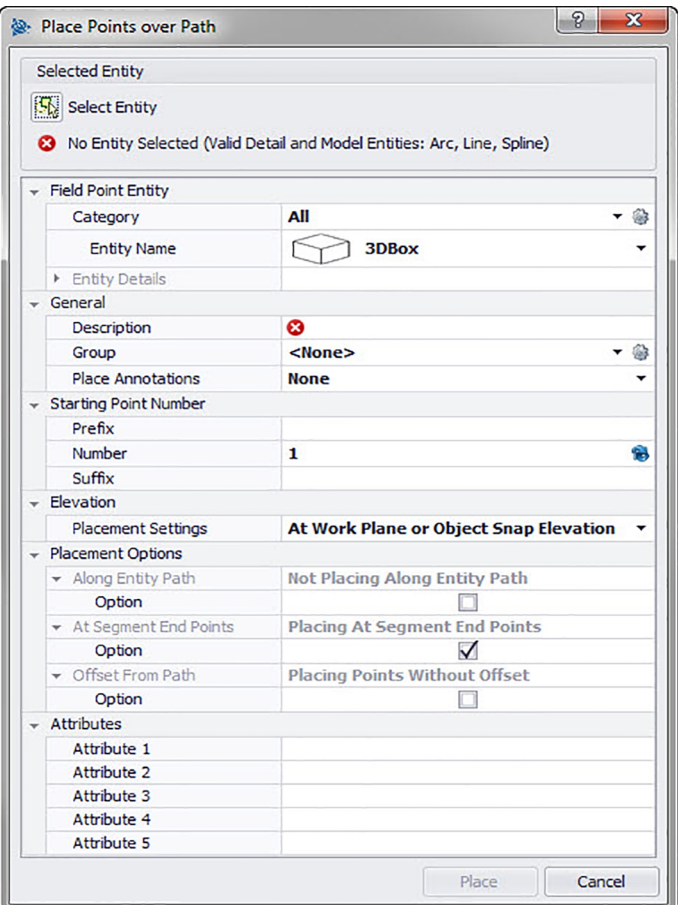

Mit dieser Funktion können Sie Punkte entlang eines Pfads platzieren. Dies kann für Aufgaben wie Kurvenlayout, Plattenlayout oder unterirdische Verläufe sinnvoll sein. Sie können Punkte auf Bögen, Linien, Polylinien, 3D-Polylinien oder Splines platzieren.

# **Quick Steps: Vermessungspunkte** → **Punkte über Pfad platzieren**

- 1. Gehen Sie zur Gruppe Field Points und klicken Sie auf **Punkte über Pfad platzieren**.
- 2. Klicken Sie auf **Element wählen** und wählen Sie in Ihrer Zeichnung das Objekt aus, über das Sie Punkte platzieren möchten.

Sie können nur ein Element auf einmal zum Platzieren von Punkten auswählen.

3. Zum Platzieren von Punkten in Ihrer Zeichnung gehen Sie wie folgt vor:

# **2.2.3.1 Field Point Element**

#### **Kategorie**

Klicken Sie auf  $\star$  und wählen Sie die passende Kategorie aus der Liste. Wenn Sie Einstellungen verändern möchten, klicken Sie auf neben dem Feld **Kategorie**. Das Fenster Field Point Einstellungen [→ Seite 12](#page-13-0) öffnet sich.

In diesem Fenster können Sie die Einstellungen/Eigenschaften eines Felds ändern, bevor Sie den Punkt setzen.

#### **Elementname**

Klicken Sie auf  $\star$  und wählen Sie den passenden **Elementnamen** aus der Liste, der den Vermessungspunkt oder den Satz von Vermessungspunkten bezeichnet.

### <span id="page-26-0"></span>**Elementdetails**

Klicken Sie auf um den Bereich **Elementdetails** zu erweitern, und den **Namen der Elementzeichnung**, den **Dateispeicherort** und die Information **In Zeichnung geladen** des betreffenden Vermessungspunkts anzuzeigen.

#### **Hinweis** ₩

Diese Felder sind nicht editierbar.

#### **2.2.3.2 Allgemein**

# **Beschreibung**

Geben Sie eine **Beschreibung** dieses Felds ein. Sie gibt an, wofür der Vermessungspunkt steht.

#### **Gruppe**

Mit dieser Funktion können Sie benutzerdefinierte Gruppen zuweisen/erstellen, wenn Sie Punkte in Ihr Modell importieren. Mit dieser Funktion können Sie Ebenen in Ihrem Revit-Modell simulieren (wie bei AutoCAD **®** ), um importierte Vermessungspunkte besser zu definieren. Sie können auf @ klicken, und eine bestehende Gruppe aus der Liste wählen, oder auf klicken und eine neue Gruppe wählen [→ Seite 14](#page-15-0).

#### **Anmerkungen platzieren**

Wenn Sie zu einem Punkt oder Punktesatz Anmerkungen machen möchten, klicken Sie auf  $\star$  und wählen Sie aus, mit welcher Methode Sie Ihre Anmerkungen setzen möchten.

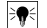

**Hinweis**

Anmerkungen enthalten Markierungsinformationen zu einem Punkt und werden über Setup → Einstellungen [→ Seite 8](#page-9-0) gesetzt.

### **2.2.3.3 Startpunktnummer**

# **Präfix**

Das Präfix ist ein benutzerdefinierter Bezeichner, der automatisch vor dem Nummernfeld eingefügt wird (vgl. nächster Punkt). Sie können bis zu 6 Zeichen als Präfix vergeben.

#### **Nummer**

Geben Sie die Startnummer dieses Punkts oder Punktesatzes ein. Geben Sie eine Zahl zwischen 1 und 999.999.999 ein. Enthält die Zeichnung bereits Vermessungspunkte, klicken Sie auf 8, um die nächste Nummer (einschließlich passendem Präfix und Suffix) zu erhalten, wenn Sie die Nummerierungsfolge fortführen möchten.

# **Suffix**

Das Suffix ist ein benutzerdefinierter Bezeichner, der automatisch nach dem Nummernfeld eingefügt wird (vgl. vorangehender Punkt). Sie können bis zu 6 Zeichen als Suffix vergeben.

#### **Hinweis** ੇ₩

Die Gesamtzahl an Zeichen für die Bezeichnung aus Präfix-Nummer-Suffix darf 16 nicht überschreiten. **Hilti** empfiehlt, die Anzahl an Zeichen für jedes Feld zu beschränken, damit die Grenze von 16 Zeichen nicht überschritten wird.

#### **2.2.3.4 Höhe**

#### **Platzierungseinstellungen**

Mit dieser Eigenschaft definieren Sie die Höhenplatzierung eines Punkts oder Punktesatzes. Klicken Sie auf und wählen Sie eine Einstellung aus der Liste.

• **Objektfang-Höhe**

#### • **Abstand zur Objektfang-Höhe**

Geben Sie den Abstand zur Objektfang-Höhe (je nach gewählter Einstellung in Millimeter/Inch) ein. Sie müssen einen Abstand eingeben, wenn Sie diese Option wählen.

• **Feste Höhe**

Geben Sie die absolute Höhe (den Abstand des Punkts von der Höhe null) in Millimeter/Inch an (je nach der gewählten Einstellung). Sie müssen eine absolute Höhe eingeben, wenn Sie diese Option wählen.

### <span id="page-27-0"></span>**2.2.3.5 Platzierungsoptionen**

### **Entlang Elementpfad**

#### **Hinweis**  $\overline{\bullet}$

Dieses Feld ist nicht editierbar.

Im Feld Startpunkt Offset können Sie einen Abstand zwischen Startpunkt und Platzierung des Pfadpunkts geben.

- 1. Aktivieren Sie das Kontrollkästchen dieser Option, falls gewünscht.
- 2. Stellen Sie den Abstand zwischen den Punkten und den Offset der Startpunkte ein.
- 3. Das Feld Mindestabstand zwischen Punkten ist nicht editierbar. Sie müssen jedoch folgende Einstellungen vornehmen:

Aktivieren Sie das Kontrollkästchen Mindestabstand verwenden, falls gewünscht.

Geben Sie einen Wert in das Feld Mindestabstand zwischen Punkten ein.

#### **Punkte am Segmentende**

Dieses Feld ist nicht direkt editierbar, ändert sich aber entsprechend Ihrer Auswahl im Feld Option. Aktivieren Sie das Kontrollkästchen dieser Option, falls gewünscht.

#### **Hinweis** ╞♥╡

Wenn Sie diese Option wählen, werden am Ende von Segmenten einer Polylinie und einer 3D-Polylinie Punkte platziert.

# **Offset von Pfad**

Mit dieser Option können Sie Punkte mit einem Offset platzieren.

- 1. Aktivieren Sie das Kontrollkästchen dieser Option, falls gewünscht.
- 2. Geben Sie einen **Offset** ein.

# **2.2.3.6 Attribute**

Sie können bis zu 5 Attribute zur näheren Definition des Vermessungspunkts oder der Vermessungspunkte eingeben. Für jedes Attribut stehen 62 Zeichen zur Verfügung.

#### **Hinweis** ₩

Die Attributbezeichnungen werden unter Setup → Einstellungen [→ Seite 8](#page-9-0) angelegt.

#### **2.2.3.7 Punkte platzieren**

- 1. Wenn Sie die Eigenschaften der Punkte definiert haben, klicken Sie auf **Platzieren**. Der Punktedialog wird geschlossen und Ihre Zeichnung erscheint auf dem Bildschirm.
- 2. Klicken Sie dort in die Zeichnung, wo Sie Punkte setzen möchten. Sie können in weitere Bereiche klicken und auch dort Punkte setzen.
- 3. Wenn Sie alle Ihre Punkte gesetzt haben, drücken Sie Enter auf Ihrer Tastatur. Die Punkte werden nun an den gewählten Orten gesetzt.

#### **Hinweis** ☀

Sie können auch einen oder mehrere Punkte setzen, Ihre Einstellungen ändern, und dann weitere Punkte setzen, ohne den Vorgang dazwischen zu beenden (durch Drücken von Enter). Wenn Sie während des Platzierens von Punkten Ihre Einstellungen ändern möchten, gehen Sie wie folgt vor: Klicken Sie in der Befehlszeile auf den Einstellungstext.

#### **ODER**

Klicken Sie in die Befehlszeile, geben Sie S ein und drücken Sie dann **Enter**].

#### **ODER**

Klicken Sie mit der rechten Maustaste und wählen Sie dann Einstellungen aus dem Popupmenü.

Der Punktedialog öffnet sich wieder. Gehen Sie zum Ändern der Einstellungen wie oben beschrieben vor.

<span id="page-28-0"></span>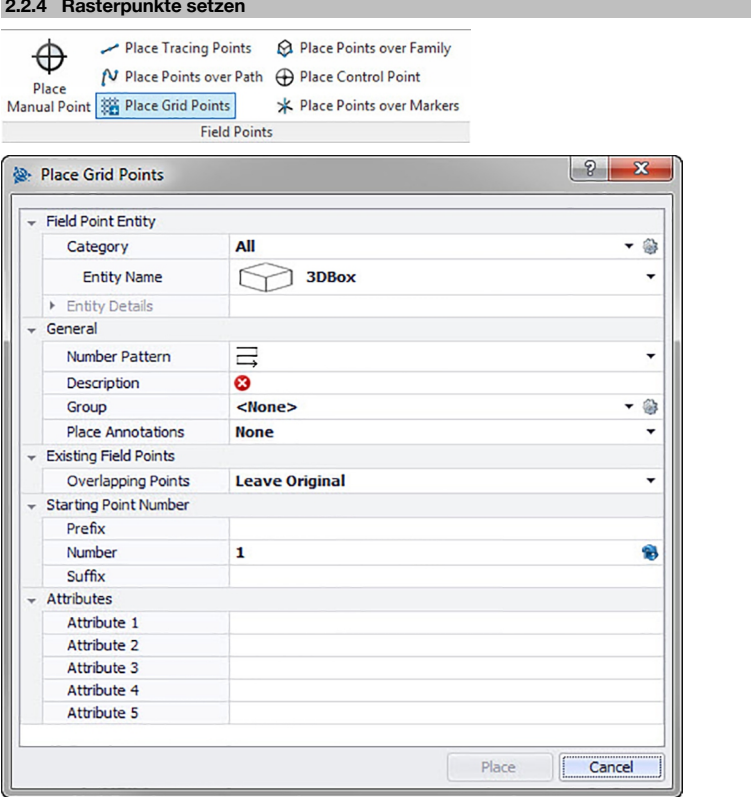

Mit diesem Befehl können Sie Objektpunkte anhand des ausgewählten Nummerierungschemas platzieren. Die Punkte werden auf Rasterschnittpunkten platziert. Dabei können Eigenschaften für Ebene, Platzierung der Anmerkung, Elementtypen, Startpunktnummer, Höhe und Ort des Vermessungspunkts eingestellt werden. Außerdem können Sie bis zu 5 benutzerdefinierte Attribute vergeben.

# **Quick Steps: Vermessungspunkte** → **Rasterpunkte platzieren**

- 1. Gehen Sie zur Gruppe Field Points und klicken Sie auf Rasterpunkte platzieren.
- 2. Zum Platzieren von Rasterpunkten in Ihrer Zeichnung gehen Sie wie folgt vor:

#### **2.2.4.1 Vermessungspunktelement**

#### **Kategorie**

Klicken Sie auf  $\star$  und wählen Sie die passende Kategorie aus der Liste. Wenn Sie Einstellungen verändern möchten, klicken Sie auf neben dem Feld Kategorie. Das Fenster Field Point Einstellungen [→ Seite 12](#page-13-0) öffnet sich. In diesem Fenster können Sie die Einstellungen/Eigenschaften eines Vermessungspunktelements ändern, bevor Sie den Punkt setzen.

### **Elementname**

Klicken Sie auf ▼ und wählen Sie den passenden Elementnamen aus der Liste, der den Vermessungspunkt oder den Satz von Vermessungspunkten bezeichnet.

#### **Elementdetails**

Klicken Sie auf  $\rightarrow$  um den Bereich Elementdetails zu erweitern und den Namen der Elementzeichnung. den Dateispeicherort und die Information In Zeichnung geladen des betreffenden Vermessungspunkts anzuzeigen.

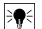

**Hinweis**

Diese Felder sind nicht editierbar.

#### <span id="page-29-0"></span>**2.2.4.2 Allgemein**

#### **Nummerierungschema**

Im Feld Nummerierungschema können Sie ein Schema auswählen, anhand dessen die Punkte um die Rasterschnittpunkte platziert und nummeriert werden. Klicken Sie auf  $\blacktriangledown$  und wählen Sie das gewünschte Schema aus der Liste.

#### **Beschreibung**

Geben Sie eine Beschreibung dieses Felds ein. Sie gibt an, wofür der Vermessungspunkt steht.

**Gruppe** 

Mit dieser Funktion können Sie benutzerdefinierte Gruppen zuweisen/erstellen, wenn Sie Punkte in Ihr Modell importieren. Mit dieser Funktion können Sie Ebenen in Ihrem Revit-Modell simulieren (wie bei AutoCAD **®** ), um importierte Vermessungspunkte besser zu definieren. Sie können auf Welcken, und eine bestehende Gruppe aus der Liste wählen, oder auf klicken und eine neue Gruppe wählen [→ Seite 14](#page-15-0).

### **Anmerkungen platzieren**

Wenn Sie zu einem Punkt oder Punktesatz Anmerkungen machen möchten, klicken Sie auf  $\star$  und wählen Sie aus, mit welcher Methode Sie Ihre Anmerkungen setzen möchten.

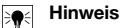

Anmerkungen enthalten Markierungsinformationen zu einem Punkt und werden über Setup → Einstellungen [→ Seite 8](#page-9-0) gesetzt.

#### **2.2.4.3 Vorhandene Field Points**

### **Übereinander liegende Punkte**

In diesem Feld können Sie auswählen, wie mit übereinander liegenden Punkten umgegangen werden soll. Klicken Sie im Feld Übereinander liegende Punkte auf  $\blacktriangledown$  und wählen Sie die gewünschte Option aus der Liste

#### **2.2.4.4 Startpunktnummer**

#### **Präfix**

Das Präfix ist ein benutzerdefinierter Bezeichner, der automatisch vor dem Nummernfeld eingefügt wird (vgl. nächster Punkt). Sie können bis zu 6 Zeichen als Präfix vergeben.

#### **Nummer**

Geben Sie die Startnummer dieses Punkts oder Punktesatzes ein. Geben Sie eine Zahl zwischen 1 und 999.999.999 ein. Enthält die Zeichnung bereits Vermessungspunkte, klicken Sie auf 6, um die nächste Nummer (einschließlich passendem Präfix und Suffix) zu erhalten, wenn Sie die Nummerierungsfolge fortführen möchten.

### **Suffix**

Das Suffix ist ein benutzerdefinierter Bezeichner, der automatisch nach dem Nummernfeld eingefügt wird (vgl. vorangehender Punkt). Sie können bis zu 6 Zeichen als Suffix vergeben.

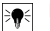

#### **Hinweis**

Die Gesamtzahl an Zeichen für die Bezeichnung aus Präfix-Nummer-Suffix darf 16 nicht überschreiten. **Hilti** empfiehlt, die Anzahl an Zeichen für jedes Feld zu beschränken, damit die Grenze von 16 Zeichen nicht überschritten wird.

# **2.2.4.5 Attribute**

Sie können bis zu 5 Attribute zur näheren Definition des Vermessungspunkts oder der Vermessungspunkte eingeben. Für jedes Attribut stehen 62 Zeichen zur Verfügung.

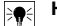

**Hinweis**

Die Attributbezeichnungen werden unter Setup → Einstellungen [→ Seite 8](#page-9-0) angelegt.

#### **2.2.4.6 Punkte platzieren**

- 1. Wenn Sie die Eigenschaften der Punkte definiert haben, klicken Sie auf Platzieren. Der Punktedialog wird geschlossen und Ihre Zeichnung erscheint auf dem Bildschirm.
- 2. Sie können die Auswahl akzeptieren oder Rasterlinien entfernen.

<span id="page-30-0"></span>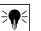

# **Hinweis**

Sie können Rasterpunkte nur auf Linienobjekten platzieren. Besteht das Raster aus Polylinien, müssen Sie diese zunächst untersuchen.

Wenn Sie die Rasterauswahl akzeptieren, werden die Rasterpunkte gesetzt.

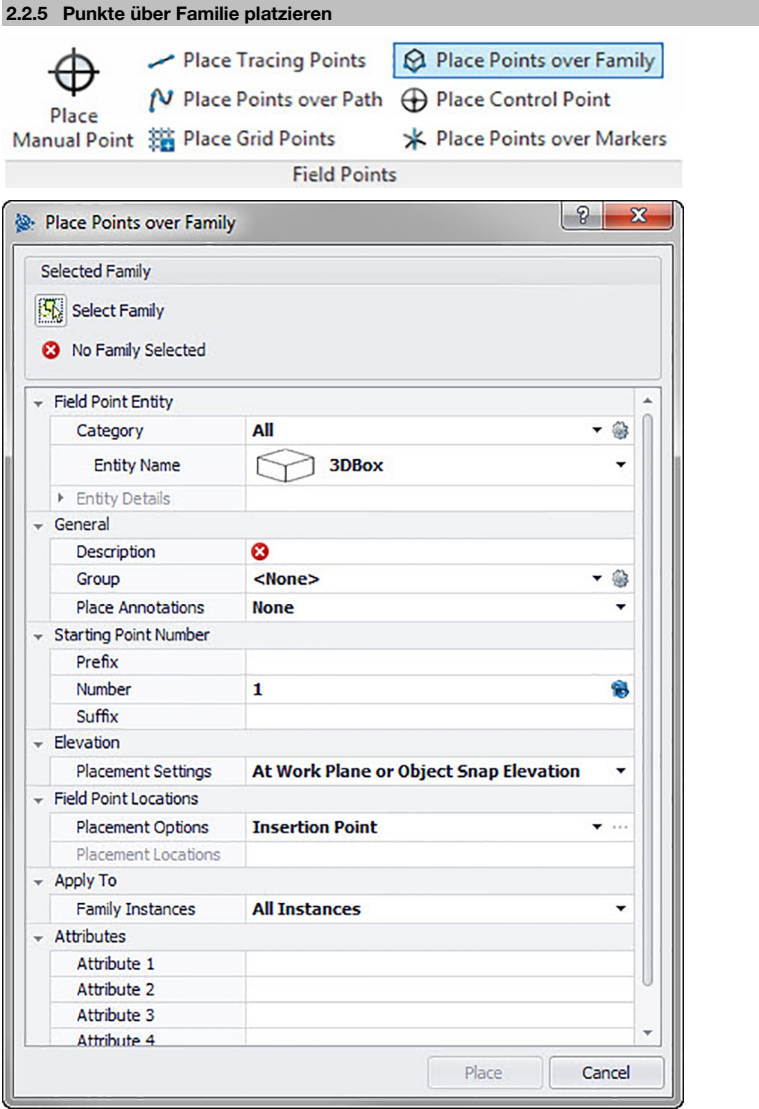

Mit dieser Funktion können Sie Punkte innerhalb einer gewählten Familie in Ihrem Modell platzieren.

**Quick Steps: Vermessungspunkte** → **Punkte über Familie platzieren**

Wählen Sie in Ihrem Modell die Familie, zu der Sie Punkte hinzufügen möchten.

- 1. Gehen Sie zur Gruppe Field Points.
- 2. Klicken Sie auf **Punkte über Familie platzieren**.
- <span id="page-31-0"></span>3. Klicken Sie auf **Familie wählen**.
- 4. Gehen Sie zu Ihrem Modell und klicken Sie auf die Familie, über die Sie Punkte platzieren möchten.
- 5. Zum Platzieren von Punkten über Familien in Ihrem Modell gehen Sie wie folgt vor:

# **Kategorie**

- 1. Klicken Sie auf  $\blacktriangledown$  und wählen Sie die passende Kategorie aus der Liste.
- 2. Wenn Sie Einstellungen verändern möchten, klicken Sie auf neben dem Feld **Kategorie**. Das Fenster Vermessungspunkt Einstellungen [→ Seite 7](#page-8-0) öffnet sich. In diesem Fenster können Sie die Einstellungen/Eigenschaften eines Vermessungspunktelements ändern, bevor Sie den Punkt setzen.

#### **Elementname**

• Klicken Sie auf und wählen Sie den passenden **Elementnamen** aus der Liste, der den Vermessungspunkt oder den Satz von Vermessungspunkten bezeichnet.

#### **Elementdetails**

• Klicken Sie auf , um den Bereich **Elementdetails** zu erweitern, und den **Familiennamen**, den **Dateispeicherort** und die Information **In Modell geladen** des aktuellen Vermessungspunkts anzuzeigen.

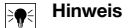

Diese Felder sind nicht editierbar.

### **2.2.5.1 Allgemein**

### **Beschreibung**

Geben Sie eine Beschreibung dieses Felds ein. Sie gibt an, wofür der Vermessungspunkt steht.

**Gruppe** 

Mit dieser Funktion können Sie benutzerdefinierte Gruppen zuweisen/erstellen, wenn Sie Punkte in Ihr Modell importieren. Mit dieser Funktion können Sie Ebenen in Ihrem Revit-Modell simulieren (wie bei AutoCAD **®** ), um importierte Vermessungspunkte besser zu definieren. Sie können auf Wekicken, und eine bestehende Gruppe aus der Liste wählen, oder auf klicken und eine neue Gruppe wählen [→ Seite 14](#page-15-0).

#### **Anmerkungen platzieren**

Wenn Sie zu einem Punkt oder Punktesatz Anmerkungen machen möchten, klicken Sie auf  $\star$  und wählen Sie aus, mit welcher Methode Sie Ihre Anmerkungen setzen möchten.

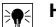

# **Hinweis**

Anmerkungen enthalten Markierungsinformationen zu einem Punkt und werden über Setup → Einstellungen [→ Seite 8](#page-9-0) gesetzt.

# **2.2.5.2 Höhe**

### **Platzierungseinstellungen**

Mit dieser Eigenschaft definieren Sie die Höhenplatzierung eines Punkts oder Punktesatzes.

- 1. Klicken Sie auf  $\blacktriangledown$ .
- 2. Wählen Sie eine Einstellung aus der Liste.
- **Auf Arbeitsebene oder Objektfang-Höhe**
- **Über Arbeitsebene oder Objektfang-Höhe**

Geben Sie den Abstand über der Arbeitsebene (je nach gewählter Einstellung in Millimeter/Inch) ein. Sie müssen auch einen Abstand eingeben, wenn Sie diese Option wählen.

• **Feste Höhe**

Geben Sie die absolute Höhe (den Abstand des Punkts von der Höhe null) in Millimeter/Inch an (je nach der gewählten Einstellung). Sie müssen auch eine Absolute Höhe eingeben, wenn Sie diese Option wählen.

#### **2.2.5.3 Startpunktnummer**

### • **Präfix**

Das **Präfix** ist ein benutzerdefinierter Bezeichner, der automatisch vor dem Feld **Nummer** eingefügt wird (vgl. nächster Punkt). Sie können bis zu sechs Zeichen als Präfix vergeben.

# <span id="page-32-0"></span>• **Nummer**

Geben Sie die Startnummer dieses Punkts oder Punktesatzes ein. Geben Sie eine Zahl zwischen 1 und 999.999.999 ein. Enthält das Modell bereits Vermessungspunkte, klicken Sie auf 8, um die nächste Nummer (einschließlich passendem Präfix und Suffix) zu erhalten, wenn Sie die Nummerierungsfolge fortführen möchten.

# • **Suffix**

Das **Suffix** ist ein benutzerdefinierter Bezeichner, der automatisch nach dem Feld **Nummer** eingefügt wird (vgl. vorangehender Punkt). Sie können bis zu 6 Zeichen als Suffix vergeben.

#### **Hinweis**  $\blacklozenge$

Die Gesamtzahl an Zeichen für die Bezeichnung aus Präfix-Nummer-Suffix darf 16 nicht überschreiten. **Hilti** empfiehlt, die Anzahl an Zeichen für jedes Feld zu beschränken, damit die Grenze von 16 Zeichen nicht überschritten wird.

#### **2.2.5.4 Vermessungspunktorte**

#### **Platzierungsoptionen**

- Klicken Sie auf  $\star$
- Wählen Sie die passende Option aus der Liste.
- Wenn Sie Einfügemarke wählen, wird der Punkt auf der Einfügemarke der Familie platziert.
- Wenn Sie Benutzerdefiniert wählen, müssen Sie den Familien-Editor öffnen, indem Sie auf **\*\*\*** klicken, und dann die Platzierungspunkte wählen. Berühren Sie jeden Punkt der Familie, an dem Sie einen Vermessungspunkt setzen möchten. Klicken Sie anschließend auf Enter. Danach befinden Sie sich wieder im Dialog **Punkte über Familie platzieren**.

### **Platzierungspunkte**

In diesem Feld werden die Koordinaten der Punkte angezeigt, die Sie platzieren. Die Koordinaten sind relativ zur Einfügemarke zu verstehen (ist Ihre Platzierungsoption beispielsweise auf die Einfügemarke eingestellt, wird der Punkt bei 0,0,0 eingefügt). Alle Punkte werden aufgelistet, somit können Sie jederzeit prüfen, wie viele Punkte Sie in jeder Instanz der betreffenden Familie gesetzt haben.

**Hinweis**

Zu jedem Punkt werden auch die Koordinaten aufgeführt.

### **2.2.5.5 Anwenden auf**

Die Auswahlliste **Anwenden auf** ermöglicht Ihnen, genau auszuwählen, was Sie möchten, wenn Sie Punkte über Familien platzieren.

• **Alle Instanzen**

Die Platzierung wird auf alle Familien innerhalb der Referenz angewandt.

• **Aktuelle Instanz**

Die Platzierung wird nur auf die aktuell ausgewählte Familie (nur auf eine Familie) angewandt.

• **Gewählte Instanzen**

Sie können mehrere Familien innerhalb einer Referenz auswählen.

#### **2.2.5.6 Attribute**

Sie können bis zu fünf Attribute zur näheren Definition des Vermessungspunkts oder der Vermessungspunkte eingeben. Für jedes Attribut stehen 62 Zeichen zur Verfügung.

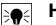

**Hinweis**

Die Attributbezeichnungen werden unter Setup → Einstellungen [→ Seite 8](#page-9-0) angelegt.

#### **2.2.5.7 Punkte platzieren**

Wenn Sie die Eigenschaften der Punkte definiert haben, klicken Sie auf **Platzieren**. Das Dialogfenster Punkte schließt sich, und Ihr Modell zeigt die gewählte Familie und die spezifizierten Punkte auf dem Bildschirm an.

<span id="page-33-0"></span>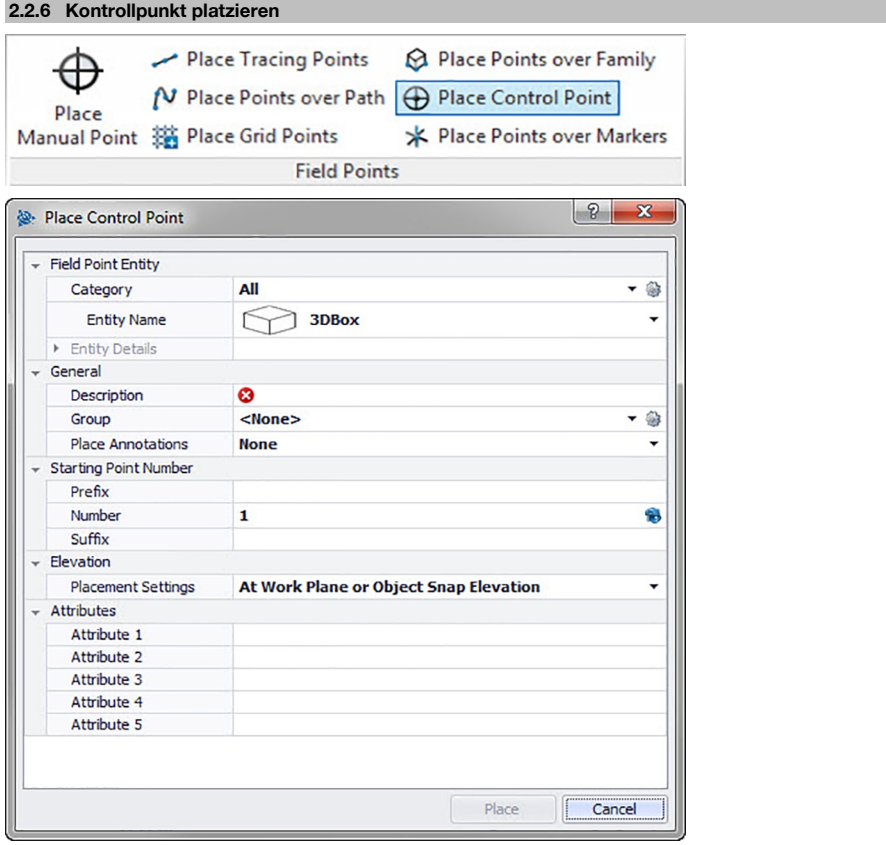

Kontrollpunkte werden vom Vermessungsteam festgelegt und zur Koordinierung von Orten im Gelände oder innerhalb eines Gebäudes verwendet.

# **Quick Steps: Vermessungspunkte** → **Kontrollpunkt setzen**

- 1. Gehen Sie zur Gruppe Field Points und klicken Sie auf **Kontrollpunkt platzieren**.
- 2. Zum Platzieren von Punkten auf Objekten gehen Sie wie folgt vor:

### **2.2.6.1 Fields Point Element**

### **Kategorie**

Klicken Sie auf ▼ und wählen Sie die passende Kategorie aus der Liste. Wenn Sie Einstellungen verändern möchten, klicken Sie auf neben dem Feld Kategorie. Das Fenster **Field Point Einstellungen** [→ Seite 12](#page-13-0) öffnet sich. In diesem Fenster können Sie die Einstellungen/Eigenschaften eines Felds ändern, bevor Sie den Punkt setzen.

### **Elementname**

Klicken Sie auf ▼ und wählen Sie den passenden Elementnamen aus der Liste, der den Vermessungspunkt oder den Satz von Vermessungspunkten bezeichnet.

#### **Elementdetails**

Klicken Sie auf um den Bereich **Elementdetails** zu erweitern, und den **Namen der Elementzeichnung**, den **Dateispeicherort** und die Information **In Zeichnung geladen** des betreffenden Vermessungspunkts anzuzeigen.

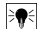

**Hinweis**

Diese Felder sind nicht editierbar.

### <span id="page-34-0"></span>**2.2.6.2 Allgemein**

#### **Beschreibung**

Geben Sie eine **Beschreibung** dieses Felds ein. Sie gibt an, wofür der Vermessungspunkt steht.

#### **Gruppe**

Mit dieser Funktion können Sie benutzerdefinierte Gruppen zuweisen/erstellen, wenn Sie Punkte in Ihr Modell importieren. Mit dieser Funktion können Sie Ebenen in Ihrem Revit-Modell simulieren (wie bei AutoCAD **®** ), um importierte Vermessungspunkte besser zu definieren. Sie können auf & klicken, und eine bestehende Gruppe aus der Liste wählen, oder auf klicken und eine neue Gruppe wählen [→ Seite 14](#page-15-0).

#### **Anmerkung platzieren**

Wenn Sie zu einem Punkt oder Punktesatz Anmerkungen machen möchten, klicken Sie auf  $\star$  und wählen Sie aus, mit welcher Methode Sie Ihre Anmerkungen setzen möchten.

#### **Hinweis** ₩

Anmerkungen enthalten Markierungsinformationen zu einem Punkt und werden über Setup → Einstellungen [→ Seite 8](#page-9-0) gesetzt.

### **2.2.6.3 Startpunktnummer**

# **Präfix**

Das Präfix ist ein benutzerdefinierter Bezeichner, der automatisch vor dem Nummernfeld eingefügt wird (vgl. nächster Punkt). Sie können bis zu 6 Zeichen als Präfix vergeben.

#### **Nummer**

Geben Sie die Startnummer dieses Punkts oder Punktesatzes ein. Geben Sie eine Zahl zwischen 1 und 999.999.999 ein. Enthält die Zeichnung bereits Vermessungspunkte, klicken Sie auf **8.** um die nächste Nummer (einschließlich passendem Präfix und Suffix) zu erhalten, wenn Sie die Nummerierungsfolge fortführen möchten.

### **Suffix**

Das Suffix ist ein benutzerdefinierter Bezeichner, der automatisch nach dem Nummernfeld eingefügt wird (vgl. vorangehender Punkt). Sie können bis zu 6 Zeichen als Suffix vergeben.

#### **Hinweis** ≽∳

Die Gesamtzahl an Zeichen für die Bezeichnung aus Präfix-Nummer-Suffix darf 16 nicht überschreiten. **Hilti** empfiehlt, die Anzahl an Zeichen für jedes Feld zu beschränken, damit die Grenze von 16 Zeichen nicht überschritten wird.

# **2.2.6.4 Höhe**

### **Platzierungseinstellungen**

Mit dieser Eigenschaft definieren Sie die Höhenplatzierung eines Punkts oder Punktesatzes. Klicken Sie auf und wählen Sie eine Einstellung aus der Liste.

- **Objektfang-Höhe**
- **Abstand zur Objektfang-Höhe**

Geben Sie den Abstand zur Objektfang-Höhe (je nach gewählter Einstellung in Millimeter/Inch) ein. Sie müssen einen Abstand eingeben, wenn Sie diese Option wählen.

• **Feste Höhe**

Geben Sie die absolute Höhe (den Abstand des Punkts von der Höhe null) in Millimeter/Inch an (je nach der gewählten Einstellung). Sie müssen eine **Absolute Höhe** eingeben, wenn Sie diese Option wählen.

#### **2.2.6.5 Attribute**

Sie können bis zu 5 Attribute zur näheren Definition des Vermessungspunkts oder der Vermessungspunkte eingeben. Für jedes Attribut stehen 62 Zeichen zur Verfügung.

#### **Hinweis** ₩

Die Attributbezeichnungen werden unter Setup → Einstellungen [→ Seite 8](#page-9-0) angelegt.

#### <span id="page-35-0"></span>**2.2.6.6 Punkte platzieren**

- 1. Wenn Sie die Eigenschaften der Punkte definiert haben, klicken Sie auf **Platzieren**. Der Punktedialog wird geschlossen und Ihre Zeichnung erscheint auf dem Bildschirm.
- 2. Klicken Sie dort in die Zeichnung, wo Sie Punkte setzen möchten.
- 3. Sie können in weitere Bereiche klicken und auch dort Punkte setzen.
- 4. Wenn Sie alle Ihre Punkte gesetzt haben, drücken Sie [ESC] auf Ihrer Tastatur. Die Punkte werden nun an den gewählten Orten gesetzt.

#### **Hinweis** ੇ¶

Sie können auch einen oder mehrere Punkte setzen, Ihre Einstellungen ändern, und dann weitere Punkte setzen, ohne den Vorgang dazwischen zu beenden (durch Drücken von <sup>[Enter</sup>]). Wenn Sie während des Platzierens von Punkten Ihre Einstellungen ändern möchten, gehen Sie wie folgt vor:

Klicken Sie in der Befehlszeile auf den Text **Einstellungen**.

#### **ODER**

Klicken Sie in die Befehlszeile, geben Sie S ein und drücken Sie dann **Enter**).

#### **ODER**

Klicken Sie mit der rechten Maustaste und wählen Sie dann **Einstellungen** aus dem Popupmenü.

Der Punktedialog öffnet sich wieder. Gehen Sie zum Ändern der Einstellungen wie oben beschrieben vor.

# **2.2.7 Punkte über Marker platzieren**

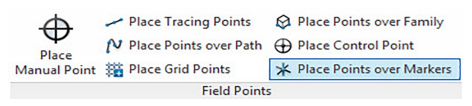

<span id="page-36-0"></span>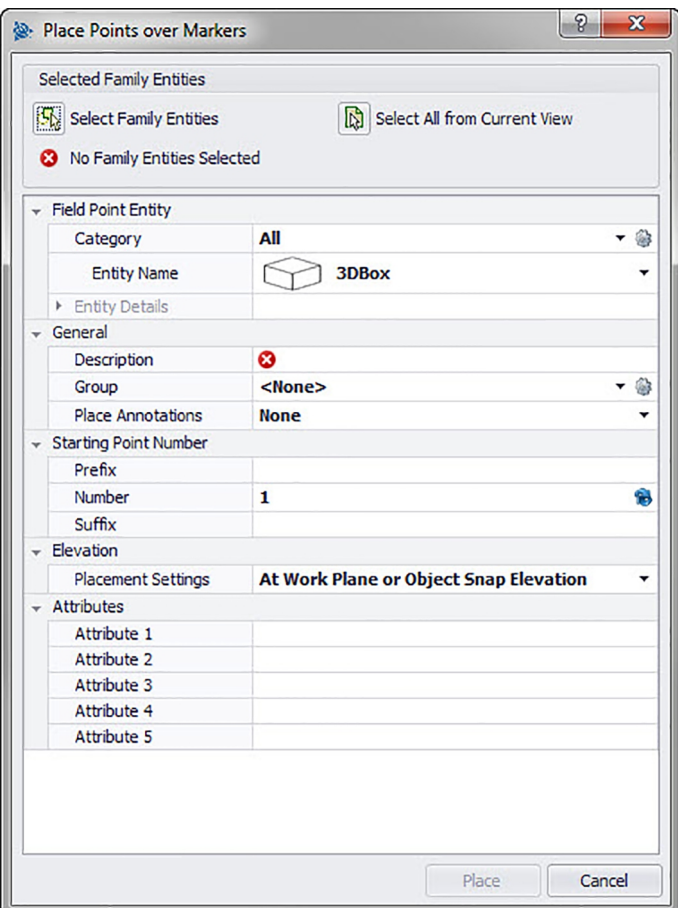

Mit diesem Befehl können Sie Vermessungspunkte blockweise in einem Block mit einem Marker oder Platzhalter platzieren.

# **Quick Steps: Vermessungspunkte** → **Punkte über Marker platzieren**

- 1. Gehen Sie zur Gruppe Field Points und klicken Sie auf Punkte über Marker platzieren.
- 2. Führen Sie folgende Aufgaben durch:

#### **Familienobjekte**

Um eine bestimmte Familienobjekte im Modell zur Punkteplatzierung zu wählen, klicken Sie auf diese Option.

### **Ganzes Modell auswählen**

- Um das ganze Modell auszuwählen, klicken Sie auf diese Option.
- 3. Um Markerpunkte im Modell zu setzen, vervollständigen Sie die die folgenden Punkte:

#### **2.2.7.1 Field Point Element**

# **Kategorie**

Klicken Sie auf  $\star$  und wählen Sie die passende Kategorie aus der Liste. Wenn Sie Einstellungen verändern möchten, klicken Sie auf @ neben dem Feld Kategorie. Das Fenster Vermessungspunkt Einstellungen [→ Seite 12](#page-13-0) öffnet sich. In diesem Fenster können Sie die Einstellungen/Eigenschaften eines Felds ändern, bevor Sie den Punkt setzen.

#### **Elementname**

<span id="page-37-0"></span>Klicken Sie auf ▼ und wählen Sie den passenden Elementnamen aus der Liste, der den Vermessungspunkt oder den Satz von Vermessungspunkten bezeichnet.

#### **Elementdetails**

Klicken Sie auf um den Bereich **Elementdetails** zu erweitern, und den **Namen der Elementzeichnung**, den **Dateispeicherort** und die Information **In Zeichnung geladen** des betreffenden Vermessungspunkts anzuzeigen.

#### **Hinweis** ₩

Diese Felder sind nicht editierbar.

## **2.2.7.2 Allgemein**

#### **Koordinaten**

Dieses Feld zeigt die die Koordinaten (x, y, und z) an und ist editierbar.

#### **Beschreibung**

Geben Sie eine Beschreibung dieses Felds ein. Sie gibt an, wofür der Vermessungspunkt steht.

#### **Ebene**

Weisen Sie diesen Vermessungspunkt einer bestimmten Zeichnungsebene zu, die Sie aus der Liste wählen.

#### **Anmerkungen platzieren**

Wenn Sie zu einem Punkt oder Punktesatz Anmerkungen machen möchten, klicken Sie auf  $\star$  und wählen Sie aus, mit welcher Methode Sie Ihre Anmerkungen setzen möchten.

#### **Hinweis** ╞●€

Anmerkungen enthalten Markierungsinformationen zu einem Punkt und werden über Setup → Einstellungen [→ Seite 8](#page-9-0) gesetzt.

#### **2.2.7.3 Startpunktnummer**

#### **Präfix**

Das Präfix ist ein benutzerdefinierter Bezeichner, der automatisch vor dem Nummernfeld eingefügt wird (vgl. nächster Punkt). Sie können bis zu 6 Zeichen als Präfix vergeben.

#### **Nummer**

Geben Sie die Startnummer dieses Punkts oder Punktesatzes ein. Geben Sie eine Zahl zwischen 1 und 999.999.999 ein. Enthält die Zeichnung bereits Vermessungspunkte, klicken Sie auf **B**. um die nächste Nummer (einschließlich passendem Präfix und Suffix) zu erhalten, wenn Sie die Nummerierungsfolge fortführen möchten.

#### **Suffix**

Das Suffix ist ein benutzerdefinierter Bezeichner, der automatisch nach dem Nummernfeld eingefügt wird (vgl. vorangehender Punkt). Sie können bis zu 6 Zeichen als Suffix vergeben.

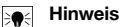

Die Gesamtzahl an Zeichen für die Bezeichnung aus Präfix-Nummer-Suffix darf 16 nicht überschreiten. **Hilti** empfiehlt, die Anzahl an Zeichen für jedes Feld zu beschränken, damit die Grenze von 16 Zeichen nicht überschritten wird.

### **2.2.7.4 Höhe**

#### **Platzierungseinstellungen**

Mit dieser Eigenschaft definieren Sie die Höhenplatzierung eines Punkts oder Punktesatzes. Klicken Sie auf und wählen Sie eine Einstellung aus der Liste.

#### • **Objektfang-Höhe**

#### • **Abstand zur Objektfang-Höhe**

Geben Sie den Abstand zur Objektfang-Höhe (je nach gewählter Einstellung in Millimeter/Inch) ein. Sie müssen einen Abstand eingeben, wenn Sie diese Option wählen.

#### • **Feste Höhe**

Geben Sie die absolute Höhe (den Abstand des Punkts von der Höhe null) in Millimeter/Inch an (je nach der gewählten Einstellung). Sie müssen eine absolute Höhe eingeben, wenn Sie diese Option wählen.

#### <span id="page-38-0"></span>**2.2.7.5 Attribute**

Sie können bis zu 5 Attribute zur näheren Definition des Vermessungspunkts oder der Vermessungspunkte eingeben. Für jedes Attribut stehen 62 Zeichen zur Verfügung.

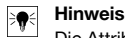

Die Attributbezeichnungen werden unter Setup → Einstellungen [→ Seite 8](#page-9-0) angelegt.

#### **2.2.7.6 Punkte platzieren**

- 1. Wenn Sie die Eigenschaften der Punkte definiert haben, klicken Sie auf **Platzieren**. Der Punktedialog wird geschlossen und Ihre Zeichnung erscheint auf dem Bildschirm.
- 2. Klicken Sie dort in die Zeichnung, wo Sie Punkte setzen möchten. Sie können in weitere Bereiche klicken und auch dort Punkte setzen.
- 3. Wenn Sie alle Ihre Punkte gesetzt haben, drücken Sie Enter) auf Ihrer Tastatur. Die Punkte werden nun an den gewählten Orten gesetzt.

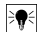

#### **Hinweis**

Sie können auch einen oder mehrere Punkte setzen, Ihre Einstellungen ändern, und dann weitere Punkte setzen, ohne den Vorgang dazwischen zu beenden (durch Drücken von Enter). Wenn Sie während des Platzierens von Punkten Ihre Einstellungen ändern möchten, gehen Sie wie folgt vor: Klicken Sie in der Befehlszeile auf den Einstellungstext.

#### **ODER**

Klicken Sie in die Befehlszeile, geben Sie S ein und drücken Sie dann **Enter**].

# **ODER**

Klicken Sie mit der rechten Maustaste und wählen Sie dann Einstellungen aus dem Popupmenü.

Der Punktedialog öffnet sich wieder. Gehen Sie zum Ändern der Einstellungen wie oben beschrieben vor.

### **2.2.7.7 Marker setzen (Blöcke)**

Mit diesem Befehl setzen Sie die Marker (Platzhalter) innerhalb eines Blocks. Mit dem Befehl Punkte über Marker platzieren [→ Seite 34](#page-35-0) können Sie Vermessungspunkte über den Blockmarkern platzieren.

# **Quick Steps:** Öffnen Sie **Block-Datei** → **PROFIS Field Points** → **Marker platzieren**

- 1. Klicken Sie doppelt auf die gewünschte Block-Datei. Der Dialog Blockdefinition bearbeiten öffnet sich.
- 2. Klicken Sie auf **OK**.
- 3. Gehen Sie auf die Registerkarte **Hilti** Markerpunkte und klicken Sie auf Marker platzieren.
- 4. Klicken Sie im Feld Elementname auf  $\sim$  und wählen Sie einen Namen aus der Liste.
- 5. Klicken Sie auf  $\rightarrow$ , wenn Sie die Elementdetails sehen möchten. Diese Daten können in diesem Dialog nicht verändert werden.
- 6. Klicken Sie auf **Platzieren**.

#### **Hinweis** ₩

Sie können die Marker-Standardeinstellungen ändern, indem Sie auf Sineben dem Elementnamen-Feld klicken.

### **2.2.7.8 Marker-Elementeinstellungen**

Mit dem Befehl Marker-Elementeinstellungen können Sie Standardwerte für Markereinstellungen setzen. **Quick Steps:** Öffnen Sie **Block-Datei** → **Hilti Markerpunkte** → **Marker platzieren** →

# Öffnen Sie **Block-Datei** → **Hilti Markerpunkte** → **Marker platzieren** → **Marker-Elementeinstellungen**.

#### **Hinweis** ₩

Wenn Sie Benutzerdefinierter Ort wählen, müssen Sie auch den Speicherort für das Vermessungspunktelement angeben. Klicken Sie auf , um zum gewünschten Ort zu navigieren. Die Liste der Dateipfade der Markerelemente enthält die am gewählten Ort gespeicherten Inhalte.

- 1. Die Eigenschaften eines Markers ändern Sie wie folgt:
- 2. Wählen Sie Ihren Arbeitsort durch Klicken auf das Optionsfeld Standardort oder Benutzerdefinierter Ort.
- 3. Klicken Sie im linken Bereich des Fensters auf den Marker, den Sie verwenden möchten.

<span id="page-39-0"></span>4. Im Bereich Markerelement können Sie folgende Eigenschaften ändern:

### **Name**

Geben Sie dem Marker einen Namen. Die Elementnamen müssen über alle Dateipfade für Marker hinweg eindeutig sein. Dadurch wird gewährleistet, dass Sie das richtige Element aus der Liste der Markernamen wählen, wenn Sie Ihre Vermessungspunkte setzen.

#### **Blockname**

In diesem Feld wird der tatsächliche Dateiname des Modells angezeigt (nicht editierbar).

#### **Status**

Dieses Feld enthält Informationen über den aktuellen Status der Modelldatei, beispielsweise Gefunden oder Nicht gefunden (nicht editierbar).

# **Sichtbarkeit**

Klicken Sie auf ▼ und wählen Sie den Verfügbarkeitsstatus des Elements aus folgenden Optionen aus. Mit Ausgeblendet wird das Element in der Auswahlliste der Elementnamen ausgeblendet.

Mit Sichtbar wird das Element in der Auswahlliste der Elementnamen sichtbar.

5. Sie können die Eigenschaften aller Marker an diesem Speicherort ändern. Zum Abschluss klicken Sie auf OK, um Ihre Änderungen zu speichern.

# **2.2.8 Familieneditor**

Wenn Sie alle Marker bearbeitet haben, können Sie die Familie mit dieser Bemerkung in ein offenes Projekt laden.

# **Quick Steps: Familiendatei öffnen** → **PROFIS Field Points** → **Familieneditor** → **In Projekt laden**

- 1. Gehen Sie auf die Registerkarte PROFIS Field Points und dann zur Gruppe Family Editor.
- 2. Klicken Sie auf **In Projekt laden**.
- 3. Aktivieren Sie im Dialog **In Projekt laden** die Kontrollkästchen **V** neben den Projekten, in die Sie die Familie laden möchten.

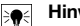

#### **Hinweis**

Wenn nur ein Projekt geöffnet ist, lädt die PROFIS Field Points-Software die Familie automatisch in dieses Projekt. Sind mehrere Projekte geöffnet, müssen Sie die Projekte auswählen, in welche die Familie geladen werden soll.

1. Klicken Sie auf **OK**.

### **2.3 Field Point Dienstprogramme**

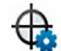

Renumber Points

Field Point San Renumber Grid Points

Properties

**Field Point Utilities** 

Die Gruppe **Vermessungspunkt Dienstprogramme** ermöglicht das Anzeigen und Verändern von Vermessungspunkt-Eigenschaften, die Neunummerierung von Punkten sowie die Platzierung von Blöcken über Punkten.

### **Quick Steps: PROFIS Field Points** → **Field Point Dienstprogramme**

Gehen Sie in der Registerkarte PROFIS Field Points auf Field Points Dienstprogramme. Weitere Informationen zu den einzelnen Dienstprogrammen finden Sie in den Abschnitten auf den folgenden Seiten.

### **Field Point Eigenschaften [→ Seite 39](#page-40-0)**

Mit diesem Befehl können Sie die aktuellen Eigenschaften eines Vermessungspunkts oder eines Satzes von Vermessungspunkten anzeigen und gegebenenfalls verändern.

#### **Punkte neu nummerieren [→ Seite 42](#page-43-0)**

Mit diesem Befehl können Sie zuvor gesetzte Vermessungspunkte neu nummerieren. Sie können die Startpunktnummer wählen, Präfix und Suffix aktualisieren, sowie zuvor exportierte Vermessungspunkte in den Neunummerierungsvorgang einbeziehen.

# **Rasterpunkte neu nummerieren [→ Seite 43](#page-44-0)**

Mit diesem Befehl können Sie Rasterpunkte neu nummerieren. Sie können die Neunummerierung anhand des gewählten Nummerierungschemas durchführen, Präfix und Suffix aktualisieren, sowie zuvor exportierte Vermessungspunkte in den Neunummerierungsvorgang einbeziehen.

<span id="page-40-0"></span>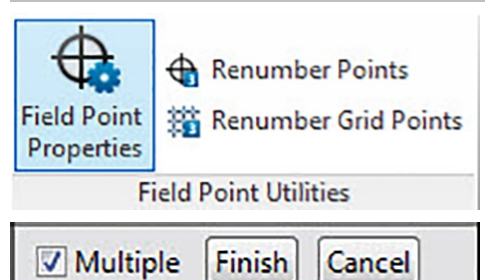

Mit dem Befehl **Vermessungspunkt Eigenschaften** können Sie die Eigenschaften der Vermessungspunkte prüfen, die Sie zuvor in Ihrer Zeichnung gesetzt haben.

# **Quick Steps: Field Point Dienstprogramme** → **Vermessungspunkt Eigenschaften**

- 1. Gehen Sie zur Gruppe **Vermessungspunkt Dienstprogramme**.
- 2. Klicken Sie auf **Vermessungspunkt Eigenschaften**.
- 3. Wählen Sie die Punkte in der Zeichnung aus, deren Eigenschaften Sie sehen möchten, und drücken Sie [Enter] auf Ihrer Tastatur.

# **ODER**

Wählen Sie Punkte in der Zeichnung und klicken Sie.

Das Fenster Field Points Eigenschaften öffnet sich.

#### **Hinweis** ╞♥╡

Wenn Sie mehrere Punkte auswählen möchten, dann wählen Sie diese alle aus, bevor Sie auf die Schaltfläche Eigenschaften klicken. Wenn bei der Auswahl mehrerer Punkte bestimmte Eigenschaften nicht identisch sind, so werden diese als **\*variiert\*** angezeigt. Beachten Sie, dass Sie den Punkt und nicht die Punktanmerkung auswählen müssen!

#### <span id="page-41-0"></span>**2.3.1.1 Field Point Element**

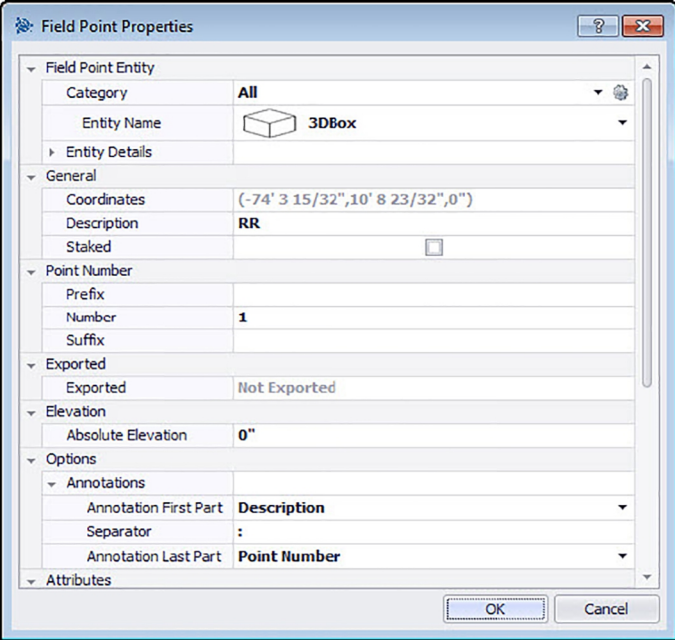

#### **Kategorie**

Klicken Sie auf  $\star$  und wählen Sie die passende Kategorie aus der Liste. Wenn Sie Einstellungen verändern möchten, klicken Sie auf neben dem Feld Kategorie. Das Fenster Field Point Einstellungen [→ Seite 7](#page-8-0) öffnet sich. In diesem Fenster können Sie die Einstellungen/Eigenschaften eines Vermessungspunktelements ändern, bevor Sie den Punkt setzen.

#### **Elementname**

Klicken Sie auf ▼ und wählen Sie den Elementnamen aus der Liste, der den Vermessungspunkt oder den Satz von Vermessungspunkten bezeichnet.

#### **Elementdetails**

Klicken Sie auf  $\rightarrow$ , um den Bereich Elementdetails zu erweitern, und den Elementzeichnungsnamen, den **Dateispeicherort** und die Information **In Zeichnung geladen** des aktuellen Vermessungspunkts anzuzeigen.

Diese Felder sind nicht editierbar.

# **2.3.1.2 Allgemein**

# **Koordinaten**

In diesen Feld werden die Koordinaten (x, y und z) der Vermessungspunkte anzeigt. Das Feld ist editierbar.

# **Beschreibung**

In dieses Feld können Sie zusätzliche Informationen über die ausgewählten Vermessungspunkte eintragen.

# **Abgesteckt**

Aktivieren Sie dieses Kontrollkästchen M, wenn der Vermessungspunkt im Gelände abgesteckt, vermarkt oder eingeschlagen wurde.

#### **Hinweis** ₩

Wenn Sie die Eigenschaften von Vermessungspunkten prüfen, die aus dem Gelände importiert wurden, ist dieses Kontrollkästchen standardmäßig aktiviert, damit Sie wissen, dass dieser Vermessungspunkt abgesteckt wurde.

**Hinweis** ₩

# <span id="page-42-0"></span>**Ebene**

Weisen Sie diesen Vermessungspunkt einer bestimmten Zeichnungsebene zu, die Sie aus der Liste wählen.

#### **2.3.1.3 Punktnummer**

#### **Präfix**

Das Präfix ist ein benutzerdefinierter Bezeichner, der automatisch vor dem Nummernfeld eingefügt wird (vgl. nächster Punkt). Sie können bis zu sechs Zeichen als Präfix vergeben.

#### **Nummer**

Geben Sie die Startnummer dieses Punkts oder Punktesatzes ein. Geben Sie eine Zahl zwischen 1 und 999.999.999 ein. Enthält das Modell bereits Vermessungspunkte, klicken Sie auf 8, um die nächste Nummer (einschließlich passendem Präfix und Suffix) zu erhalten, wenn Sie die Nummerierungsfolge fortführen möchten.

### **Suffix**

Das Suffix ist ein benutzerdefinierter Bezeichner, der automatisch nach dem Nummernfeld eingefügt wird (vgl. vorangehender Punkt). Sie können bis zu sechs Zeichen als Suffix vergeben.

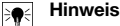

Die Gesamtzahl an Zeichen für die Bezeichnung aus Präfix-Nummer-Suffix darf 16 nicht überschreiten. **Hilti** empfiehlt, die Anzahl an Zeichen für jedes Feld zu beschränken, damit die Grenze von 16 Zeichen nicht überschritten wird.

#### **2.3.1.4 Exporte/Höhe**

### **Exportiert**

Dieser Abschnitt dient nur zu Informationszwecken.

- Wenn beim Exportieren von Vermessungspunkten die Option **Objekte als exportiert kennzeichnen** aktiviert ist, wird hier **Exportiert am** [Datum und Uhrzeit] angezeigt. Auch der Name der Exportdatei erscheint.
- Wurden die Punkte nicht exportiert oder die Option nicht ausgewählt, wird in diesem Feld **Nicht exportiert** angezeigt.

#### **Höhe**

#### **Absolute Höhe**

Diese Eigenschaft gibt den Abstand des Vermessungspunkts von der Höhe null an. Dieser Wert wird in Millimeter oder Inch angegeben, je nach gewählter Einstellung.

# **2.3.1.5 Optionen**

#### **Anmerkungen**

Diese Eigenschaft ist eine Standardinhalt-Einstellung für das Tag-Präfix. Klicken Sie auf  $\star$  und wählen Sie **Punktnummer** oder **Beschreibung** aus der Liste.

#### **Trennzeichen**

In dieser Einstellung wird das Trennzeichen zwischen Tag-Präfix und Tag-Suffix definiert. Gut sichtbare Trennzeichen sind beispielsweise:

- Doppelpunkt :
- Punkt .
- Strich -

#### **Hinweis**

Wenn diese Zeichen nicht vorgeschrieben sind, können Sie ein Trennzeichen Ihrer Wahl verwenden.

#### **Anmerkungen Suffix**

Diese Eigenschaft ist eine Standardinhalt-Einstellung für das Tag-Suffix. Klicken Sie auf ▼ und wählen Sie **Punktnummer** oder **Beschreibung** aus der Liste.

### **2.3.1.6 Attribute**

Sie können bis zu 5 Attribute zur näheren Definition von Vermessungspunkten eingeben. Für jedes Attribut stehen 62 Zeichen zur Verfügung.

<span id="page-43-0"></span>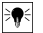

**Hinweis**

Die Attributbezeichnungen werden unter Setup → Einstellungen [→ Seite 8](#page-9-0) angelegt.

# **2.3.1.7 Attributnamen**

In diesem Feld werden die Standard-Attributnamen angezeigt, die unter Setup → Einstellungen [→ Seite 10](#page-11-0) angelegt wurden. Sie können diese Standardnamen im Fenster **Vermessungspunkte Eigenschaften** ändern. Die Änderungen wirken sich jedoch nur auf die gewählten Punkte aus. Die Standardnamen werden nicht geändert.

# **2.3.1.8 Abschließen der Vermessungspunkt-Eigenschaften**

Wenn Sie die Einstellungen im Fenster **Vermessungspunkt Eigenschaften** abgeschlossen haben, klicken Sie auf **OK**.

# **2.3.2 Punkte neu nummerieren**

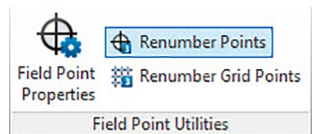

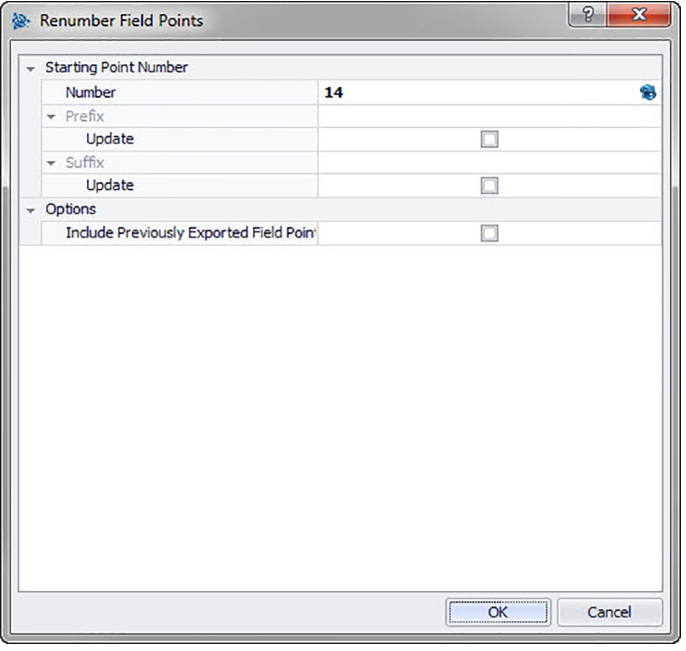

Mit diesem Befehl können Sie vorhandene Vermessungspunkte in Ihrer Zeichnung neu nummerieren. **Quick Steps: Field Points Dienstprogramme** → **Vermessungspunkte neu nummerieren**

#### <span id="page-44-0"></span>**Hinweis** ∙

Alle ausgewählten Punkte werden aufsteigend nummeriert, beginnend mit der von Ihnen in dieses Feld eingegebenen Zahl.

Wenn Sie die nächste verfügbare Nummer verwenden möchten, klicken Sie auf <sup>33</sup> neben dem Feld. In das Feld wird dann die nächste nicht verwendete Nummer eingetragen.

Die Gesamtzahl an Zeichen für die Bezeichnung aus Präfix-Nummer-Suffix darf 16 nicht überschreiten. **Hilti** empfiehlt, die Anzahl an Zeichen für jedes Feld zu beschränken, damit die Grenze von 16 Zeichen weder jetzt noch künftig überschritten wird.

- 1. Gehen Sie zur Gruppe **Vermessungspunkt Dienstprogramme** und klicken Sie auf **Vermessungspunkte neu nummerieren**.
- 2. Tragen Sie in das Nummernfeld die neue Startpunktnummer ein.
- 3. In den Abschnitten Präfix und Suffix können Sie die aktuellen Zuweisungen aktualisieren.

Aktivieren Sie das Kontrollkästchen M neben dem jeweiligen Feld Aktualisieren.

Wenn Sie das Kontrollkästchen aktivieren, müssen Sie auch einen Wert in die Felder **Neues Präfix** und/oder **Neues Suffix** eingeben.

- 4. Im Feld Optionen können Sie alle Vermessungspunkte neu nummerieren, die zuvor exportiert wurden. Wenn Sie diese einbeziehen möchten, aktivieren Sie das Kontrollkästchen ...
- 5. Wenn alle Eigenschaften eingestellt sind, klicken Sie auf **OK**.
- 6. Wählen Sie alle Punkte in der Zeichnung aus, die Sie neu nummerieren möchten. Die Punkte werden aufsteigend neu nummeriert, basierend auf Ihren Einstellungen im Fenster Field Points Neu nummerieren. Die Informationen zur neuen Nummerierung erscheinen jedes Mal auf dem Bildschirm, wenn Sie auf einen Punkt klicken.

Der Punktedialog öffnet sich wieder. Gehen Sie zum Ändern der Einstellungen wie oben beschrieben vor.

### **2.3.3 Rasterpunkte neu nummerieren**

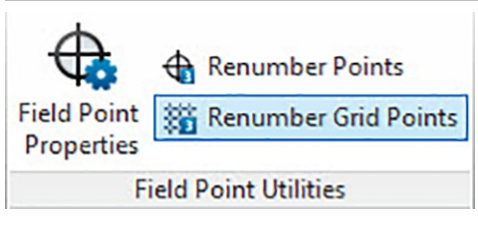

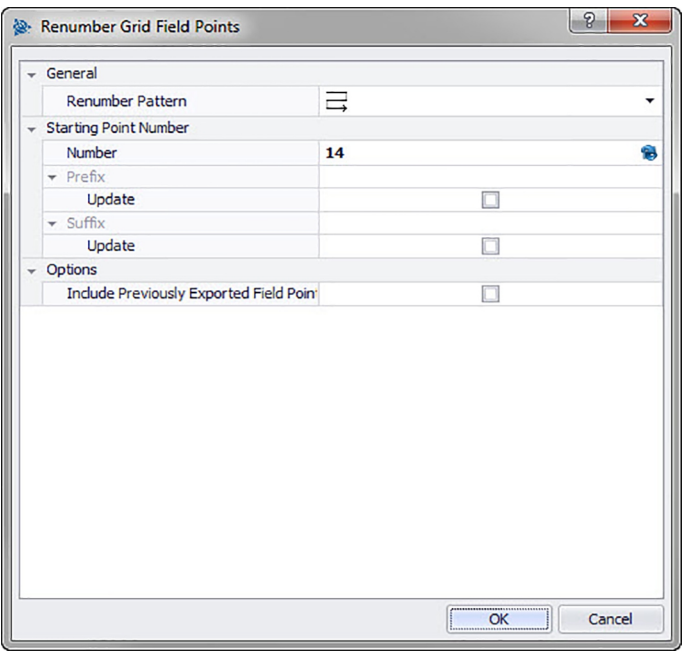

Mit diesem Befehl können Sie vorhandene Rasterpunkte in Ihrer Zeichnung neu nummerieren. **Quick Steps: Field Points Dienstprogramme** → **Rasterpunkte neu nummerieren**

#### ੇ¶€ **Hinweis**

Die Gesamtzahl an Zeichen für die Bezeichnung aus Präfix-Nummer-Suffix darf 16 nicht überschreiten. **Hilti** empfiehlt, die Anzahl an Zeichen für jedes Feld zu beschränken, damit die Grenze von 16 Zeichen weder jetzt noch künftig überschritten wird.

- 1. Gehen Sie zur Gruppe Field Point **Dienstprogramme** und klicken Sie auf **Rasterpunkte neu nummerieren**.
- 2. Klicken Sie im Feld Schema Neunummerierung auf  $\blacktriangledown$  und wählen Sie ein Raster aus der Liste.
- 3. In den Abschnitten Präfix und Suffix können Sie die aktuellen Zuweisungen aktualisieren. Zum Aktualisieren der aktuellen Präfixe oder Suffixe gehen Sie wie folgt vor:

Aktivieren Sie das Kontrollkästchen neben dem Feld Aktualisieren.

Wenn Sie das Kontrollkästchen aktivieren, müssen Sie auch einen Wert in die Felder **Neues Präfix** und/oder **Neues Suffix** eingeben.

- 4. Im Bereich Optionen können Sie alle Rasterpunkte neu nummerieren, die zuvor exportiert wurden. Wenn Sie diese einbeziehen möchten, aktivieren Sie das Kontrollkästchen  $\sqrt{\phantom{a}}$ .
- 5. Wenn alle Eigenschaften eingestellt sind, klicken Sie auf **OK**.
- 6. Klicken Sie in die erste Zeile des Rasters, das Sie neu nummerieren möchten. Sobald Sie den Rasterabschnitt bestätigt haben, werden die Punkte neu nummeriert. Sie können die Auswahl bestätigen oder die Rasterlinien entfernen.

#### <span id="page-46-0"></span>**2.4 Anmerkungen**

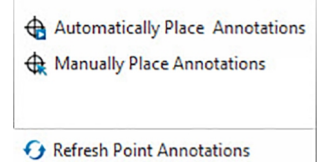

Apply Point Annotation Settings

#### 山 Annotations

Die Gruppe **Anmerkungen** enthält Befehle zum Platzieren von Anmerkungen und zum Verändern der Anmerkungseinstellungen.

#### **Quick Steps: PROFIS Field Points** → **Anmerkungen**

Gehen Sie in der Registerkarte PROFIS Field Points auf **Anmerkungen**. Weitere Informationen zu den einzelnen Dienstprogrammen finden Sie auf den folgenden Seiten.

#### **Anmerkungen automatisch platzieren** → Seite 45

Mit diesem Befehl können Sie zu Vermessungspunkten automatisch Anmerkungen hinzufügen. Diese Anmerkungen werden gemäß den unter Setup → Einstellungen [→ Seite 8](#page-9-0) vorgenommenen Einstellungen erstellt und platziert.

#### **Anmerkungen manuell platzieren** [→ Seite 46](#page-47-0)

Mit diesem Befehl können Sie zu Vermessungspunkten manuell Anmerkungen hinzufügen. Die Anmerkungen basieren auf den von Ihnen ausgewählten Einfügemarken.

#### **Anmerkungen zu Punkten aktualisieren** [→ Seite 46](#page-47-0)

Wenn Anmerkungen außerhalb der PROFIS Field Point-Softwareanwendung geändert wurden, können Sie den Anmerkungstext mit diesem Befehl gemäß den richtigen PROFIS Field Point-Anmerkungseinstellungen aktualisieren.

# **Anmerkungseinstellungen anwenden** [→ Seite 47](#page-48-0)

Mit diesem Befehl können Sie Anmerkungseinstellungen auf Anmerkungen zu ausgewählten Vermessungspunkten anwenden. Gleiches gilt für die Eigenschaften von Vermessungspunkten. Wenn Sie die Werkseinstellungen unter Setup → Einstellungen [→ Seite 8](#page-9-0) geändert haben, dann verwenden Sie diesen Befehl, um die neuen Einstellungen auf vorhandene Anmerkungen und Vermessungspunkte zu übertragen.

#### **Hinweis** ₩

Dieser Befehl bezieht sich auf Einstellungen im Bereich Allgemeines [→ Seite 10](#page-11-0) auf der Registerkarte Anmerkungen [→ Seite 8.](#page-9-0) Er bezieht sich nicht auf Änderungen im Abschnitt Platzierung [→ Seite 8](#page-9-0).

#### **2.4.1 Anmerkungen automatisch platzieren**

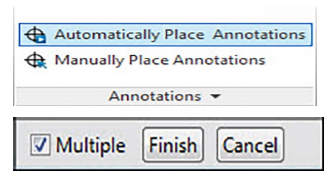

Mit diesem Befehl können Sie zu Vermessungspunkten automatisch Anmerkungen hinzufügen. Diese Anmerkungen werden gemäß den unter Setup → Einstellungen [→ Seite 8](#page-9-0) vorgenommenen Einstellungen erstellt und platziert.

### **Quick Steps: Anmerkungen** → **Anmerkungen automatisch platzieren**

- 1. Gehen Sie zur Gruppe **Anmerkungen**.
- 2. Klicken Sie auf **Anmerkungen automatisch platzieren**.
- 3. Wählen Sie die Vermessungspunkte in einer Zeichnung aus, die eine automatische Anmerkung erhalten sollen.
- 4. Die Anmerkung wird bei jedem ausgewählten Punkt platziert. Dabei gelten die unter Setup → Einstellungen [→ Seite 8](#page-9-0) definierten Einstellungen.

<span id="page-47-0"></span>Die Änderung von Einstellungen wirkt sich nur auf neu platzierte Punkte aus. Wenn Sie schon vor der Änderung der Einstellungen Punkte platziert haben, so werden deren Anmerkungseinstellungen nicht automatisch aktualisiert, sondern bleiben so, wie sie zum Zeitpunkt der Platzierung definiert waren.

- 5. Wenn Sie weitere Anmerkungen automatisch platzieren möchten, wiederholen Sie die Schritte 2 und 3.
- 6. Wenn Sie alle Ihre Punktanmerkungen automatisch gesetzt haben, drücken Sie (ESC) auf Ihrer Tastatur.

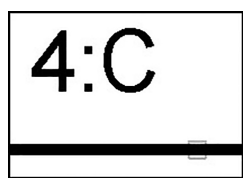

#### **2.4.2 Anmerkungen manuell platzieren**

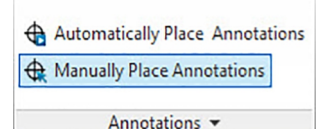

Mit diesem Befehl können Sie zu Vermessungspunkten manuell Anmerkungen hinzufügen. Die Anmerkungen basieren auf den von Ihnen ausgewählten Einfügemarken.

#### **Quick Steps: Anmerkungen** → **Anmerkungen manuell platzieren**

- 1. Gehen Sie zur Gruppe Anmerkungen und klicken Sie auf Anmerkungen manuell platzieren.
- 2. Klicken Sie auf den Vermessungspunkt in der Zeichnung, bei dem die Anmerkung platziert werden soll. Die Anmerkung erscheint auf dem Bildschirm.
- 3. Verschieben Sie die Anmerkung zur gewünschten Einfügemarke (innerhalb des Punktes) und klicken Sie mit der rechten Maustaste. Die Anmerkung wird an der gewählten Einfügemarke platziert. Für die Drehung gelten die unter Setup → Einstellungen [→ Seite 8](#page-9-0) definierten Einstellungen. Änderungen
- 4. Wenn Sie an weiteren Vermessungspunkten manuelle Anmerkungen platzieren möchten, wiederholen Sie die Schritte 2 und 3.
- 5. Wenn Sie alle Ihre Anmerkungen gesetzt haben, drücken Sie  $\widehat{ESC}$  auf Ihrer Tastatur.

#### **Hinweis**

Die Änderung von Einstellungen wirkt sich nur auf neu platzierte Punkte aus. Wenn Sie schon vor der Änderung der Einstellungen Punkte platziert haben, so werden deren Anmerkungseinstellungen nicht automatisch aktualisiert, sondern bleiben so, wie sie zum Zeitpunkt der Platzierung definiert waren.

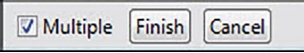

#### **2.4.3 Anmerkungen aktualisieren**

Wenn Anmerkungen außerhalb der PROFIS Field Point-Softwareanwendung geändert wurden, können Sie den Anmerkungstext mit diesem Befehl gemäß den richtigen PROFIS Field Point-Anmerkungseinstellungen aktualisieren.

# **Quick Steps: Anmerkungen** → **Anmerkungen aktualisieren**

- 1. Gehen Sie zur Gruppe Anmerkungen und klicken Sie auf Anmerkungen aktualisieren.
- 2. Wählen Sie die Vermessungspunkte in den Zeichnungen aus, deren Anmerkungen aktualisiert werden sollen. In der Befehlszeile wird angezeigt, wie viele Vermessungspunkte gefunden wurden, die außerhalb von PROFIS Field Points geändert wurden.
- 3. Wenn Sie alle Ihre Punkte ausgewählt haben, drücken Sie Enter auf Ihrer Tastatur. Die Anmerkungen werden aktualisiert und entsprechen nun den aktuellen Einstellungen für den betreffenden Punkt im PROFIS Field Points-Programm.

### <span id="page-48-0"></span>**2.4.4 Anmerkungseinstellungen anwenden**

Mit diesem Befehl können Sie Anmerkungseinstellungen auf Anmerkungen zu ausgewählten Vermessungspunkten anwenden. Gleiches gilt für die Eigenschaften von Vermessungspunkten. Wenn Sie die Werkseinstellungen unter Setup → Einstellungen [→ Seite 8](#page-9-0) geändert haben, dann verwenden Sie diesen Befehl, um die neuen Einstellungen auf vorhandene Anmerkungen und Vermessungspunkte zu übertragen.

#### **Hinweis** ੇ¶€

Dieser Befehl bezieht sich auf Einstellungen im Bereich Allgemeines [→ Seite 8](#page-9-0) auf der Registerkarte Anmerkungen [→ Seite 8.](#page-9-0) Er bezieht sich nicht auf Änderungen im Abschnitt Platzierung [→ Seite 8](#page-9-0).

#### **Quick Steps: Anmerkungen** → **Anmerkungseinstellungen anwenden**

- 1. Gehen Sie zur Gruppe **Anmerkungen** → klicken Sie auf **Anmerkungseinstellungen anwenden**.
- 2. Wählen Sie die Vermessungspunkte in den Zeichnungen, für welche die neuen Einstellungen gelten sollen.

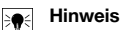

Die Änderung von Einstellungen wirkt sich nur auf neu platzierte Punkte aus. Wenn Sie schon vor der Änderung der Einstellungen Punkte platziert haben, so werden deren Anmerkungseinstellungen nicht automatisch aktualisiert, sondern bleiben so, wie sie zum Zeitpunkt der Platzierung definiert waren.

1. Wenn Sie alle Ihre Punkte ausgewählt haben, drücken Sie Enter auf Ihrer Tastatur.

Die Anmerkung wird aktualisiert und entspricht nun den im Abschnitt Allgemein [→ Seite 8](#page-9-0) unter Setup → Einstellungen [→ Seite 8](#page-9-0) geänderten, neuen Einstellungen.

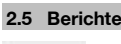

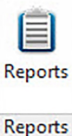

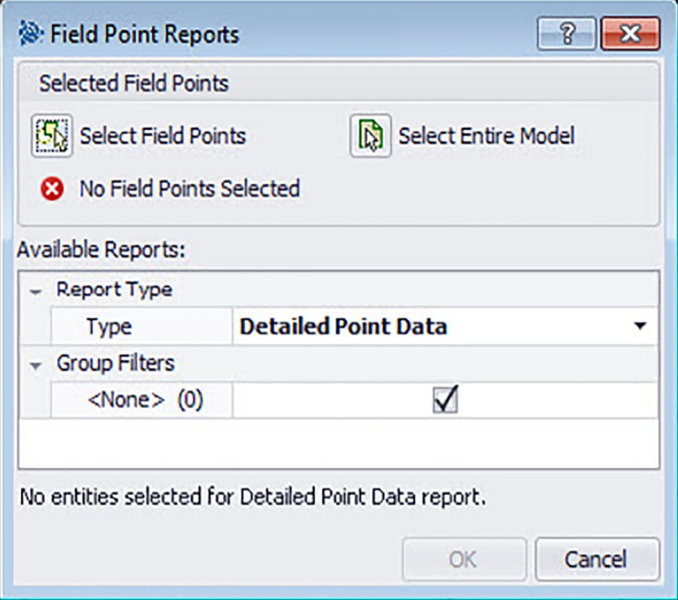

Die Gruppe Berichte enthält Befehle zum Erstellen von Berichten **Quick Steps: PROFIS Field Points** → **Berichte**

- <span id="page-49-0"></span>1. Klicken Sie auf der Registerkarte PROFIS Field Points auf Berichte.
- 2. Klicken Sie im Bereich Ausgewählte Elemente auf eine der folgenden Optionen:

# **Elemente auswählen**

Mit dieser Option können Sie die Elemente für Objektpunkte wählen. Wenn Sie alle Ihre Punkte gesetzt haben, drücken Sie Enter auf Ihrer Tastatur. Das Fenster Objekte einfügen öffnet sich wieder.

# **Gesamtes Modell auswählen**

Die Objektpunkte werden in der gesamten Zeichnung gesetzt. Diese werden einbezogen.

- 3. Klicken Sie im Bereich Verfügbare Berichte auf den gewünschten Bericht.
- 4. Im Bereich **Berichtinfo** können Sie gewünschte Informationen über den Bericht eingeben.
- 5. Zum Erstellen des Berichts klicken Sie auf **OK**.

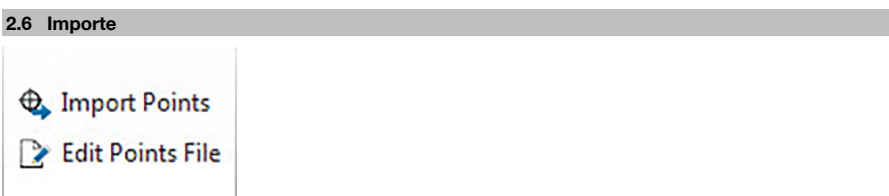

Imports

Die Gruppe Importe enthält Befehle für den Import und die Bearbeitung von Vermessungspunkten in Ihren Revit-Modellen.

# **Quick Steps: PROFIS Field Points** → **Importe**

Gehen Sie in der Registerkarte PROFIS Field Points auf **Importe**. Weitere Informationen zu den einzelnen Dienstprogrammen finden Sie in den Abschnitten auf den folgenden Seiten.

# **Punkte importieren** → Seite 48

Mit diesem Befehl können Sie Punkte in Ihre Zeichnung importieren, die extern (beispielsweise im Gelände) erstellt wurden.

# **Punktedatei bearbeiten** [→ Seite 62](#page-63-0)

Mit diesem Befehl können Sie die Importdatei ändern, bevor Sie die Punkte in Ihre Zeichnung importieren.

# **2.6.1 Punkte importieren**

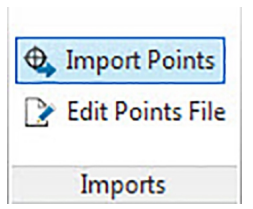

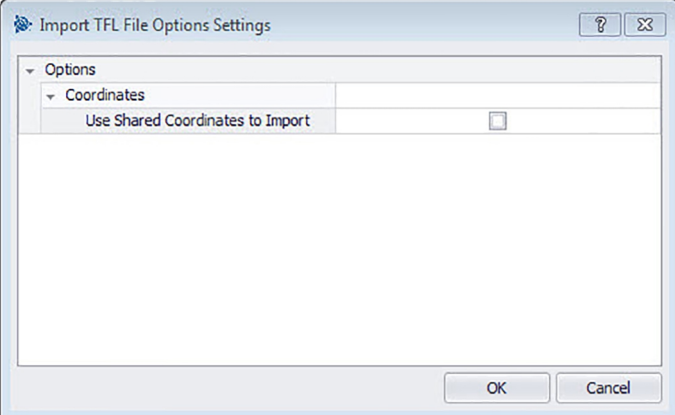

Mit diesem Befehl können Sie Punkte in Ihre Zeichnung importieren, die extern (beispielsweise im Gelände) erstellt wurden. Wenn Ihre Zeichnung beim Import von Punkten mehrere Ebenen enthält, werden die Punkte auf der Ebene platziert, von der sie ursprünglich exportiert wurden. **Quick Steps: PROFIS Field Points** → **Importe**

#### ☀ **Hinweis**

Wenn Sie aus einer CSV-Datei importieren [→ Seite 50](#page-51-0), müssen Sie weitere Informationen angeben, bevor Sie fortfahren können. Weitere Informationen erhalten Sie, indem Sie hier [→ Seite 50](#page-51-0) klicken.

- 1. Gehen Sie zur Gruppe Importe und klicken Sie auf **Punkte importieren**. Das Fenster **Vermessungspunkt Import** öffnet sich wieder.
- 2. Klicken Sie im Feld Importdatei wählen auf ..., um zum Speicherort der Importdatei zu navigieren → Doppelklick auf die Datei.
- 3. Sind mehrere BKS-Koordinaten verfügbar, wählen Sie das richtige BKS für Ihren Import aus der Liste und klicken Sie auf **OK**.
- 4. Im Raster werden die Vermessungspunkte angezeigt, die mit der Datei importiert werden.
- 5. Aktivieren oder deaktivieren Sie das Kontrollkästchen Einbeziehen bei jedem Vermessungspunkt entsprechend Ihren Wünschen.
- 6. Klicken Sie auf **Weiter**, um mit dem Import fortzufahren. Das Fenster Field Points in Zeichnung importieren öffnet sich wieder.

# **Hinweis**

Sie können im Raster nach Datum sortieren, indem Sie auf die entsprechende Spaltenüberschrift klicken. Ein Pfeil in der Überschriftenzeile gibt an, ob die Sortierung auf- oder absteigend ist. Standardmäßig sind alle Kontrollkästchen aktiviert.

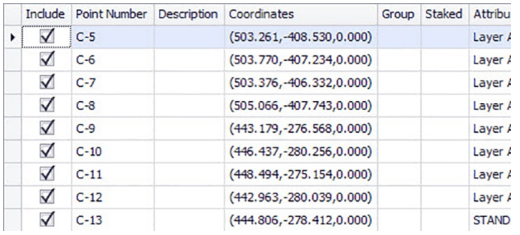

#### <span id="page-51-0"></span>**2.6.1.1 Aus CSV importieren**

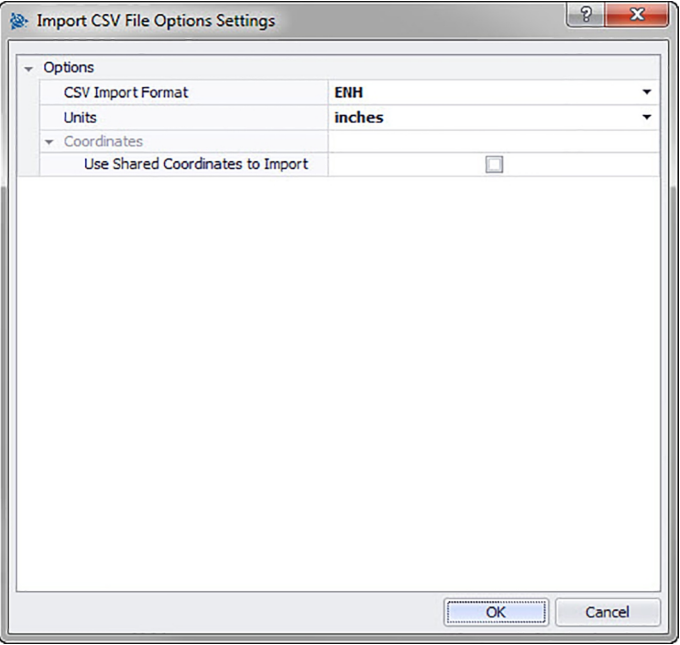

Wenn Sie eine CSV-Importdatei auswählen, benötigt PROFIS Field Points weitere Informationen zur Durchführung des Imports.

# **Quick Steps: PROFIS Field Points** → **Importe**

- 1. Klicken Sie im Feld CSV-Importformat auf  $\sim$  und wählen Sie dann das richtige Format aus der Liste.
- 2. Klicken Sie im Feld Einheiten auf  $\blacktriangledown$  und wählen Sie dann die richtige Maßeinheit aus der Liste.
- 3. Aktivieren Sie das Kontrollkästchen Gemeinsame Koordinaten für Import verwenden  $\sqrt{ }$ , sofern gewünscht → **OK**.
- 4. Klicken Sie abschließend auf **OK**. Das Fenster Vermessungspunkt Import [→ Seite 48](#page-49-0) öffnet sich.
- 5. Wie Sie mit dem Import fortfahren, erfahren Sie im Abschnitt Punkte importieren [→ Seite 48](#page-49-0) (Schritt 3).

#### **Hinweis**  $\Rightarrow$

Wird das Kästchen nicht aktiviert, werden die Punkte standardmäßig den Projektkoordinaten zugeordnet.

50

<span id="page-52-0"></span>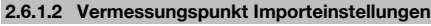

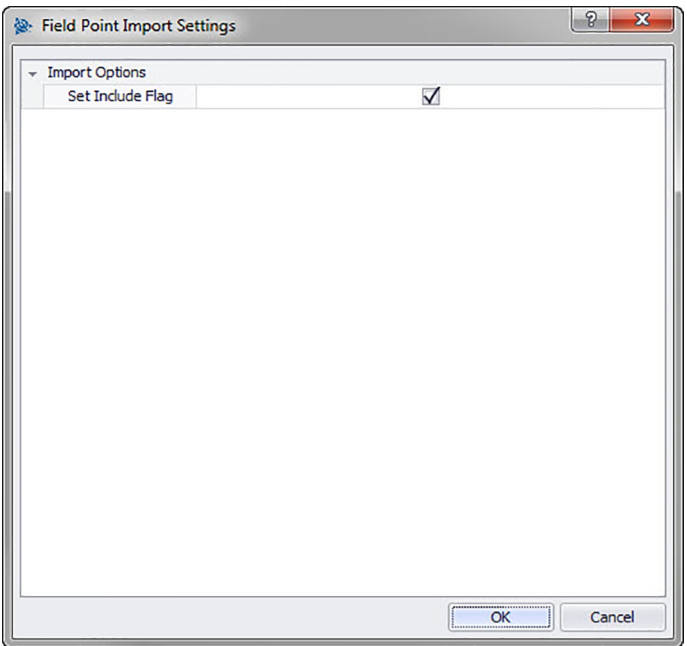

Hier können Sie einstellen, wie Punkte in der Datei markiert werden.

# **Quick Steps: Vermessungspunkt Import** →

- 1. Aktivieren Sie im Bereich Importoptionen das Kontrollkästchen V Einbeziehen-Markierung setzen.
- 2. Klicken Sie abschließend auf **OK**.

# **2.6.2 Vermessungspunkte in Modell importieren**

Wenn Sie alle Schritte im Fenster Vermessungspunkt Import [→ Seite 48](#page-49-0) abgeschlossen haben und auf **Weiter** geklickt haben, öffnet sich das Fenster **Vermessungspunkte** in **Modell importieren**.

# **Quick Steps: Importe** → **Punkte importieren**

<span id="page-53-0"></span>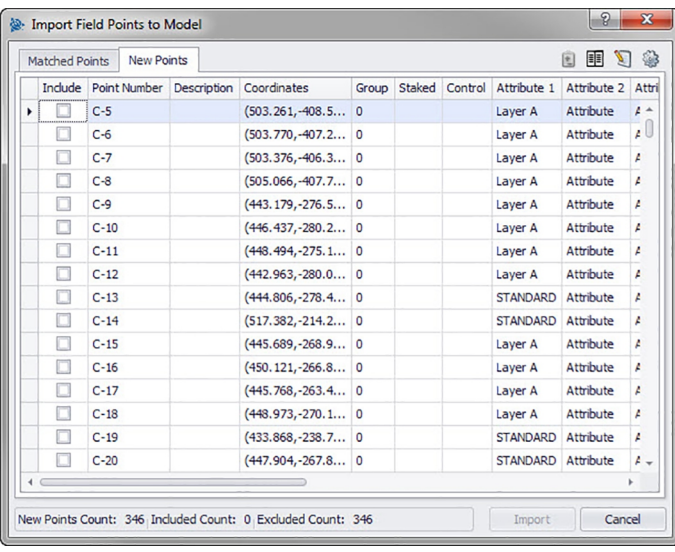

Im Fenster **Vermessungspunkte in Modell importieren** sind die vorhandenen Vermessungspunkte auf drei Registerkarten aufgeteilt:

#### **Hinweis**

₩

Jedes Registerkarten-Raster enthält die aus der Importdatei für diese Registerkarte gewählten Vermessungspunkte. Wenn Sie die Daten im Raster sortieren möchten, klicken Sie auf die gewünschte Spaltenüberschrift.

#### • **Übereinstimmung**

Punkte in der Importdatei, die gemäß einem Bezeichner, der von der PROFIS Field Points-Software bei Erstellung des Punkts generiert wurde, mit einem vorhandenen Punkt im Modell übereinstimmen.

#### • **Neue Punkte**

Punkte, die in der Importdatei, nicht jedoch im Modell enthalten sind. Sie stimmen mit keinem der im Modell vorhandenen Punkte überein.

# • **Modellpunkte**

Punkte, die im Modell, nicht jedoch in der Importdatei enthalten sind.

#### **2.6.2.1 Übereinstimmungen**

Aktivieren oder deaktivieren Sie auf der Registerkarte **Übereinstimmungen** das Kontrollkästchen Einbeziehen neben den passenden Elementen.

#### **Hinweis** ₩

Klicken Sie auf , um die Einstellungen für die importierten Vermessungspunkte zu wählen. Detaillierte Erläuterungen finden Sie unter **Einstellungen für in Modelle importierte Vermessungspunkte**.

# **2.6.2.2 Neue Punkte**

Aktivieren V oder deaktivieren Sie auf der Registerkarte **Neu** das Kontrollkästchen Einbeziehen neben den passenden Elementen.

• Klicken Sie auf , um die Einstellungen für die importierten Vermessungspunkte zu wählen. Detaillierte Erläuterungen finden Sie unter **Einstellungen für in Zeichnungen importierte Vermessungspunkte**.

#### **Hinweis**  $\overline{\bullet}$

Überprüfen Sie die Angaben in diesem Fenster sorgfältig.

#### <span id="page-54-0"></span>**2.6.2.3 Import abschließen**

#### **Hinweis**  $\geqslant$

Wenn Sie zusätzliche Übereinstimmungen bilden möchten, die von der Software nicht automatisch erzeugt wurden, klicken Sie auf **. Weitere Informationen finden Sie unter Weitere Übereinstim**mungen erstellen [→ Seite 57.](#page-58-0) Wie Sie die Eigenschaften neuer Punkte verändern, wird im Abschnitt **Eigenschaften neuer Punkte verändern** auf den folgenden Seiten erläutert.

• Klicken Sie auf **Import**, um mit dem Import fortzufahren.

#### **2.6.3 Importeinstellungen**

Wenn Sie Vermessungspunkte in ein Modell importieren, können Sie Einstellungen und Beschreibungen erstellen, die das Erscheinungsbild dieser neuen Punkte in den Modellen definieren.

**Quick Steps: Vermessungspunkte in Zeichnung importieren** →

Das Fenster Einstellungen für importierte Vermessungspunkte enthält Registerkarten. Wenn Sie auf den passenden Link unten klicken, erhalten Sie detaillierte Informationen zu der Registerkarte, auf der Sie arbeiten.

### **2.6.3.1 Neue Punkte**

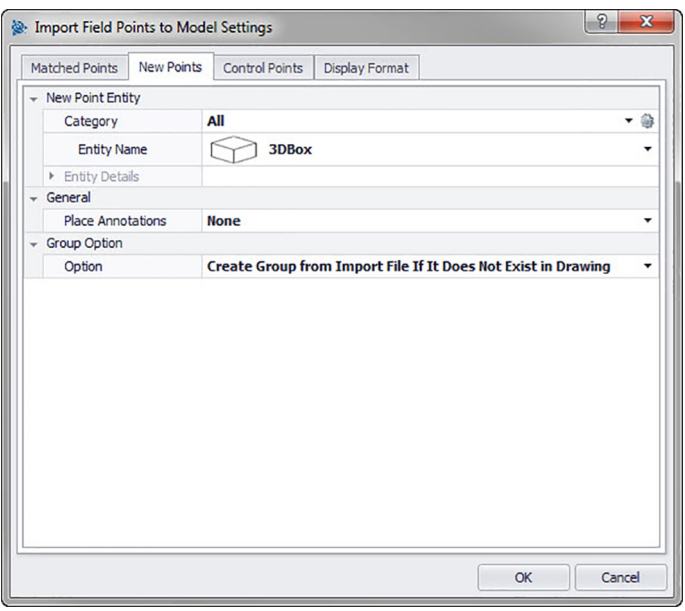

Auf der Registerkarte **Neue Punkte** können Sie den Elementnamen, die Standard-Ebene sowie Anmerkungen für die zu importierenden Vermessungspunkte einstellen.

# **Element Neuer Punkt**

#### • **Kategorie**

Klicken Sie auf  $\star$ 

Wählen Sie das passende Kategorie aus der Liste.

Wenn Sie Einstellungen verändern möchten, klicken Sie auf neben dem Feld **Kategorie**. Das Fenster Vermessungspunkt Einstellungen [→ Seite 12](#page-13-0) öffnet sich. In diesem Fenster können Sie die Einstellungen/Eigenschaften eines Vermessungspunktelements ändern, bevor Sie den Punkt setzen.

# • **Elementname**

Klicken Sie auf  $\star$  und wählen Sie den passenden Elementnamen aus der Liste, der den Vermessungspunkt oder den Satz von Vermessungspunkten bezeichnet.

# • **Elementdetails**

Klicken Sie auf  $\rightarrow$ , um den Bereich Elementdetails zu erweitern, und den Elementmodellnamen, den **Dateispeicherort** und die Information **In Modell geladen** des aktuellen Vermessungspunkts anzuzeigen.

<span id="page-55-0"></span>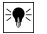

### **Hinweis**

Diese Felder sind nicht editierbar.

#### **Allgemeines**

#### **Anmerkungen platzieren**

Wenn Sie zu einem Punkt oder Punktesatz Anmerkungen machen möchten, klicken Sie auf  $\star$  und wählen Sie aus, mit welcher Methode Sie Ihre Anmerkungen setzen möchten.

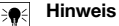

Anmerkungen enthalten Markierungsinformationen zu einem Punkt und werden über Setup → Einstellungen [→ Seite 8](#page-9-0) gesetzt.

#### **Gruppenoption**

Mit der Gruppenfunktion können Sie benutzerdefinierte Gruppen zuweisen, wenn Sie Punkte in Ihr Modell importieren. Mit dieser Funktion können Sie Ebenen in Ihrem Revit Modell simulieren (wie bei AutoCAD® ), um importierte Vermessungspunkte besser zu definieren.

### **Option**

Klicken Sie auf  $\star$  und wählen Sie eine Gruppenoption aus der Liste. Sie legt fest, wie Gruppen auf Ihre importierten Vermessungspunkte angewandt werden.

### **2.6.3.2 Anzeigeformat**

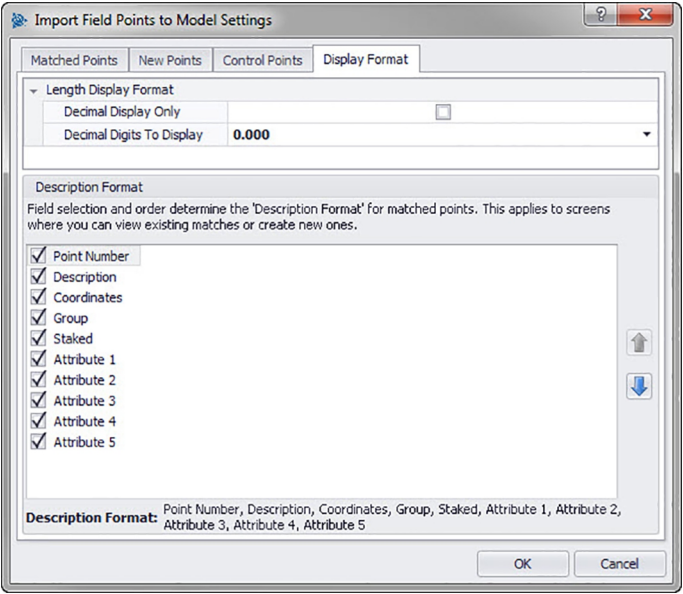

Die Auswahl der Felder sowie der Reihenfolge bestimmt das Format, mit dem übereinstimmende Punkte beschrieben werden. Diese Reihenfolge gilt für Fenster, in denen Sie vorhandene Übereinstimmungen anzeigen oder neue Übereinstimmungen schaffen können.

1. Aktivieren Sie auf der Registerkarte Beschreibungsformat die Kontrollkästchen in die in allen Importfenster-Spalten erscheinen sollen.

**ODER**

Deaktivieren Sie die Kontrollkästchen neben den Elementen, die nicht erscheinen sollen.

- Die gewählten Spalten und die gewählte Reihenfolge werden unten im Fenster angezeigt.
- 2. Um die Änderungen zu speichern, klicken Sie auf **OK**.

#### <span id="page-56-0"></span>**Hinweis**

Sie können die Reihenfolge innerhalb einer Spalte ändern, indem Sie auf ein Element klicken und es dann mit  $\hat{\mathbf{r}}$  oder  $\star$  nach oben oder nach unten schieben.

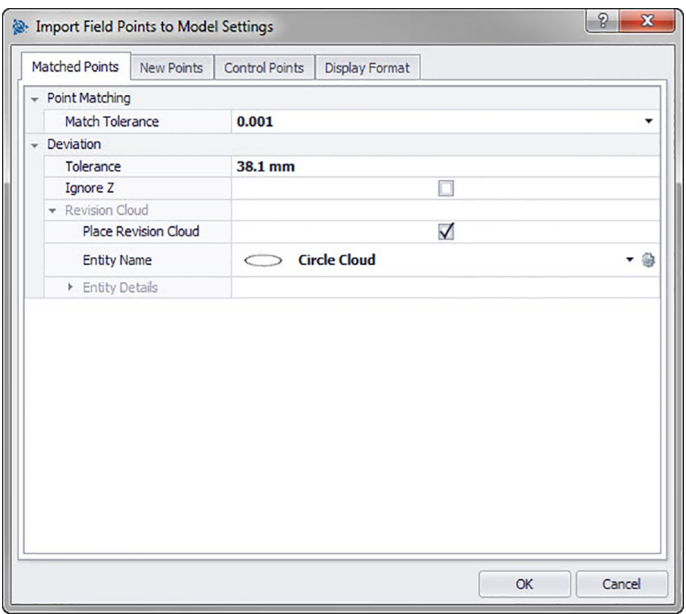

# **2.6.3.3 Übereinstimmende Punkte**

In den Optionen auf dieser Registerkarte können Sie Toleranzen für übereinstimmende Punkte für den Import aus Ihrem Modell einstellen. Sie können auch die Optionen für die Revisionswolke einstellen.

# **Punktübereinstimmung**

- 1. Klicken Sie zum Einstellen der Punktübereinstimmungs-Toleranz auf  $\tau$ .
- 2. Wählen Sie einen Toleranzwert aus der Liste.

# **Abweichung**

Nehmen Sie im Bereich Abweichung folgende Einstellungen vor:

- Klicken Sie zum Einstellen der Abweichungs-Toleranz auf  $\blacktriangledown$  und wählen Sie einen Wert aus der Liste.
- Wenn Sie **Z ignorieren** möchten, aktivieren Sie das Kontrollkästchen .

#### **Revisionswolke**

Die **Revisionswolken**-Einstellungen für importierte Punkte nehmen Sie wie folgt vor:

- 1. Aktivieren Sie das Revisionswolken-Kontrollkästchen  $\sqrt{ }$ .
- 2. Klicken Sie im Feld Elementname auf v und wählen Sie eine Wolkenoption aus der Liste.

#### ੇ¶€ **Hinweis**

Wenn die Form der Revisionswolke nicht in der Liste enthalten ist, können Sie auf & klicken, um weitere Wolkenoptionen [→ Seite 15](#page-16-0) zu erstellen, sofern gewünscht. Sie können in diesem Fenster auch die bestehenden Einstellungen verändern.

Die Optionen im Bereich **Elementdetails** sind in diesem Fenster nicht editierbar. Nähere Informationen hierzu finden Sie unter Setup / Revisionswolkeneinstellungen [→ Seite 15.](#page-16-0)

#### <span id="page-57-0"></span>**2.6.3.4 Kontrollpunkte**

Kontrollpunkte werden vom Vermessungsteam festgelegt und zur Koordinierung von Orten im Gelände oder innerhalb eines Gebäudes verwendet. Auf dieser Registerkarte können Sie kontrollieren, wie diese Punkte beim Import von Punkten behandelt werden.

#### **2.6.3.5 Vermessungspunktelement**

#### • **Kategorie**

Klicken Sie auf  $\blacktriangleright$  und wählen Sie die passende Kategorie aus der Liste.

Wenn Sie Einstellungen verändern möchten, klicken Sie auf neben dem Feld Kategorie. Das Fenster Vermessungspunkt Einstellungen öffnet sich. In diesem Fenster können Sie die Einstellungen/Eigenschaften eines Vermessungspunktelements ändern, bevor Sie den Punkt setzen.

• Elementname

Klicken Sie auf  $\star$  und wählen Sie den passenden Elementnamen aus der Liste, der den Vermessungspunkt oder den Satz von Vermessungspunkten bezeichnet.

#### • **Elementdetails**

Klicken Sie auf  $\rightarrow$ , um den Bereich Elementdetails zu erweitern, und den **Familiennamen**, den **Dateispeicherort** und die Information **In Modell geladen** des aktuellen Vermessungspunkts anzuzeigen.

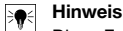

Diese Felder sind nicht editierbar.

# **2.6.3.6 Allgemein**

Wenn Sie zu einem Punkt oder Punktesatz Anmerkungen machen möchten, klicken Sie auf  $\star$  und wählen Sie aus, mit welcher Methode Sie Ihre Anmerkungen setzen möchten.

#### **Hinweis** ₩

Anmerkungen enthalten Tagging-Informationen für Punkte und werden anfangs in Setup → Einstellungen [→ Seite 8](#page-9-0)

#### **2.6.3.7 Gruppenoption**

Mit dieser Funktion können Sie benutzerdefinierte Gruppen zuweisen/erstellen, wenn Sie Punkte in Ihr Modell importieren. Mit dieser Funktion können Sie Ebenen in Ihrem Revit-Modell simulieren (wie bei AutoCAD **®** ), um importierte Vermessungspunkte besser zu definieren. Sie können auf  $\star$  klicken, und eine bestehende Gruppe aus der Liste wählen, oder auf klicken und eine neue Gruppe wählen [→ Seite 8](#page-9-0).

#### **2.6.3.8 Fertigstellen**

Klicken Sie auf **OK**.

#### **ODER**

Um mit dem Erstellen der Einstellungen für das importierte Teil fortzufahren, klicken Sie auf ein anderes Registerblatt innerhalb des Fensters.

#### <span id="page-58-0"></span>**2.6.4 Eigenschaften neuer Punkte verändern**

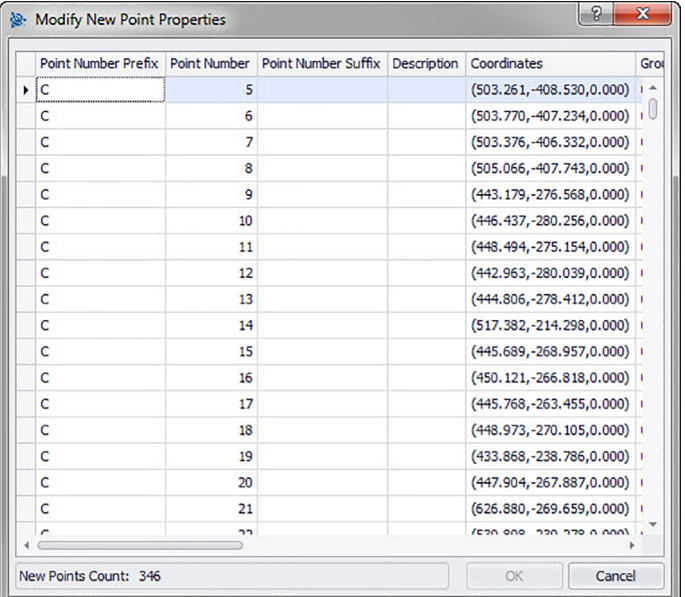

Wenn Sie Vermessungspunkte in ein Modell importieren, können Sie in diesem Fenster die Eigenschaften neuer Punkte verändern.

### **Quick Steps: Vermessungspunkte in Zeichnung importieren** →

Das Raster enthält die neuen Punkte aus der Importdatei, die mit keinem der vorhandenen Modellpunkte übereinstimmen.

#### **Hinweis**  $\overline{\bullet}$

Sie können die Daten in den Spalten sortieren, indem Sie auf die Spaltenüberschrift klicken. Die Koordinaten und die Felder Abgesteckt sind nicht editierbar.

- Wenn Sie die Informationen für neue Punkte verändern möchten, klicken Sie in das passende Feld und führen Sie die Änderungen durch. Hinweis: Die Koordinaten und die Felder Abgesteckt sind nicht editierbar.
- Zum Abschluss klicken Sie auf **OK**, um Ihre Änderungen zu speichern.

#### **2.6.5 Weitere Übereinstimmungen erstellen**

Wenn Sie Vermessungspunkte in eine Zeichnung importieren und die Punkte in der Zeichnung nicht mit den importierten Punkten übereinstimmen, können Sie in diesem Fenster die importierten Punkte den Punkten in der Zeichnung zuordnen.

- 1. Klicken Sie im Bereich **Übereinstimmungsregeln** auf  $\neq$  im Feld **Typ** und wählen Sie eine Übereinstimmungsregel aus der Liste.
- 2. Zu den Auswahloptionen in diesem Feld finden Sie im Folgenden weitere Erläuterungen.

# **Standard**

**Aktivieren Sie im Bereich Standard-Übereinstimmungsregeln das Kontrollkästchen Groß-/Kleinschreibung ignorieren , wenn gewünscht.**

## **Neben jeder Elementeinstellung:**

Klicken Sie auf  $\blacktriangledown$  im Feld **Bedingung** und wählen Sie eine Option aus der Liste. Im Abschnitt **Standard-Übereinstimmungsregeln** finden Sie eine detaillierte Beschreibung der einzelnen Bedingungstypen.

Wenn Sie einen Typ gewählt haben, der einen **Wert** erfordert, so geben Sie diesen in das Feld **Bedingung** ein.

<span id="page-59-0"></span>Wenn Sie die erforderlichen Informationen zu einer Übereinstimmungsregel eingegeben haben, drücken Sie Enterl auf Ihrer Tastatur. Der Vorgang wird ausgeführt. Die Positionen in der Spalte Einbeziehen werden ausgewählt M. wenn sie die gewählten Kriterien erfüllen.

# **Hinweis**

Sie können Übereinstimmungen herstellen, bis alle verfügbaren Punkte zugeordnet sind.

### **Benutzerdefiniert**

Klicken Sie im Bereich Benutzerdefinierte Übereinstimmungsregel auf v, um einen Regel-Namen aus der Liste zu wählen.

## **ODER**

Klicken Sie auf  $...,$  um eine neue Regel zu erstellen.

Weitere Informationen zu diesem Verfahren finden Sie unter:

# **Benutzerdefinierte Übereinstimmungsregeln verwalten**

1. Klicken Sie auf **OK**, wenn Sie mit dem Herstellen weiterer Übereinstimmungen fertig sind.

### **2.6.5.1 Standard-Übereinstimmungsregeln**

Wenn Sie unter Übereinstimmungsregeln den Typ **Standard** ausgewählt haben, stehen Ihnen folgende Optionen in der Liste der Bedingungen zu Verfügung. Jeder Typ wird mit einer Definition erläutert.

• **Keine**

Das System wird keine Zuordnung anhand des Feldnamens vornehmen. Sie müssen nichts in das Feld **Wert** eintragen.

• **Übereinstimmung**

Die Software sucht nach einer exakten Übereinstimmung zwischen dem Feldnamen und dem Feldnamen des Zeichnungspunkts. Sie müssen nichts in das Feld **Wert** eintragen.

• **Enthält**

Es wird nach einer Teilübereinstimmung (an beliebiger Stelle) zwischen dem Feldnamen des importierten Punkts und dem Feldnamen des Zeichnungspunkts gesucht. Es muss ein **Wert** eingetragen werden.

• **Beginnt mit**

Es wird nach einer Teilübereinstimmung (nur am Anfang) zwischen dem Feldnamen des importierten Punkts und dem Feldnamen des Zeichnungspunkts gesucht. Es muss ein **Wert** eingetragen werden.

• **Endet mit**

Es wird nach einer Teilübereinstimmung (nur am Ende) zwischen dem Feldnamen des importierten Punkts und dem Feldnamen des Zeichnungspunkts gesucht. Es muss ein **Wert** eingetragen werden.

# **2.6.5.2 Benutzerdefinierte Übereinstimmungsregeln**

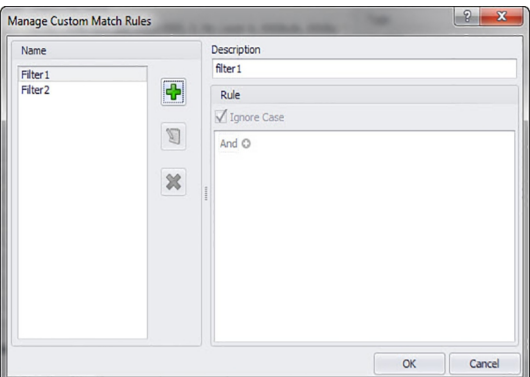

Wenn Sie unter **Weitere Übereinstimmungen erstellen** die Option Benutzerdefiniert gewählt haben, müssen Sie die Zuordnungs-Parameter definieren.

# **Quick Steps: Vermessungspunkte in Zeichnung importieren** →

# **Fenster Benutzerdefinierte Übereinstimmungsregeln verwalten**

Das Fenster Benutzerdefinierte Übereinstimmungsregeln verwalten öffnet sich, wenn Sie **Benutzerdefiniert** auswählen und dann auf  $\cdots$  im Fenster Weitere Übereinstimmungen erstellen klicken. Sie können für <span id="page-60-0"></span>die Zuordnung verschiedene Operatoren verwenden. Diese Operatoren werden im Folgenden erläutert. Detaillierte Informationen zum Erstellen von Regeln finden Sie unter Benutzerdefinierte Regeln verwalten.

## **Operatoren für benutzerdefinierte Übereinstimmungen**

Bei benutzerdefinierten Übereinstimmungsregeln, die mehr als eine Bedingung enthalten, wird die Gruppen-Funktion genutzt.

- Eine Gruppe besteht aus einem logischen Operator und einer Bedingung.
- Gruppen werden erstellt, um eine benutzerdefinierte Übereinstimmungsregel darzustellen.

Die komplette Syntax der benutzerdefinierten Übereinstimmungsregel wird unten im Fenster **Benutzerdefinierte Übereinstimmungsregeln verwalten** angezeigt.

# **Logische Operatoren**

Vergleichen zwei oder mehr Bedingungen

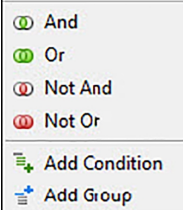

### **Vergleichsoperatoren**

Vergleichen Spaltendaten mit speziellen Bedingungswerten

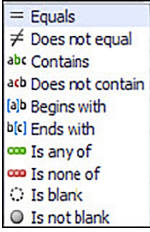

#### **2.6.5.3 Benutzerdefinierte Übereinstimmungsregeln verwalten**

In diesem Abschnitt wird die Erstellung und Verwaltung von benutzerdefinierten Übereinstimmungsregeln erläutert.

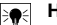

#### **Hinweis**

In der obigen Darstellung sind die Teile des Fensters benannt, die nachstehend erläutert werden. Wenn Sie das Fenster öffnen, sieht es nicht so aus wie auf der Darstellung.

<span id="page-61-0"></span>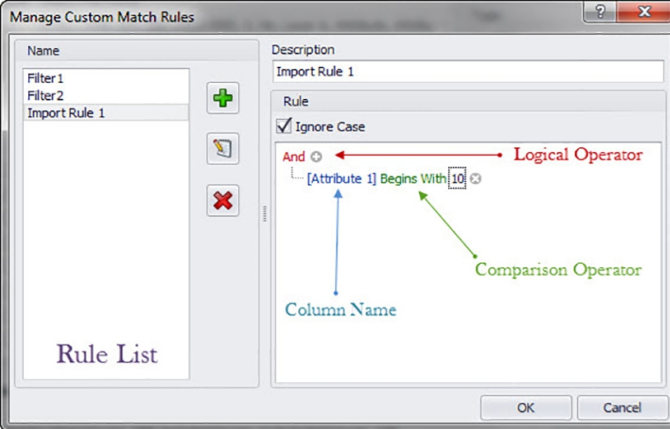

**2.6.5.4 Benutzerdefinierte Regel hinzufügen**

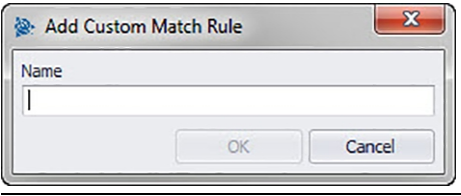

#### **Hinweis** ₩

Der logische Operator ist standardmäßig And. Wenn Sie einen anderen logischen Operator verwenden möchten, klicken Sie auf And und wählen Sie einen anderen Operator aus dem Popup-Menü.

- 1. Klicken Sie im Fenster **Benutzerdefinierte Übereinstimmungsregeln verwalten** auf  $\ddot{\mathbf{r}}$ .
- 2. Geben Sie im Dialog **Benutzerdefinierte Übereinstimmungsregel hinzufügen** den Namen für die benutzerdefinierte Übereinstimmungsregel ein.

# 3. Klicken Sie auf **OK**.

Der Name der Regel wird im linken Bereich des Fensters **Benutzerdefinierte Übereinstimmungsregeln verwalten** angezeigt.

- 4. Markieren Sie die neue Regel.
- 5. Wenn Sie weitere Informationen zu dieser Regel eingeben möchten, klicken Sie in das Feld **Beschreibung** und geben Sie die gewünschten Daten ein.
- 6. Aktivieren voder deaktivieren is Sie gegebenenfalls das Kontrollkästchen **Groß-/Kleinschreibung ignorieren**.
- 7. Geben Sie nun im Bereich Regel die Bedingungen und Parameter für diese Regel ein, indem Sie auf den standardmäßigen logischen Operator And klicken.
- 8. Klicken Sie im Popup-Menü auf **Bedingung hinzufügen**.
- 9. Klicken Sie auf den Spaltennamen (blau und in Klammern) [Attribute 1].
- 10. Wählen Sie den Spaltennamen als übereinstimmenden Wert für diese Bedingung.
- 11. Die Liste der Vergleichsoperatoren ändert sich dynamisch entsprechend Ihrer Auswahl unter Spaltenname.

#### **Hinweis**

Standardmäßig wird nun eine alphabetische Liste von Spalten angezeigt, die hierfür ausgewählt wurden.

Sie können beispielsweise **Abgesteckt** wählen, um die Punkte herauszufiltern, die als bereits gesetzt oder abgesteckt markiert wurden.

#### <span id="page-62-0"></span>**Spaltenname**

Wenn Sie beispielsweise [Attribute 1] als Spaltenname aus der Liste wählen, zeigt die Vergleichsoperatoren-Liste andere Optionen an, als wenn Sie [Staked] wählen.

# Attribut 1

# Abgesteckt

- 1. Klicken Sie auf den Vergleichsoperator.
- 2. Wählen Sie den gewünschten Operator aus der Liste.
- 3. Klicken Sie auf **OK**.
- Sie dieser Übereinstimmungsregel eine weitere Gruppen-Bedingung hinzufü-<br>können, ist nachstehend im Abschnitt **Hinzufügen → Gruppe-bearbeiten →** gen können, ist nachstehend im Abschnitt **Hinzufügen** → **Gruppe bearbeiten** → **Bedingung für benutzerdefinierte Übereinstimmungsregel** erläutert.

#### **2.6.5.5 Namen der benutzerdefinierten Übereinstimmungsregel bearbeiten**

- 1. Markieren Sie im Fenster **Benutzerdefinierte Übereinstimmungsregeln verwalten** in der Namensliste die Regel, deren Namen Sie bearbeiten möchten.
- 2. Klicken Sie auf **D.** Der Dialog **Namen der benutzerdefinierten Übereinstimmungsregel bearbeiten** öffnet sich.
- 3. Ändern Sie den **Namen**.
- 4. Klicken Sie auf **OK**.

#### ੇ¶€ **Hinweis**

Wie Sie die Bedingungen ändern können, wird im Abschnitt **Hinzufügen** → **Gruppe bearbeiten** → **Bedingung für benutzerdefinierte Übereinstimmungsregel** unten erläutert.

### **2.6.5.6 Hinzufügen → Gruppe bearbeiten → Bedingung für benutzerdefinierte Übereinstimmungsregel**

- 1. Markieren Sie im Fenster **Benutzerdefinierte Übereinstimmungsregeln verwalten** den **Namen** der Regel, zu der Sie eine Gruppe oder Bedingung hinzufügen möchten.
- 2. Klicken Sie im Bereich Regel auf den logischen Operator, zu dem Sie eine Bedingung hinzufügen möchten.
- 3. Wählen Sie eine der folgenden Optionen aus dem Popup-Menü

#### **Bedingung hinzufügen**

Die Bedingung wird unter dem gewählten logischen Operator hinzugefügt. Die neuen Bedingungen werden der bestehenden benutzerdefinierten Übereinstimmungsregel hinzugefügt.

### **Gruppe hinzufügen**

Die Bedingung wird unter dem gewählten logischen Operator hinzugefügt. Die Bedingung wird der bestehenden benutzerdefinierten Übereinstimmungsregel hinzugefügt.

- 4. Prüfen Sie, ob die gesamte Bedingung nun Ihren Wünschen entspricht, die unten im Fenster **Benutzerdefinierte Übereinstimmungsregeln verwalten** angezeigt wird.
- 5. Klicken Sie auf **OK**, um die benutzerdefinierte Übereinstimmungsregel zu speichern.

#### **Hinweis** ੇ₩

Die Bedingungen werden von der Software PROFIS Field Points exakt so gelesen, wie sie geschrieben sind. Sollte Ihr Import nicht wie erwartet funktionieren, prüfen Sie die erstellten Bedingungen in diesem Fenster erneut sorgfältig.

#### **2.6.5.7 Benutzerdefinierte Übereinstimmungsregel löschen**

- 1. Markieren Sie im Fenster **Benutzerdefinierte Übereinstimmungsregeln verwalten** den Namen der Regel, die Sie löschen möchten.
- 2. Klicken Sie auf  $\mathbf{\hat{x}}$
- 3. Klicken Sie im Bestätigungsfenster auf **OK**.

<span id="page-63-0"></span>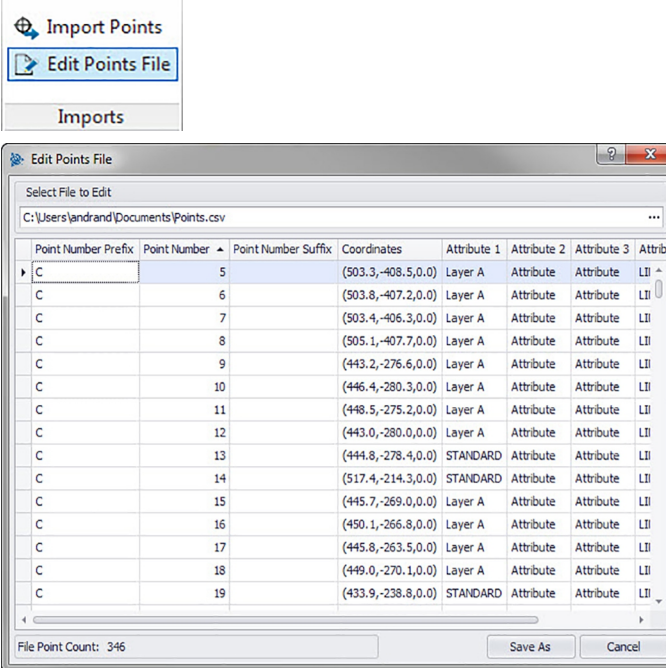

Mit diesem Befehl können Sie Punkte in einer Importdatei ändern. **Quick Steps: Importe** → **Datei Importpunkte bearbeiten**

#### ੇ₩ **Hinweis**

Sie können die Reihenfolge innerhalb einer Spalte ändern, indem Sie auf ein Element klicken und es dann mit toder **U** nach oben oder nach unten schieben.

 $\overline{\phantom{a}}$ 

Die Koordinaten und die Felder Abgesteckt sind nicht editierbar.

- 1. Klicken Sie im Feld **Zu bearbeitende Datei auswählen** auf .
- 2. Navigieren Sie zum Speicherort der Importdatei.
- 3. Klicken Sie doppelt auf die Datei. Speicherpfad und Dateiname werden in das Feld übernommen und die in der Importdatei enthaltenen Daten werden im unteren Bereich des Fensters angezeigt.
- 4. Sie können alle Informationen zu den Importpunkten wie gewünscht ändern.
- 5. Sie können alle Informationen zu den Importpunkten wie gewünscht ändern.
- 6. Wenn Sie die neuen Punkteigenschaften verändert haben, klicken Sie auf **Speichern unter**, um die Importdatei zu speichern. Wenn Sie die Originaldatei behalten möchten, sollten Sie die Datei unter einem anderen Namen speichern (beispielsweise, indem Sie am Ende des Dateinamens eine Versionsnummer anfügen).
- 7. Geben Sie im Dialog **Speichern unter** einen Dateinamen ein.
- 8. Klicken Sie auf **Speichern**.

#### **Hinweis** ₩

Die Dateierweiterung darf nicht geändert werden. Klicken Sie auf **OK** im Dialog **Importdatei bearbeiten**.

#### <span id="page-64-0"></span>**2.7 Exporte**

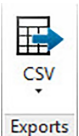

Die Gruppe **Exporte** versieht exportierte Vermessungspunkte mit Befehlen zur Verwendung in anderen Produkten.

#### **Quick Steps: PROFIS Field Points** → **Exporte**

#### **Hinweis** ₩

Wenn Sie Revit zum ersten Mal öffnen. Falls Sie zuvor eine **Hilti**-Anwendung in dieser Revit-Sitzung exportiert haben, wird das letzte Exportformat angezeigt.

Gehen Sie auf der Registerkarte **PROFIS Field Points** auf **Exporte**. Weitere Informationen zu den einzelnen Dienstprogrammen finden Sie in den Abschnitten auf den folgenden Seiten.

 $CSV \rightarrow$  Seite 63  $\rightarrow$  Seite 63

Mit dieser Exportfunktion wird eine durch Trennzeichen getrennte Datei erstellt, die verändert und in andere Programme importiert oder in Microsoft ® Excel ® geöffnet werden kann.

# **2.7.1 CSV**

Mit dieser Exportfunktion wird eine durch Trennzeichen getrennte Datei erstellt, die verändert und in andere Programme importiert oder in ® Excel® geöffnet werden kann.

# **Quick Steps: Exporte** → **Nach CSV** exportieren.

1. Klicken Sie im Bereich Ausgewählte Vermessungspunkte auf eine der folgenden Optionen:

#### **Vermessungspunkte/Elemente auswählen**

Mit dieser Option können Sie auswählen, welche Vermessungspunkte oder Elemente Ihre Exportdatei enthalten soll. Wenn Sie die Punkte ausgewählt haben, die Sie exportieren möchten, klicken Sie auf **Fertig** oberhalb des Bereichs Modell.

Das Fenster Nach CSV exportieren öffnet sich wieder.

# 2. **Gesamtes Modell auswählen**

Es werden alle Punkte aus der Zeichnung exportiert. Diese werden einbezogen.

- 3. Aktivieren Sie im Bereich **Punkttyp** die Kontrollkästchen neben den Typen, die in Ihrer Exportdatei enthalten sein sollen.
- 4. Klicken Sie im Bereich **Optionen** auf  $\neq$  neben dem Formatfeld und wählen Sie, welches Format Sie in Ihrer kommagetrennten CSV-Datei verwenden möchten.
- 5. Aktivieren Sie im Bereich Optionen die passenden Kontrollkästchen M neben den folgenden Feldern:

# **Exportierte Objekte markieren**

Wenn Sie dieses Kontrollkästchen aktivieren, werden alle im Export enthaltenen Objekte markiert.

# **Zuvor exportierte Objekte einbeziehen**

Wenn Sie alle Objekte Ihrer Zeichnung in die Exportdatei einbeziehen möchten, auch wenn einige davon bereits zuvor exportiert wurden, aktivieren Sie dieses Kontrollkästchen. Koordinaten

Aktivieren Sie das Kontrollkästchen BKS für Export V, wenn Sie Ihre Punkte basierend auf einem anderen Benutzerkoordinatensystem (BKS) exportieren möchten, sofern verfügbar. Wählen Sie das passende BKS aus der Liste.

#### **Hinweis**

Steht nur das BKS zur Verfügung, enthält die Liste keine Alternativen.

1. Geben Sie im Bereich **Datei** den gewünschten Verzeichnispfad und die Dateinamen ein.

Verzeichnis

Standardmäßig wird der Ordner gewählt, in dem die Datei zuletzt gespeichert wurde. Es wird ein Unterordner angelegt.

Name

Als Dateiname wird standardmäßig [Drawing name]Field Points gewählt.

2. Klicken Sie abschließend auf **OK**.

- <span id="page-65-0"></span>3. Wenn die Exporteinstellungen abgeschlossen sind, prüfen Sie den Exportdialog.
- 4. Klicken Sie auf **OK**.

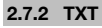

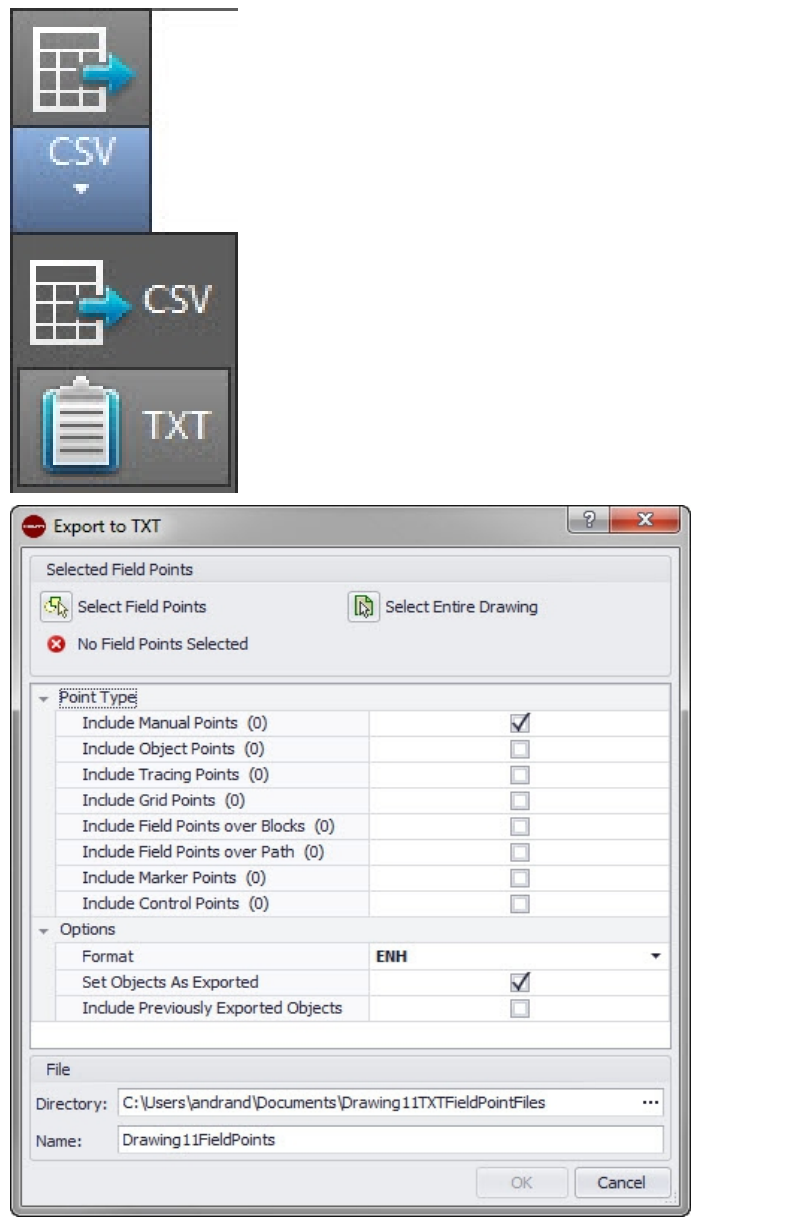

Navigieren Sie zur Schaltfläche **CSV**.

Klicken Sie auf **TXT**.

Wählen Sie die zu exportierenden Vermessungspunkte.

Wählen Sie im unteren Teil des Fensters den Punkttyp, den Sie hinzufügen wollen.

<span id="page-66-0"></span>Wählen Sie den Speicherort. Klicken Sie auf **OK**.

# **2.8 Hilfe**

Das PROFIS Field Points-Hilfesystem enthält Erläuterungen zur Arbeit mit der Softwareanwendung. Zu jedem Thema ist kurz beschrieben, was in den verschiedenen Fenstern zur Verfügung steht, und wie die einzelnen Aufgaben durchzuführen sind.

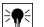

# **Hinweis**

Diese Hilfedatei bezieht sich nur auf PROFIS Field Points-Befehle. Wenn Sie systemeigene Revit-Befehle verwenden, nutzen Sie bitte die Hilfefunktion in Ihrem Programm.

# **Quick Steps: Hilfe** → **Hilfe**

PROFIS Field Points verfügt über zwei Hilfeoptionen. Klicken Sie auf den passenden Link, um Näheres zu den einzelnen Methoden zu erfahren.

Onlinehilfe → Seite 65

#### **2.8.1 Onlinehilfe**

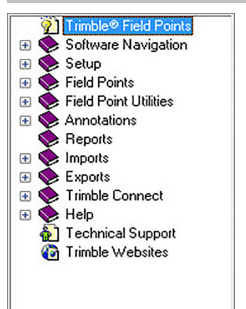

PROFIS Field Points verfügt über eine Online-Hilfedatei, die Ihnen viele Verfahren der Anwendung erläutert. Die Hilfefunktion verfügt über mehrere Optionen:

- In PROFIS Field Points-spezifischen Fenstern können Sie F1 auf Ihrer Tastatur drücken, um Hilfe zum aktuell geöffneten Fenster zu erhalten. Diese Hilfenachrichten liefern Ihnen Schritt-für-Schritt-Anweisungen zur Durchführung der Verfahren innerhalb des betreffenden Fensters.
- Sie können durch das Inhaltsverzeichnis scrollen, um das von Ihnen gewünschte Thema zu suchen. In der Grafik unten ist das PROFIS Field Points-Inhaltsverzeichnis dargestellt.
- Sie können im Index, auf Registerkarten oder anhand von Stichwörtern nach den benötigten Informationen suchen.
- In vielen Artikeln werden Sie Hyperlinks finden. Wenn Sie darauf klicken, wird der zugehörige Artikel angezeigt. Er enthält weitere Informationen zur Durchführung der Aufgaben im aktiven Fenster.

#### **2.9 Technischer Support**

Wenn Sie Probleme mit der Verwendung der PROFIS Field Points-Software haben, dürfen Sie sich gerne an unseren Technischen Support wenden. Bevor Sie uns kontaktieren, können Sie auch die Online-Hilfe nutzen, denn diese liefert bereits Unterstützung bei vielen häufigen Fragen und Verfahren.

#### **Hinweis**  $\Rightarrow$

Die PROFIS Field Points-Software unterstützt zusätzliche Sprachpakete, basierend auf der Sprache Ihres Revit-Systems. Bitte beachten Sie, dass unser Support nur auf Englisch zur Verfügung steht.

Sie können den PROFIS Field Points-Support telefonisch, per Fax, per E-Mail oder über die Website kontaktieren.

Technischer Support [?? → Seite 66](#page-67-0)

Um die Unterstützung des technischen Supports optimal nutzen zu können, halten Sie sich bitte an folgende Regeln, bevor Sie Kontakt aufnehmen:

• Bitte seien Sie an Ihrem Computer, wenn Sie anrufen, da unser Mitarbeiter Sie eventuell Schritt für Schritt durch die Anweisungen führen muss.

<span id="page-67-0"></span>• Bitte halten Sie folgende Angaben bereit:

Produktname und -version, beispielsweise PROFIS Field Points, Ihre mit Autodesk kompatible Softwareplattform und deren jeweilige Versionen,

das von Ihnen verwendete Betriebssystem, beispielsweise Windows® 10, Windows ® 7 oder Windows ® 8.

Der Mitarbeiter wird Sie außerdem fragen, worin das Problem genau besteht, ob Sie es wiederholen können und bei welcher Aktion das Problem auftrat.

Wenn Sie den PROFIS Field Points-Support außerhalb der üblichen Geschäftszeiten anrufen, tun Sie Folgendes:

- Bitte hinterlassen Sie uns eine ausführliche Nachricht auf unserem Anrufbeantworter. Wir werden Ihren Anruf am nächsten Arbeitstag abhören.
- Sie können auch ein Fax oder ein E-Mail an unsere Supportmitarbeiter senden. Wir werden Ihr Schreiben lesen und Sie am nächsten Arbeitstag kontaktieren.

### **Technischer Support**

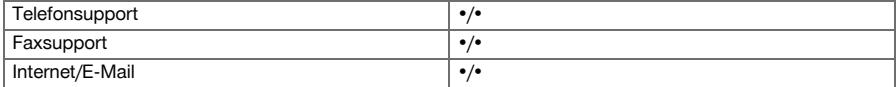

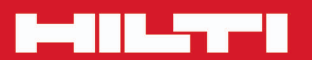

# **Hilti Corporation**

LI-9494 Schaan<br>Tel.: +423/234 21 11<br>Fax: +423/234 29 65 www.hilti.com

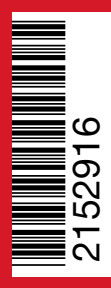

Hilti = registered trademark of Hilti Corp., Schaan 20160620